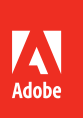

# InDesign CC Adobe 2015 release

 $\overline{Id}$ 

**Bē** Riko Timian

# **CLASSROOM IN A BOOK**® The official training workbook from Adobe

Kelly Kordes Anton and John Cruise

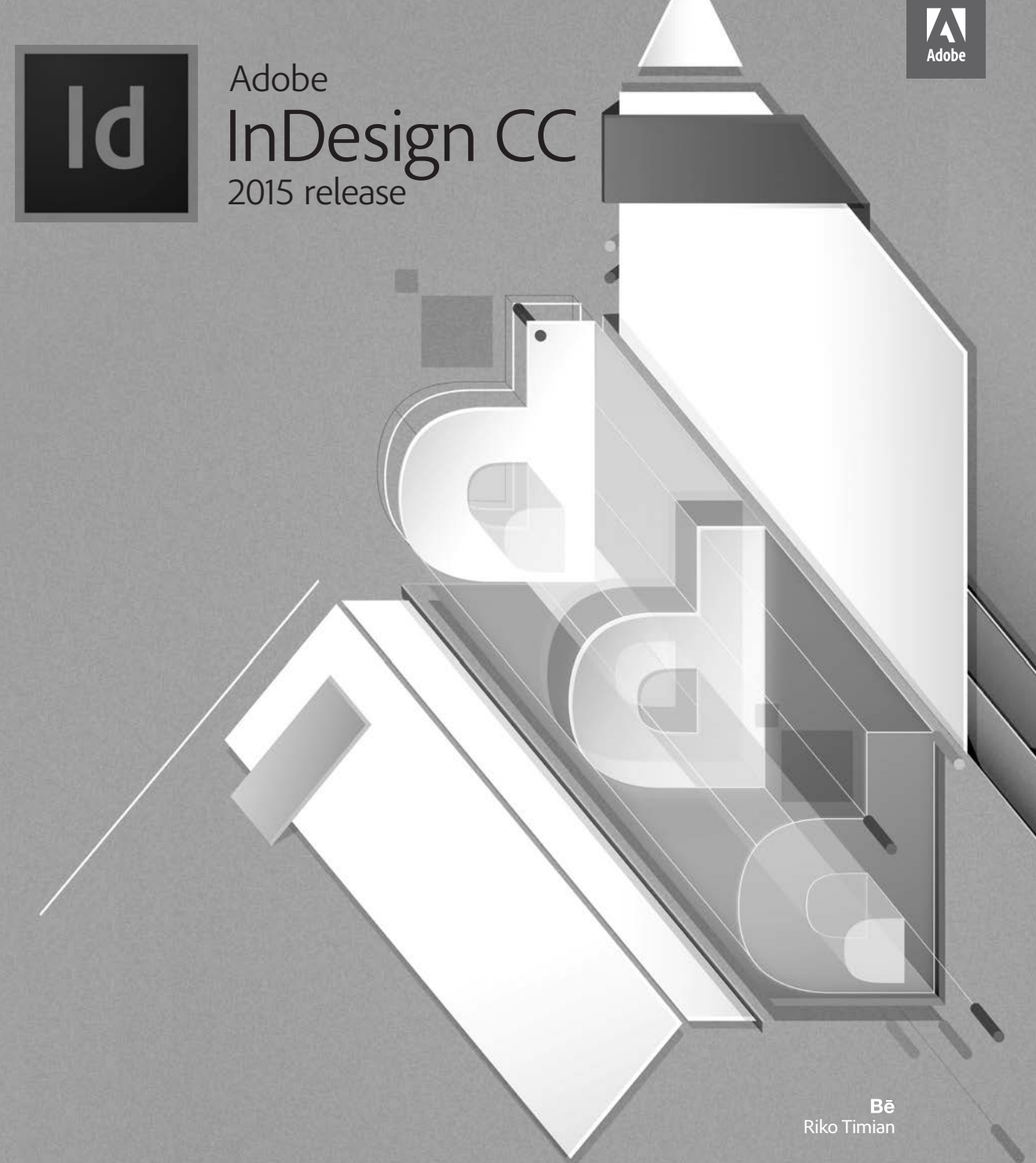

# **CLASSROOM IN A BOOK**®

The official training workbook from Adobe

Kelly Kordes Anton and John Cruise

Adobe InDesign CC Classroom in a Book® (2015 release)

© 2016 Adobe Systems Incorporated and its licensors. All rights reserved.

If this guide is distributed with software that includes an end user license agreement, this guide, as well as the software described in it, is furnished under license and may be used or copied only in accordance with the terms of such license. Except as permitted by any such license, no part of this guide may be reproduced, stored in a retrieval system, or transmitted, in any form or by any means, electronic, mechanical, recording, or otherwise, without the prior written permission of Adobe Systems Incorporated. Please note that the content in this guide is protected under copyright law even if it is not distributed with software that includes an end user license agreement.

The content of this guide is furnished for informational use only, is subject to change without notice, and should not be construed as a commitment by Adobe Systems Incorporated. Adobe Systems Incorporated assumes no responsibility or liability for any errors or inaccuracies that may appear in the informational content contained in this guide.

Please remember that existing artwork or images that you may want to include in your project may be protected under copyright law. The unauthorized incorporation of such material into your new work could be a violation of the rights of the copyright owner. Please be sure to obtain any permission required from the copyright owner.

Any references to company names in sample files are for demonstration purposes only and are not intended to refer to any actual organization.

Adobe, the Adobe logo, Acrobat, Acrobat Reader, the Adobe PDF logo, Classroom in a Book, Illustrator, InDesign, Photoshop, and PostScript are either registered trademarks or trademarks of Adobe Systems Incorporated in the United States and/or other countries.

Apple, Mac OS, Macintosh, and Safari are trademarks of Apple, registered in the U.S. and other countries. Microsoft, Windows, and Internet Explorer are either registered trademarks or trademarks of Microsoft Corporation in the U.S. and/or other countries. All other trademarks are the property of their respective owners.

Adobe Systems Incorporated, 345 Park Avenue, San Jose, California 95110-2704, USA

Notice to U.S. Government End Users. The Software and Documentation are "Commercial Items," as that term is defined at 48 C.F.R. §2.101, consisting of "Commercial Computer Software" and "Commercial Computer Software Documentation," as such terms are used in 48 C.F.R. §12.212 or 48 C.F.R. §227.7202, as applicable. Consistent with 48 C.F.R. §12.212 or 48 C.F.R. §§227.7202-1 through 227.7202-4, as applicable, the Commercial Computer Software and Commercial Computer Software Documentation are being licensed to U.S. Government end users (a) only as Commercial Items and (b) with only those rights as are granted to all other end users pursuant to the terms and conditions herein. Unpublished-rights reserved under the copyright laws of the United States. Adobe Systems Incorporated, 345 Park Avenue, San Jose, CA 95110-2704, USA. For U.S. Government End Users, Adobe agrees to comply with all applicable equal opportunity laws including, if appropriate, the provisions of Executive Order 11246, as amended, Section 402 of the Vietnam Era Veterans Readjustment Assistance Act of 1974 (38 USC 4212), and Section 503 of the Rehabilitation Act of 1973, as amended, and the regulations at 41 CFR Parts 60-1 through 60-60, 60-250, and 60-741. The affirmative action clause and regulations contained in the preceding sentence shall be incorporated by reference.

Adobe Press books are published by Peachpit, a division of Pearson Education located in San Francisco, California. For the latest on Adobe Press books, go to [www.adobepress.com.](http://www.adobepress.com) To report errors, please send a note to errata@peachpit.com. For information on getting permission for reprints and excerpts, contact permissions@peachpit.com.

Project Editor: Connie Jeung-Mills Production Editor: Tracey Croom Technical Reviewer: Cari Jansen Copyeditor: Kim Wimpsett Indexer: Jack Lewis Proofreader: Liz Welch Cover Designer: Eddie Yuen Interior Designer: Mimi Heft Photos in Lessons 2, 8, and 11 are used with permission from Eric Shropshire Photography

Printed and bound in the United States of America

ISBN-13: 978-0-134-31000-8<br>ISBN-10: 0-134-31000-4 0-134-31000-4

9 8 7 6 5 4 3 2 1

# **About the Authors**

Kelly Kordes Anton has written and edited dozens of books and training resources on InDesign, including *Adobe InDesign How-Tos: 100 Essential Techniques* and four previous editions of the *Adobe InDesign Classroom in a Book*. She also writes about such diverse topics as youth hockey, service dog training, and financial education. Kelly lives in Littleton, Colorado.

John Cruise has been writing about and using page layout software for more than two decades. He's coauthored numerous books, including the *InDesign Bible, Adobe InDesign How-Tos: 100 Essential Techniques,* and several editions of the *Adobe InDesign Classroom in a Book.* He's written articles for numerous publications, including *Macworld, MacAddict, MacLife,* and *Layers* magazines. John is also a page layout and design instructor at Metropolitan State University of Denver.

# <span id="page-4-0"></span>**CONTENTS**

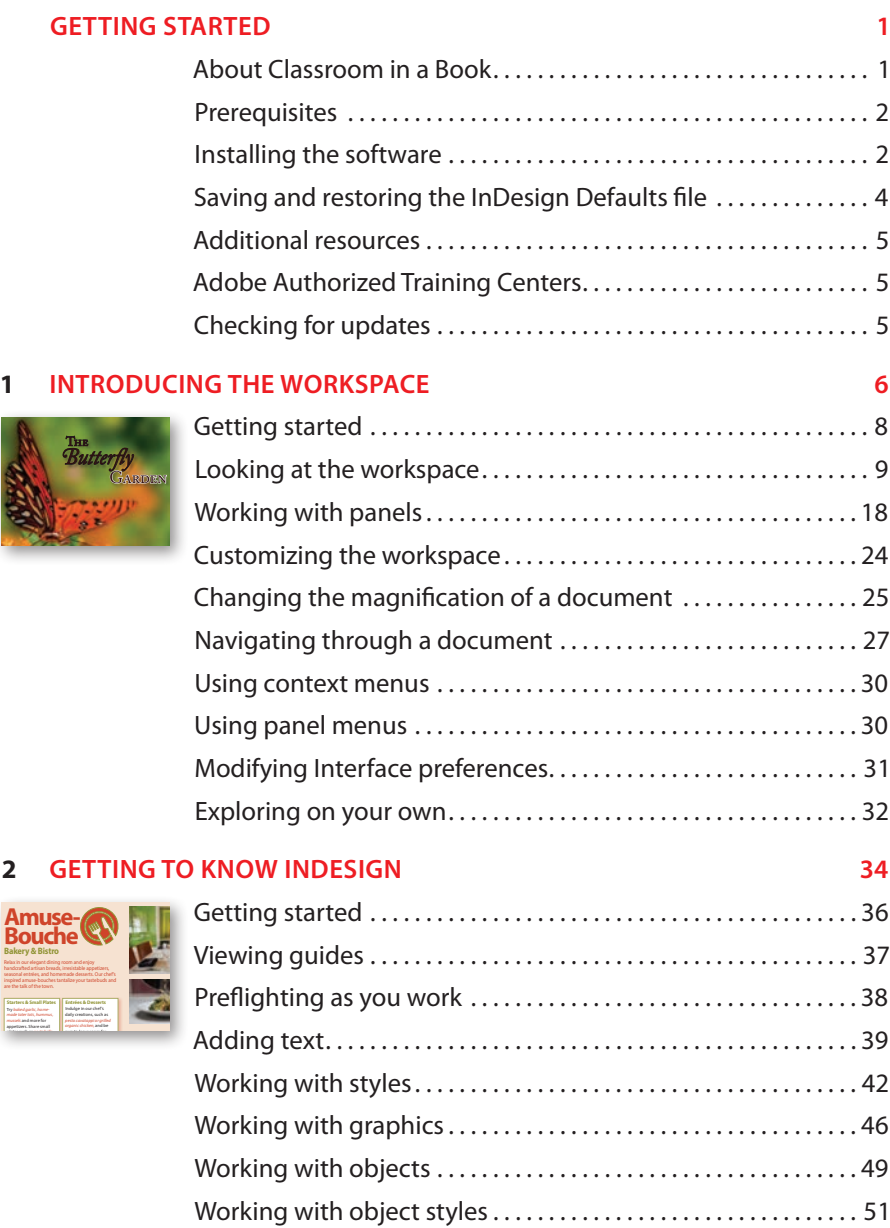

<span id="page-5-0"></span>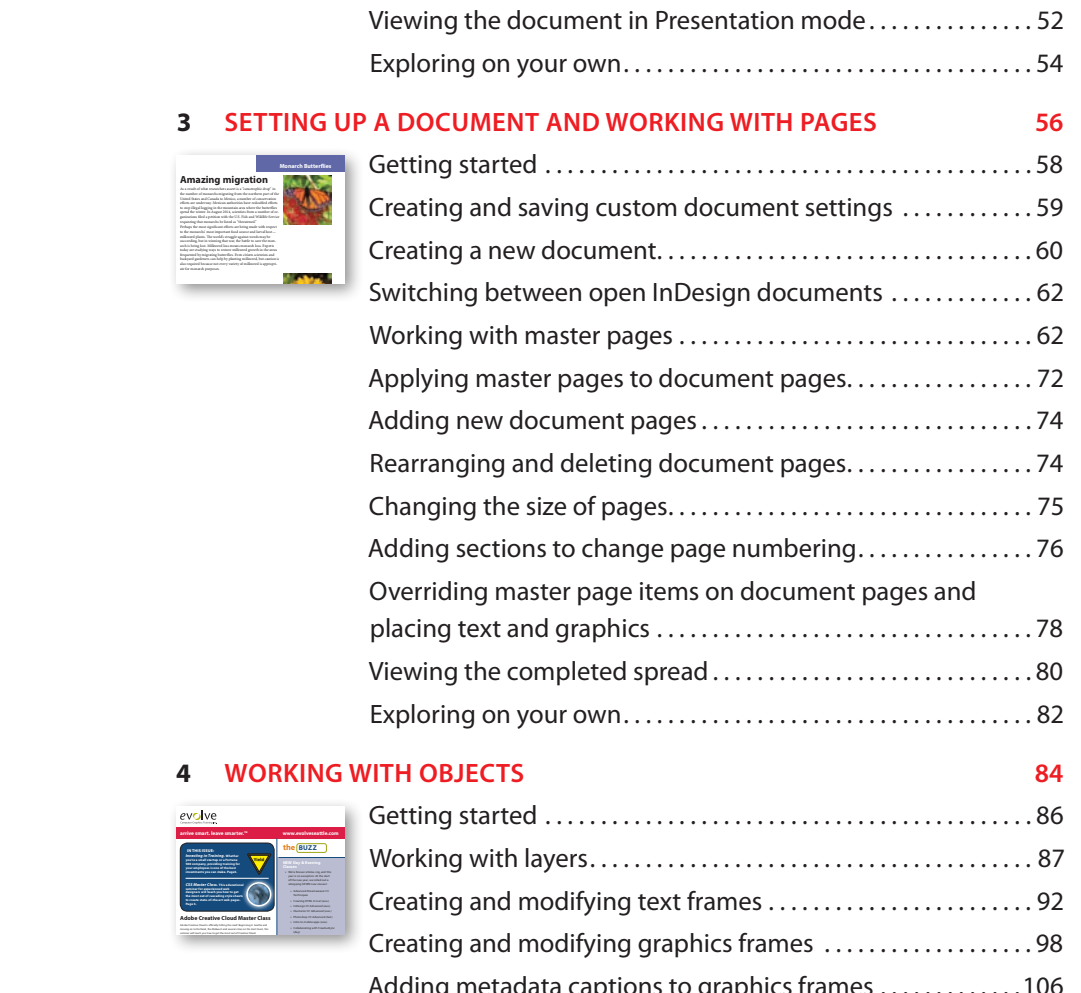

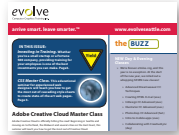

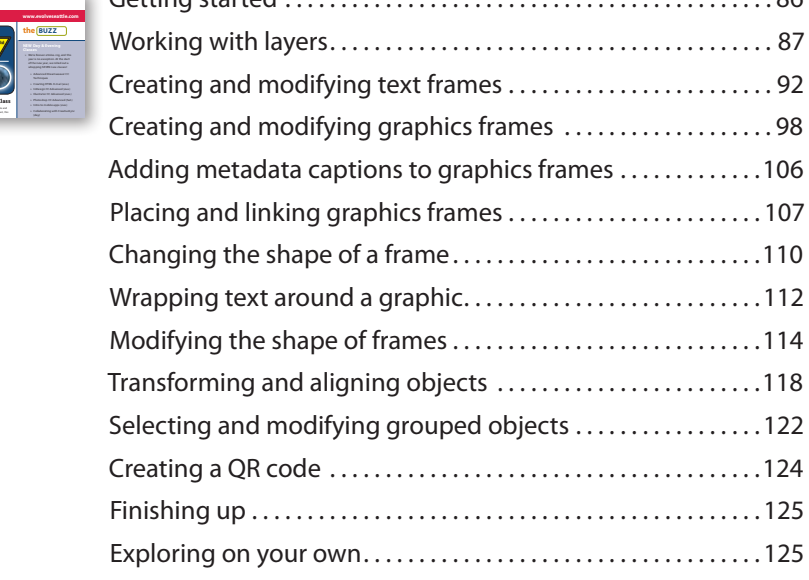

### **5 [FLOWING TEXT](#page--1-0) 128**

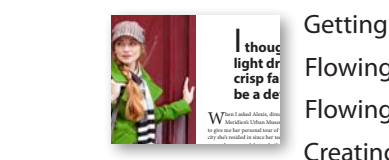

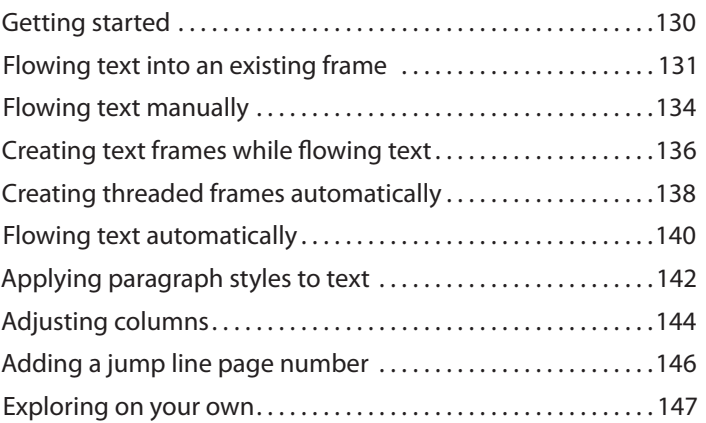

### **6 [EDITING TEXT](#page--1-0) 150**

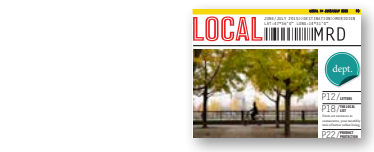

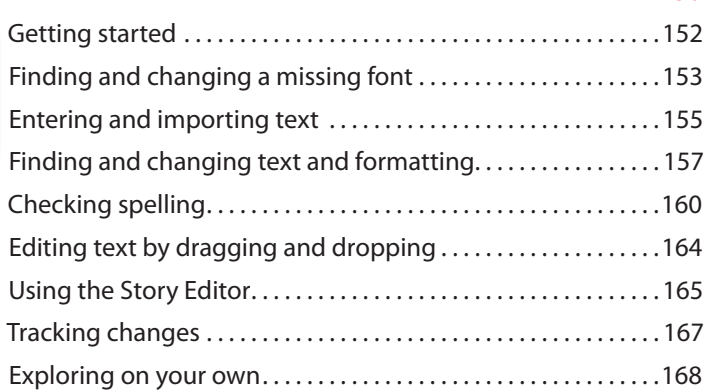

#### **7 [WORKING WITH TYPOGRAPHY](#page--1-0) 170**

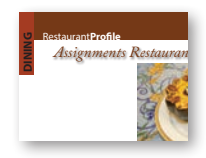

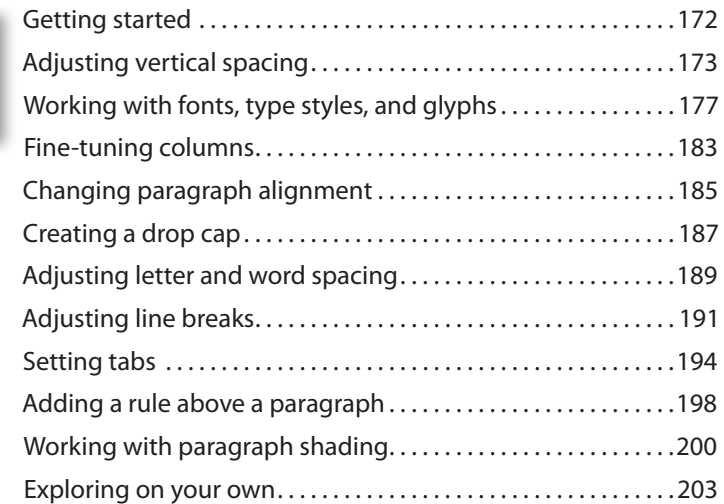

#### **8 [WORKING WITH COLOR](#page--1-0) 206**

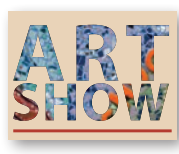

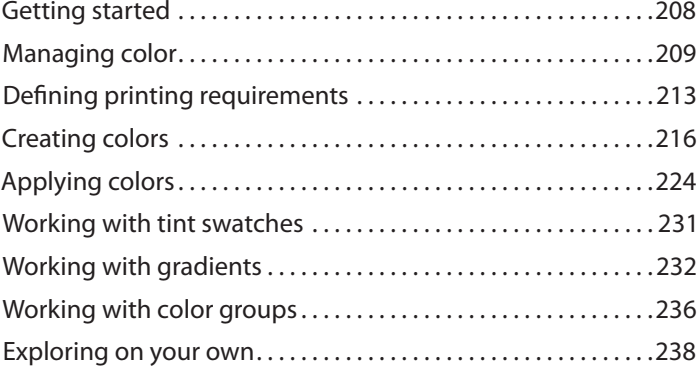

#### **9 [WORKING WITH STYLES](#page--1-0) 240**

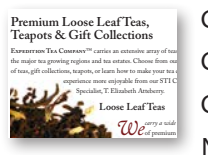

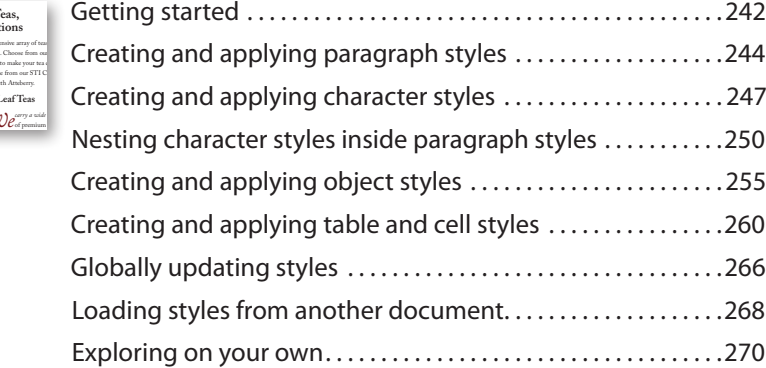

### **10 [IMPORTING AND MODIFYING GRAPHICS](#page--1-0) 272**

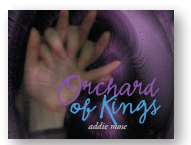

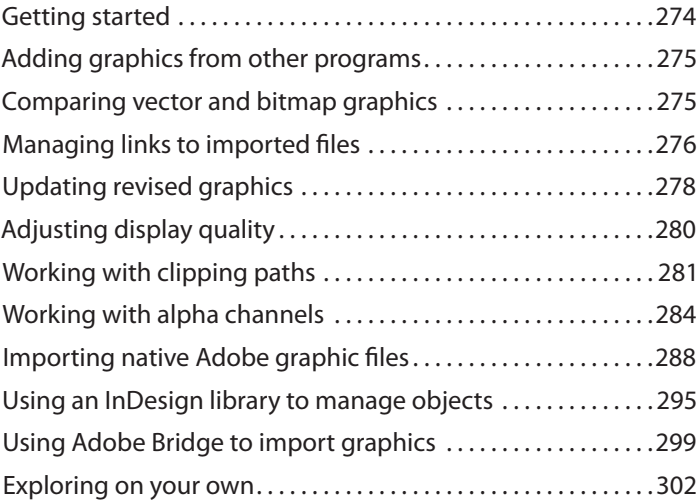

#### **11 [CREATING TABLES](#page--1-0) 304**

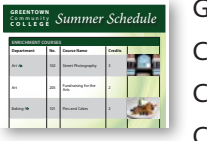

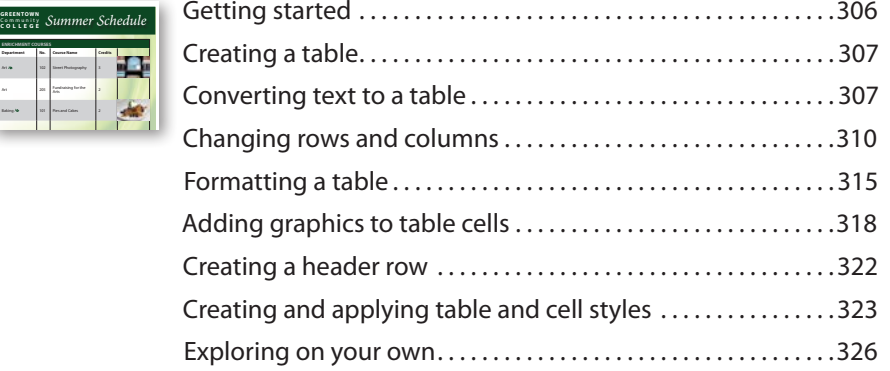

### **12 [WORKING WITH TRANSPARENCY](#page--1-0) 328**

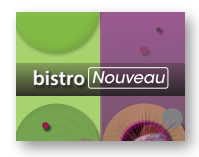

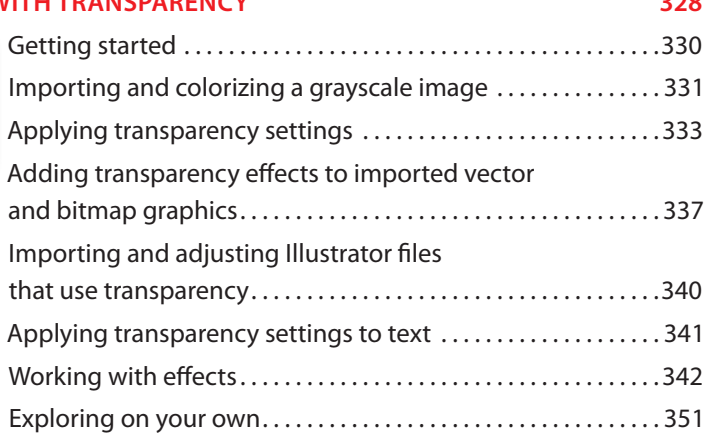

#### **13 [PRINTING AND EXPORTING](#page--1-0) 354**

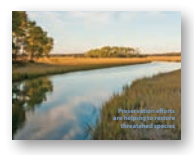

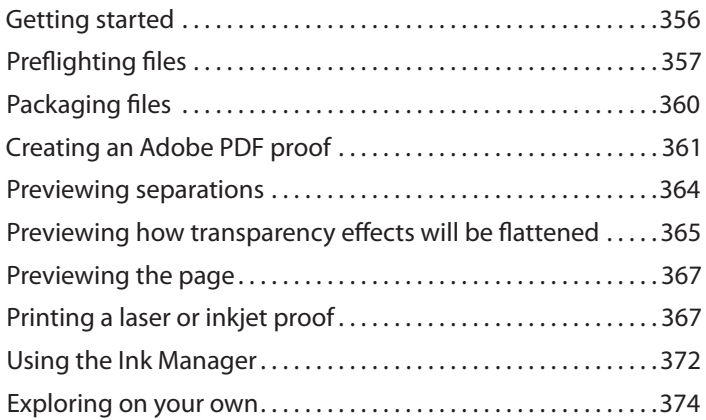

#### **14 [CREATING ADOBE PDF FILES WITH FORM FIELDS](#page--1-0) 376**

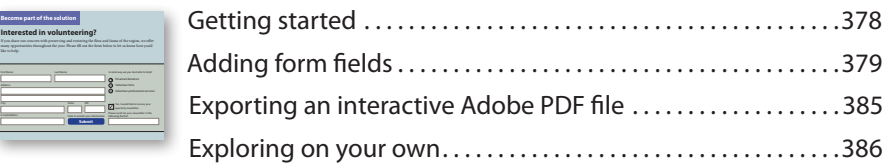

#### **15 [CREATING A FIXED-LAYOUT EPUB](#page--1-0) 388**

**ENJOY**

Ø

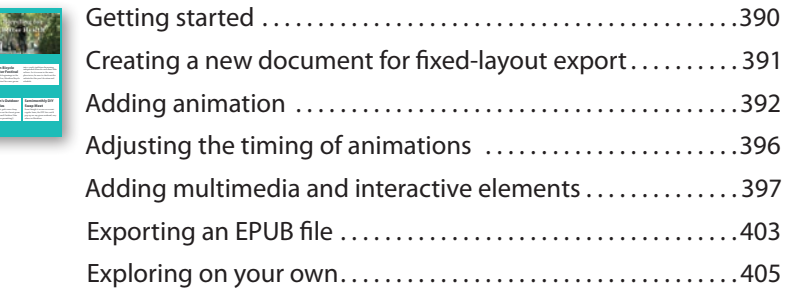

## **INDEX 410 16 [CREATING A REFLOWABLE EPUB](#page--1-0) A2** One *Truly*Amazing [Getting started . . . . . . . . . . . . . . . . . . . . . . . . . . . . . . . . . . . . . . . . . . . A4](#page--1-0) [Completing the booklet....................................A5](#page--1-0) [Choosing the content of an ebook . . . . . . . . . . . . . . . . . . . . . . . . A9](#page--1-0) [Adding metadata . . . . . . . . . . . . . . . . . . . . . . . . . . . . . . . . . . . . . . . . A12](#page--1-0) [Exporting an EPUB file . . . . . . . . . . . . . . . . . . . . . . . . . . . . . . . . . . . A12](#page--1-0) [Exploring on your own . . . . . . . . . . . . . . . . . . . . . . . . . . . . . . . . . . . A15](#page--1-0)  $\frac{m}{2}$

**[INDESIGN CC 2015: PUBLISH ONLINE \(PREVIEW\) B2](#page--1-0)**

# <span id="page-10-0"></span>**[GETTING STARTED](#page-4-0)**

Welcome to Adobe® InDesign® CC (2015 Release), a powerful page-design and production application that offers precision, control, and seamless integration with other Adobe professional graphics software. Using InDesign, you can produce professional-quality, full-color documents and print them using a variety of output devices, including desktop printers, high-resolution imaging devices, and high-volume color printing presses. You can also design publications for a broad range of electronic devices, such as tablets, smart phones, and e-readers, and export InDesign document in several formats, including PDF, HTML, and EPUB.

Writers, artists, designers, and publishers can communicate to a broader audience than ever before and through an unprecedented variety of media. InDesign supports this with its seamless integration with other Creative Cloud components.

# **About Classroom in a Book**

*Adobe InDesign CC Classroom in a Book*® is part of the official training series for Adobe graphics and publishing software with the support of Adobe product experts. The lessons are designed so that you can learn at your own pace. If you're new to Adobe InDesign, you'll master the fundamentals and learn to put the software to work for you. If you've already been using Adobe InDesign, you'll find that this book teaches many advanced features, including tips and techniques for using the latest version of InDesign.

Each lesson provides step-by-step instructions for creating a specific project. You can follow the book from start to finish or do only the lessons that meet your interests and needs. Each lesson concludes with several optional tasks that let you further explore the features covered in the lesson, as well as a set of review questions and answers.

# **Prerequisites**

Before beginning to use *Adobe InDesign CC Classroom in a Book*, you should have a working knowledge of your computer and its operating system. Make sure that you know how to use the mouse and standard menus and commands and also how to open, save, and close files. If you need to review these techniques, see the printed or online documentation included with your operating system.

# **Installing the software**

Before you begin using *Adobe InDesign CC Classroom in a Book*, make sure that your system is set up correctly and that you've installed the proper software and hardware.

The Adobe InDesign CC software is not included with this book; you must purchase the software separately. In addition to Adobe InDesign CC, some lessons in this book have steps that can be performed with Adobe Bridge and other Adobe applications. You must install these applications from Adobe Creative Cloud onto your computer. Follow the onscreen instructions.

### **Adobe Creative Cloud desktop app**

In addition to Adobe InDesign CC, this training also requires the Adobe Creative Cloud desktop application, which provides a central location for managing the dozens of apps and services that are included in a Creative Cloud membership. You can use the Creative Cloud desktop application to sync and share files, manage fonts, access libraries of stock photography and design assets, and showcase and discover creative work in the design community.

The Creative Cloud desktop application is installed automatically when you download your first Creative Cloud product. If you have Adobe Application Manager installed, it auto-updates to the Creative Cloud desktop application.

If the Creative Cloud desktop application is not installed on your computer, you can download it from the Download Creative Cloud page on the Adobe website (creative.adobe.com/products/creative-cloud) or the Adobe Creative Cloud desktop apps page (adobe.com/creativecloud/catalog/desktop.html).

### **Classroom in a Book fonts**

Some of the fonts used in the Classroom in a Book lesson files are installed with Adobe InDesign. Some fonts are not installed with InDesign but are instead available through Typekit, a font-subscription service from Adobe that offers access to a vast library of fonts for use in desktop applications and on websites. The Typekit service is integrated with InDesign's font selection features and the Creative Cloud Desktop application.

<span id="page-11-0"></span>� **Note:** When instructions differ by platform, Windows commands appear first, and then the Mac OS commands, with the platform noted in parentheses. For example, "press the Alt (Windows) or Option (Mac OS) key and click away from the artwork."

By default, font syncing with Typekit is turned on for Creative Cloud applications, so when you open a lesson file that uses Typekit fonts that aren't installed on your computer, a Missing Fonts dialog box displays and offers the option to Sync Fonts. If Typekit font syncing is disabled, a Turn Typekit On button is displayed in the Missing Fonts dialog box. For more information about Typekit, go to the Typekit home page at typekit.com/help. For information from the Creative Cloud Help file about adding fonts from Typekit, go to helpx.adobe.com/creative-cloud/help/ add-fonts-typekit.html.

#### **Accessing the Classroom in a Book files**

To work through the projects in this book, you will need to download the lesson files from peachpit.com. You can download the files for individual lessons or download them all in a single file.

If you purchased an eBook from peachpit.com or adobepress.com, the files will automatically appear on your Account page, under the Lesson & Update Files tab.

If you purchased an eBook from a different vendor or a print book, use the unique code in this book to gain access to the lesson files.

- **1** Go to [www.peachpit.com/redeem](http://www.peachpit.com/redeem) and enter the code found at the back of your book.
- **2** Click Redeem Code and sign in or create an account.
- **3** The downloadable files will be listed under the Lesson & Update Files tab on your Account page. Just log in to access your files anytime as many times as you need; the code needs to be redeemed only once.
- **4** Click the lesson file links to download them to your computer.

#### **Web Edition**

This book comes with a free Web Edition that provides many benefits. Your Web Edition can be accessed from any device with a connection to the Internet and it contains:

- **•** The complete text of the book
- **•** Hours of instructional video keyed to the text
- **•** Interactive quizzes

In addition, the Web Edition will be updated when Adobe adds significant feature updates between major Creative Cloud releases. To accommodate the changes, sections of the online book will be updated or new sections will be added.

#### **Accessing the Free Web Edition**

Your purchase of this Classroom in a Book in any format includes access to the corresponding Web Edition. The Web Edition contains the complete text of the book augmented with hours of video and interactive quizzes.

**Wote:** Registering to access the Web Edition does not automatically provide access to your lesson files, and vice versa. You must follow the instructions for each to claim the full benefits of your purchase.

<span id="page-13-0"></span>If you purchased your book through any other channel, it must be registered:

- **1** Go to [www.peachpit.com/register.](http://www.peachpit.com/register)
- **2** Sign in or create a new account.
- **3** Enter ISBN: **9780134310008**.
- **4** Answer the questions as proof of purchase.
- **5** The Web Edition will appear under the Digital Purchases tab on your Account page. Click the Launch link to access the product.

# **Saving and restoring the InDesign Defaults file**

The InDesign Defaults file stores program preferences and default settings, such as tool settings and the default unit of measurement. To ensure that the preferences and default settings of your Adobe InDesign program match those used in this book, you should move the current InDesign Defaults file to a different location before you begin working on the lessons. When you have finished the book, you can return the saved InDesign Defaults file to its original folder, which restores the preferences and default settings used before you started working on the lessons.

#### **To delete or save the current InDesign Defaults file, follow these steps:**

- **1** Quit Adobe InDesign.
- **2** Locate the InDesign Defaults file.
	- **•** In Windows 7 [Service Pack 1] and Windows 8, the InDesign Defaults file is located in the folder [startup drive]\Users\[username]\AppData\Roaming\ Adobe\InDesign\Version 11.0\en\_US\*\InDesign Defaults.
	- In Mac OS, the InDesign Defaults file is located in the folder [startup drive]/ Users/*[username]*/Library/Preferences/Adobe InDesign/Version 11.0/ en\_US\*/InDesign Defaults. (The folder name may be different depending on the language version you have installed.)

When you launch Adobe InDesign after moving the InDesign Defaults file to another folder, a new InDesign Defaults file is automatically created, and all preferences and defaults are reset to their original factory settings.

If you can't find the file, either you haven't started Adobe InDesign CC yet or you have moved the preferences file. The preferences file is created after you quit the program the first time and is updated thereafter.

- **3** Copy the file and save it to another folder on your hard disk (if you want to restore those preferences) or delete it.
- **4** Start Adobe InDesign CC.

� **Note:** Each time you begin working on a new lesson, some panels may remain open even if you restore your InDesign Defaults file. If this occurs, you can close the panels manually if you want.

� **Note:** On Windows 7 and Windows 8, the AppData folder is hidden by default. To display it, click Appearance And Personalization in the Control Panel, and then click Folder Options. Click the View tab in the Folder Options dialog box, select Show Hidden Files, Folders, And Drives, and then click OK.

� **Note:** In Mac OS 10.9 and later, the Library folder is hidden. To access this folder, choose Go > Go To Folder from the Finder menu. Type **~/Library** in the Go To The Folder box, and then click OK.

**• Note:** If hidden files are visible and you still cannot locate the preferences file, use your operating system's Find File feature and search for "InDesign Defaults."

### <span id="page-14-0"></span>**To restore the saved InDesign Defaults file after completing the lessons, follow these steps:**

- **1** Quit Adobe InDesign.
- **2** Locate your saved InDesign Defaults file, drag it back into its original folder, and replace the current InDesign Defaults file.

# **Additional resources**

*Adobe InDesign CC Classroom in a Book* is not meant to replace documentation that comes with the program or to be a comprehensive reference for every feature. Only the commands and options used in the lessons are explained in this book. For comprehensive information about program features and tutorials, refer to these resources:

**Adobe InDesign Learn & Support:** helpx.adobe.com/indesign.html is where you can find and browse Help and Support content on Adobe.com. Adobe InDesign Help and Adobe InDesign Support Center are accessible from the Help menu in InDesign.

**Adobe Forums:** forums.adobe.com lets you tap into peer-to-peer discussions, questions, and answers on Adobe products.

**Adobe InDesign CC product home page:** adobe.com/products/indesign provides information about new features and intuitive ways to create professional layouts for print, tablets, and eBooks.

**Adobe Add-ons:** creative.adobe.com/addons is a central resource for finding tools, services, extensions, code samples, and more to supplement and extend your Adobe products.

**Resources for educators:** adobe.com/education and edex.adobe.com offer a treasure trove of information for instructors who teach classes on Adobe software. Find solutions for education at all levels, including free curricula that use an integrated approach to teaching Adobe software and can be used to prepare for the Adobe Certified Associate exams.

# **Adobe Authorized Training Centers**

Adobe Authorized Training Centers offer instructor-led courses and training on Adobe products, employing only Adobe Certified Instructors. A directory of AATCs is available at training.adobe.com/trainingpartners.

# **Checking for updates**

Adobe periodically provides updates to software. You can easily obtain these updates through the Creative Cloud.

**Fip:** To quickly locate the InDesign Defaults file so that you can move or delete it before you begin a new lesson, create a shortcut (Windows) or an alias (Mac OS) to the folder in which the InDesign Defaults file is stored.

# <span id="page-15-0"></span>**[WORKING WITH OBJECTS](#page-5-0) 4**

### **Lesson Overview**

In this lesson, you'll learn how to do the following:

- **•** Work with layers.
- **•** Create and edit text frames and graphics frames.
- **•** Import graphics into graphics frames.
- **•** Import multiple graphics into a grid of frames.
- **•** Crop, move, and scale graphics.
- **•** Adjust the space between frames.
- **•** Add captions to graphics frames.
- Place and link graphics frames.
- **•** Change the shape of frames.
- **•** Wrap text around an object.
- **•** Create complex frame shapes.
- **•** Convert frame shapes to other shapes.
- **•** Modify and align objects.
- **•** Select and modify multiple objects.
- **•** Create a QR code.

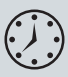

This lesson will take approximately 90 minutes.

Download the project files for this lesson from the Lesson & Update Files tab on your Account page at [www.peachpit.com](http://www.peachpit.com) and store them on your computer in a convenient location, as described in the "Getting Started" section at the beginning of this book.

Your Account page is also where you'll find any updates to the chapters or to the lesson files. Look on the Lesson & Update Files tab to access the most current content.

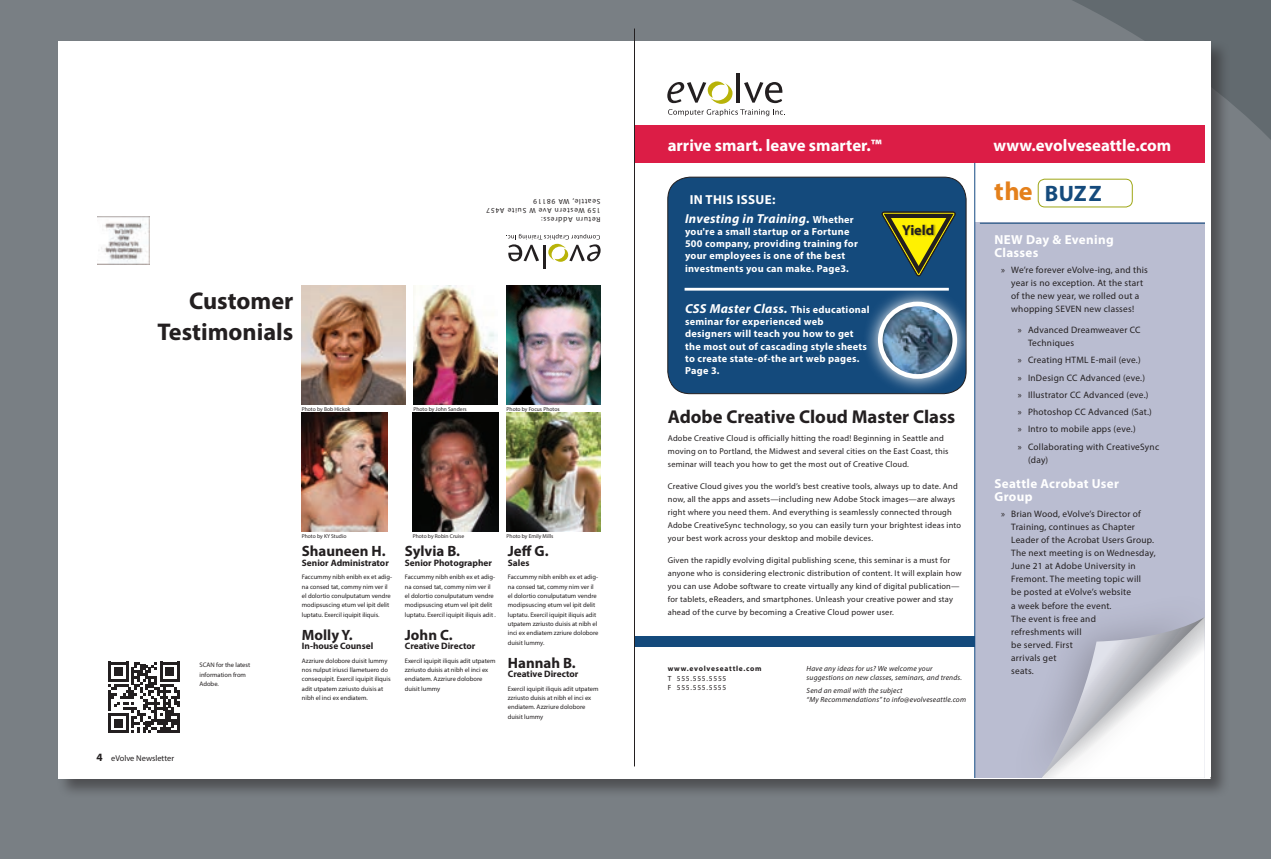

InDesign frames can contain text, graphics, or color. As you work with frames, you'll discover that Adobe InDesign provides you with a great amount of flexibility and control over your design.

# **Getting started**

In this lesson, you'll work on a pair of spreads that make up a four-page newsletter. You'll add text and images and make several modifications to the objects on the two spreads.

- **1** To ensure that the preference and default settings of your Adobe InDesign program match those used in this lesson, move the InDesign Defaults file to a different folder following the procedure in "Saving and restoring the InDesign Defaults file" on page 3.
- **2** Start Adobe InDesign. To ensure that the panels and menu commands match those used in this lesson, choose Window > Workspace > [Advanced], and then choose Window > Workspace > Reset Advanced. To begin working, you'll open an InDesign document that is already partially completed.
- **3** Choose File > Open, and open the 04 Start.indd file in the Lesson04 folder, located inside the Lessons folder within the InDesignCIB folder on your hard drive. (If the Missing Fonts dialog box displays, click Sync Fonts, and then click Close after the fonts have successfully synced from Typekit.)
- **4** Choose File > Save As, rename the file **04\_Objects.indd**, and save it in the Lesson04 folder.
- **5** To see what the finished document looks like, open the 04 End.indd file in the same folder. You can leave this document open to act as a guide as you work. When you're ready to resume working on the lesson document, choose Window > 04\_Objects.indd or click its tab at the top of the document window.

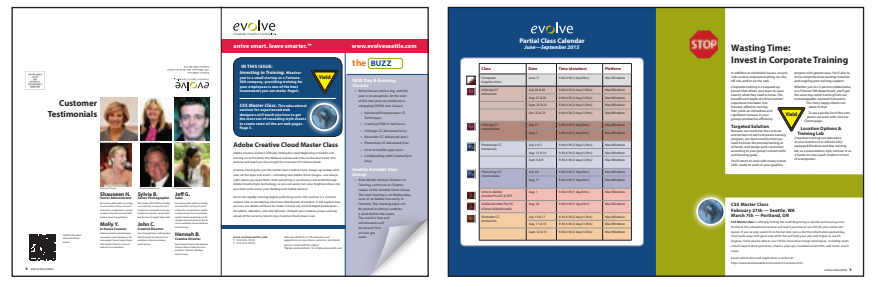

The newsletter that you will work on in this lesson contains two spreads: The spread on the left contains page 4 (the back page on the left) and page 1 (the cover on the right); the spread on the right contains pages 2 and 3 (the center spread). Keep this page arrangement in mind as you navigate from page to page. Here you see the finished newsletter.

<span id="page-17-0"></span>� **Note:** If you have not already downloaded the project files for this lesson to your computer from your Account page, make sure to do so now. See "Getting Started" at the beginning of the book.

� **Note:** If an alert is displayed when you open the sample document, click Update Links.

� **Note:** As you work through the lesson, move panels or change the zoom level to a magnification that works best for you.

# <span id="page-18-0"></span>**Working with layers**

Before you begin creating and modifying objects, you should understand how layers work in InDesign. By default, every new InDesign document contains one layer (named Layer 1). You can rename this layer and add more layers at any time as you create a document. Placing objects on different layers lets you organize them for easy selection and editing. In the Layers panel, you can select, display, edit, and print different layers individually, in groups, or all together.

The 04\_Objects.indd document has two layers. You'll experiment with these layers to learn how the arrangement of the layers and the placement of objects on layers can affect the design of your document, and you'll add a new layer.

# **About layers**

Think of layers as transparent sheets stacked on top of each other. When you create an object, you can place it on the layer of your choice, and you can move objects between layers. Each layer contains its own set of objects.

The Layers panel (Window > Layers) displays a list of a document's layers and lets you create, manage, and delete layers. The Layers panel also lets you display the names of all objects on a layer and show, hide, or lock individual objects. Click the triangle to the left of a layer name to alternately display and hide the names of the objects on the layer.

By using multiple layers, you can create and edit specific areas or kinds of content in your document without affecting other areas or kinds of content. For example, if a document prints slowly because it contains many large graphics, you can use

one layer for only the text in the document; then, when it's time to proofread the text, you can hide all other layers and quickly print only the text layer. You can also use layers to display alternate design ideas for the same layout or different versions of an advertisement for different regions.

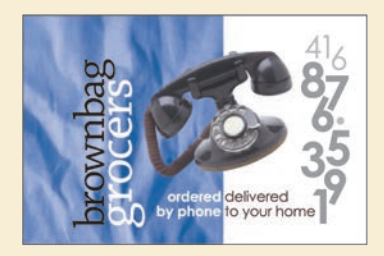

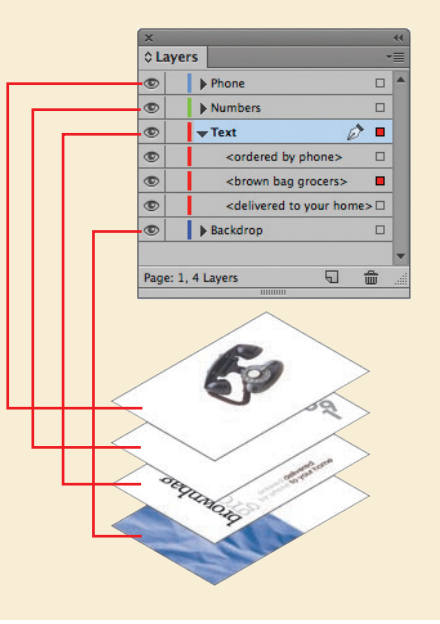

- **1** Click the Layers panel icon or choose Window > Layers to open the Layers panel.
- **2** If the Text layer is not selected in the Layers panel, click to select it. The layer is highlighted to indicate that it's selected. Notice that a pen icon  $(\triangleright)$  appears to the right of the layer name. The pen icon indicates that this layer is the target layer, and while it's selected, anything you import or create is placed on this layer.
- **3** Click the small triangle to the left of the Text layer name. All of the groups and objects on this layer are now displayed below the layer name. Use the panel's scroll bar to view the names in the list, and then click the triangle again to hide them.
- **4** Click the eye icon  $(\circ)$  to the far left of the Graphics layer name. All the objects on the Graphics layer are hidden. The eye icon lets you hide or display individual layers. When you turn off the visibility of a layer, the eye disappears. Click the empty box again to display the layer contents.

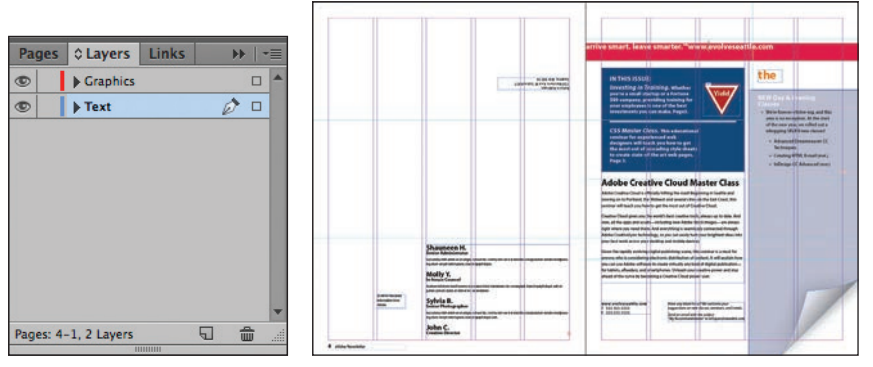

Click to hide layer contents. The spread with the Graphics layer hidden.

- **5** Use the Zoom tool  $(Q)$  to zoom in on the dark blue frame on the front page (page 1).
- **6** Using the Selection tool  $(\mathbf{k})$ , move the pointer within the Yield sign graphic. Notice the blue frame edge on the graphics frame. This blue border indicates that the frame is on the Text layer, which has been assigned a blue color. A transparent doughnut shape, otherwise known as the content grabber, is displayed in the center of the frame. When you move the pointer within the content grabber, it changes to a hand.

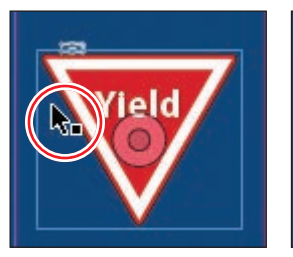

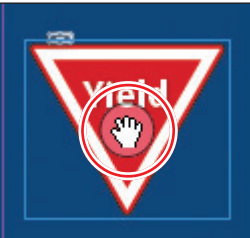

Click and drag when the arrow pointer is displayed to move the frame along with the graphic.

Click and drag when the hand pointer is displayed to move only the graphic within the frame.

- **7** Now move the pointer within the circular graphics frame below the Yield sign. Notice that this frame's edge is red, the color assigned to the Graphics layer.
- **8** Move the pointer back to the frame with the Yield sign, make sure the arrow pointer is displayed, and then click within the graphics frame to select it.

In the Layers panel, you'll notice that the Text layer is selected, and a small blue square appears to the right of the layer name. This indicates that the selected object belongs to this layer. You can move objects from one layer to another by dragging this square between layers in the panel.

**9** In the Layers panel, drag the small blue square from the Text layer up to the Graphics layer, and then release the mouse button. The image now belongs to the Graphics layer and is now the topmost object on the top layer.

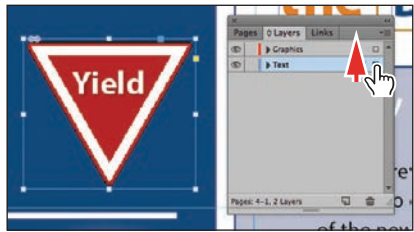

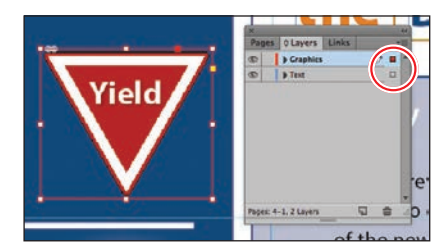

Select the image and drag its icon in the Layers panel.

Result.

**10** Click the empty layer lock box to the left of the Graphics layer to lock the layer.

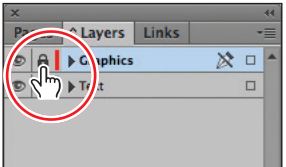

**Tip:** To see the position of the Yield sign in the Graphics layer relative to other objects in the layer, expand the Graphics layer by clicking the triangle to the left of the layer name.

**Tip:** If you Alt-click (Windows) or Optionclick (Mac OS) the Create New Layer button, the New Layer dialog box opens and lets you name the new layer as part of the layer-creation process.

If you Ctrl-click (Windows) or Command-click (Mac OS) the Create New Layer button, a new layer is added below the currently selected layer.

If you Ctrl+Alt-click (Windows) or Command+ Option-click (Mac OS) the Create New Layer button, the New Layer dialog box opens. A new layer is placed below the currently selected layer when you close the dialog box.

If you Ctrl-Shift-click (Windows) or Command-Shift-click (Mac OS) the Create New Layer button, a new layer is added as the topmost layer.

**Fip:** You can also rename a layer by selecting the layer in the Layers panel and then clicking its name. **11** Choose View > Fit Spread In Window.

Next, you will make a new layer and move existing content to it.

**12** At the bottom of the Layers panel, click the Create New Layer button  $(\Box)$ . Because the Graphics layer was selected when you created the new layer, the new layer is positioned above the Graphics layer in the Layers panel.

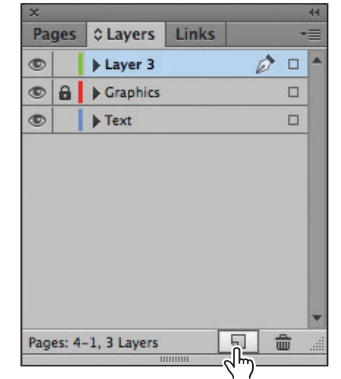

- **13** Double-click the name of the new layer (Layer 3) to open the Layer Options dialog box. Change the name to **Background**, and click OK.
- **14** In the Layers panel, drag the Background layer to the bottom of the layer stack. A horizontal line appears when you move the pointer below the Text layer, indicating that the layer will be moved to the bottom when you release the mouse button.

|                | Pages | Clayers Links     |  |        |  |
|----------------|-------|-------------------|--|--------|--|
| $\circledcirc$ |       | <b>A Craphics</b> |  | □      |  |
| $^{\circ}$     |       | Fext              |  | □      |  |
| $^{\circ}$     |       | <b>Background</b> |  | $\Box$ |  |
|                |       |                   |  |        |  |
|                |       |                   |  |        |  |

**15** Choose File > Save.

# **Using Smart Guides**

The Smart Guides feature gives you great flexibility in precisely creating and positioning objects. With Smart Guides, you can snap objects to the edges and centers of other objects, to the vertical and horizontal centers of pages, and to the midpoints of columns and gutters. Plus, Smart Guides appear dynamically as you work to provide instant visual feedback.

You can enable four Smart Guide options in the Guides & Pasteboard preferences (Edit > Preferences > Guides & Pasteboard [Windows] or InDesign CC > Preferences > Guides & Pasteboard [Mac OS]):

- **• Align To Object Center.** Causes object edges to snap to the center of other objects on a page or spread when you create or move an object.
- **• Align To Object Edges.** Causes object edges to snap to the edge of other objects on a page or spread when you create or move an object.
- **• Smart Dimensions.** Causes the width, height, or rotation of an object to snap to the dimensions of other objects on a page or spread when you create, resize, or rotate an object.
- **• Smart Spacing.** Lets you quickly arrange objects so that the space between them is equal.

The Smart Guides command (View > Grids & Guides > Smart Guides) lets you turn Smart Guides on and off. You can also enable/disable Smart Guides from the View Options menu in the Application bar. Smart Guides are enabled by default.

To familiarize yourself with Smart Guides, create a new multicolumn one-page document. (In the New Document dialog box, specify a value greater than 1 in the Columns Number field.)

- **1** In the Tools panel, select the Rectangle Frame tool ( $\boxtimes$ ). Click the left margin guide and drag to the right. As the pointer moves across the page, notice that a guide is displayed when the pointer reaches the middle of a column, the midpoint within a gutter, and the horizontal center of the page. Release the mouse button when a Smart Guide appears.
- **2** With the Rectangle Frame tool still selected, click the top margin guide and drag downward. Notice that when the pointer reaches the top edge, center, and bottom edge of the first object you created, as well as the vertical center of the page, a Smart Guide appears.
- **3** In an empty area of the page, create one more object with the Rectangle Frame tool. Drag the mouse slowly and watch carefully. Smart Guides appear when the pointer reaches the edge or center of any of the other objects. Also, when the height or width of the new object equals the height or width of either of the other two objects, a vertical or horizontal (or both) line with arrows at both ends appears next to the object you're creating and the object with the matching height or width.
- **4** Close the document without saving changes.

# <span id="page-23-0"></span>**Creating and modifying text frames**

In most cases, text is placed inside a frame. (You can also use the Type On A Path tool  $\ll$  to flow text along a path.) The size and location of a text frame determine where the text appears on a page. Text frames can be created with the Type tool and modified using a variety of tools—as you'll do in this part of the lesson.

### **Creating and resizing text frames**

Now you'll create your own text frame, adjust its size, and then resize another frame.

- **1** In the Pages panel, double-click the icon for page 4 to center it in the document window.
- **2** In the Layers panel, click the Text layer to select it. Any content created when the Text layer is selected will be placed on that layer.
- **3** Select the Type tool  $(T_i)$  in the Tools panel. Position the pointer where the left edge of the first column meets the horizontal guide at 22p0 on the vertical ruler. Drag to create a frame that snaps to the right edge of the second column and has a height of about 8p.

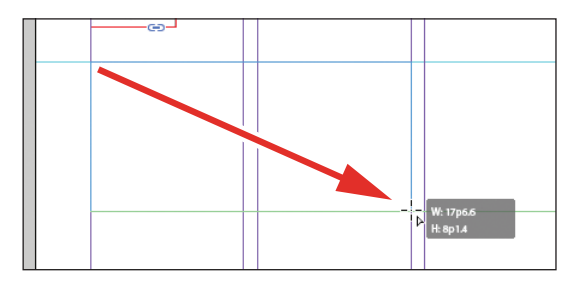

- **4** Use the Zoom tool  $\left(\sqrt{a}\right)$  to magnify the text frame, and then select the Type tool.
- **5** In the new text frame, type **Customer**, press Shift+Enter (Windows) or Shift+Return (Mac OS) to create a forced line break (without creating a new paragraph), and then type **Testimonials**. Click anywhere within the text to select the paragraph.

Now you'll apply a paragraph style to the text.

**6** Click the Paragraph Styles panel icon or choose Type > Paragraph Styles to open the panel. Click the style named Testimonials to apply it to the selected paragraph.

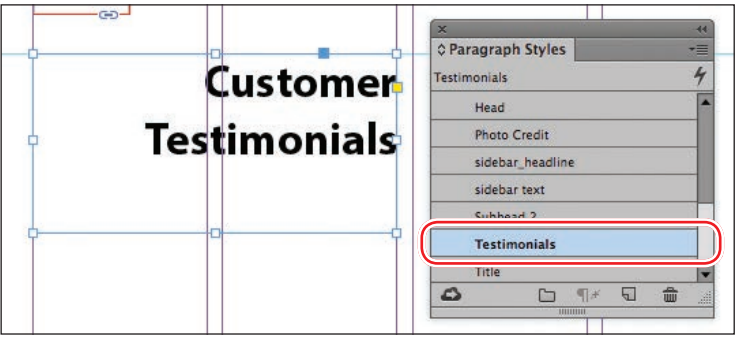

**Tip:** It isn't necessary to highlight an entire paragraph before applying a paragraph style to it. You can select a paragraph by clicking anywhere within it.

Read more about styles in Lesson 9, "Working with Styles."

**7** Using the Selection tool ( $\blacktriangleright$ ), double-click the center-bottom handle of the selected text frame to fit the frame to the text vertically.

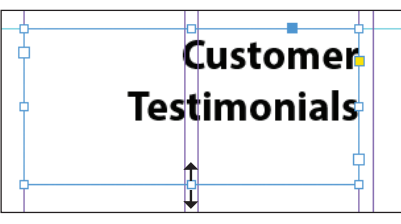

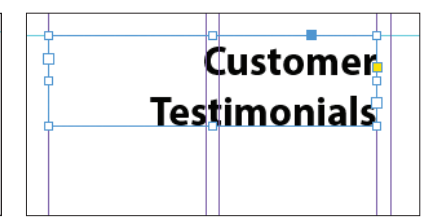

Double-click to fit the frame to its content. Result.

**8** Choose View > Fit Spread In Window, and then press Z to temporarily access the Zoom tool, or select the Zoom tool  $(Q)$  to magnify the rightmost column on the front page (page 1). Use the Selection tool  $(\blacktriangleright)$  to select the text frame below the "the BUZZ" text. The frame contains the text "NEW Day & Evening Classes."

The red plus sign (+) at the lower-right corner of the text frame indicates that the frame contains overset text. Overset text is not visible because the frame is too small to display it. You'll fix this by changing the size and shape of the text frame.

**9** Drag the center-bottom handle of the selected text frame downward to resize the height of the frame until the bottom edge snaps to the ruler guide at 48p0 on the vertical ruler. When the pointer approaches the ruler guide, the arrows change in appearance from black to white, indicating that the frame edge is about to snap to the guide. The text remains overset. You'll fix that later in this lesson.

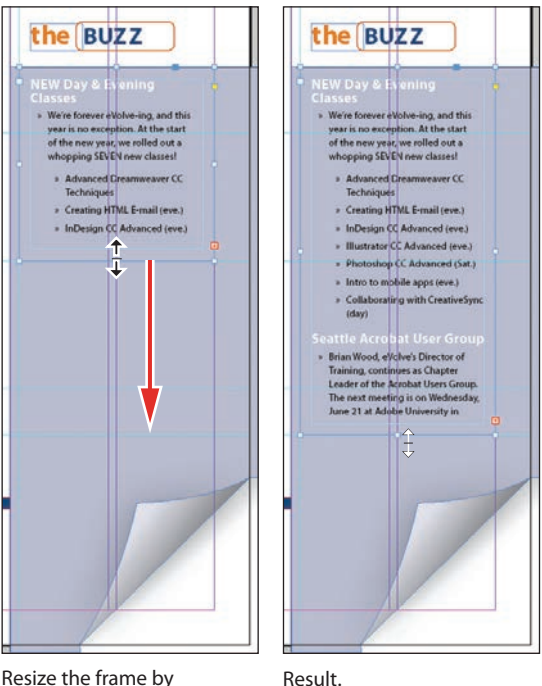

dragging the center point.

**10** Choose Edit > Deselect All, and then choose File > Save.

### **Reshaping a text frame**

So far, you've resized a text frame with the Selection tool by dragging a handle. Now you'll reshape the frame using the Direct Selection tool to move one of the frame's anchor points.

**1** In the Tools panel, select the Direct Selection tool  $(\mathbb{R})$ , and then click within the text frame you just resized. Four very small anchor points now appear at the corners of the selected text frame. The anchor points are all hollow, indicating that none of them is selected.

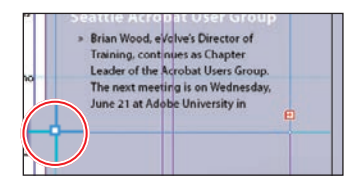

Unselected anchor point.

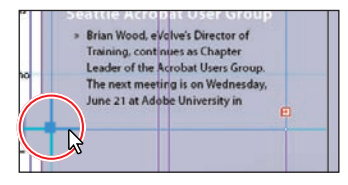

Selected anchor point.

**2** Select the anchor point at the lower-left corner of the text frame, and pause for a moment until the arrow pointer turns black. Drag straight down until the point touches the margin guide at the bottom of the page and release the mouse button. As you drag, the text is simultaneously reflowed to give you a real-time view. After you release the mouse button, notice that the overset text indicator (the red plus sign) is no longer displayed, and all of the story's text is now visible.

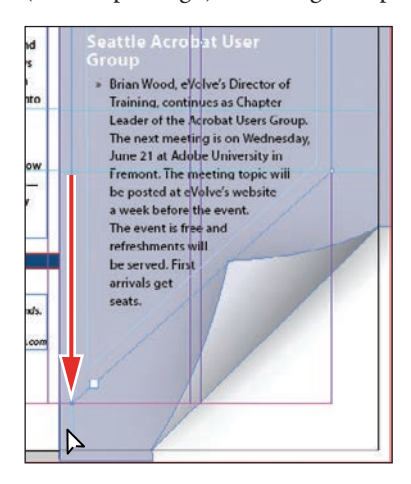

**Tip:** To resize a text frame and the text characters inside it simultaneously, select the frame, and then double-click the Scale tool (回), which is combined with the Free Transform, Rotate, and Shear tools in the Tools panel, and specify values in the Scale dialog box or hold down Ctrl (Windows) or Command (Mac OS) as you drag a text frame handle with the Selection tool. Add the Shift key as you drag to maintain the proportion of the text and frame.

Be sure to drag only the anchor point—if you drag just above or to the right of the anchor point, you'll move other corners of the text frame, too. If you accidentally move the frame, choose Edit > Undo Move and try again.

**3** Press the V key to switch to the Selection tool.

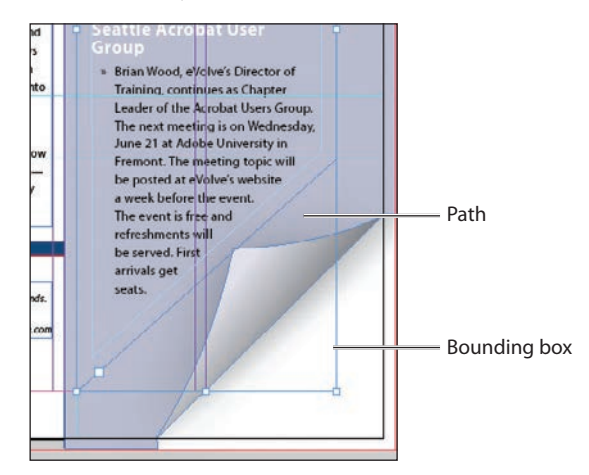

**4** Deselect all objects, and then choose File > Save.

### **Creating multi-column text frames**

Now you'll take an existing text frame and convert it to a multiple-column text frame.

- **1** Choose View > Fit Spread In Window, and then use the Zoom tool  $(\mathbb{Q})$  to display the lower-right portion of the back page (page 4). Use the Selection tool  $(\blacktriangleright)$  to select the text frame that begins with "Shauneen H."
- **2** Choose Object > Text Frame Options. In the Text Frame Options dialog box, type **3** in the Number box and **p11** (11 points) in the Gutter box if necessary. The gutter controls the distance between the columns. Click OK.

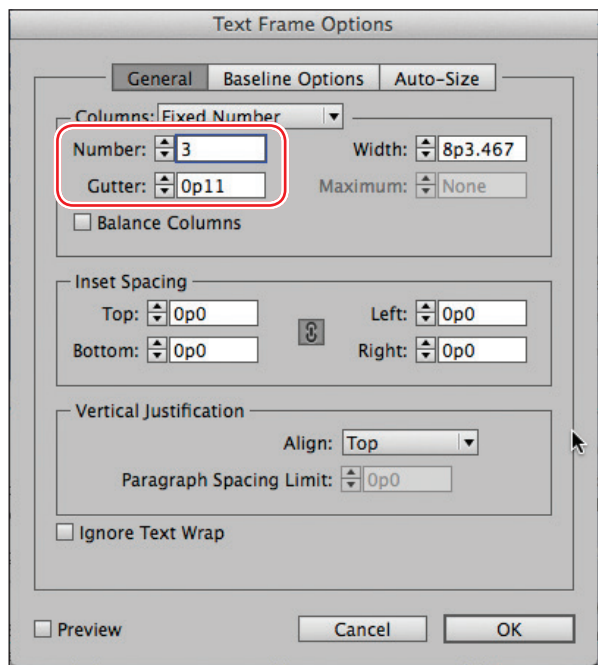

**3** To begin each column with a heading, select the Type tool  $(T<sub>n</sub>)$ , place the insertion point in front of the name "Sylvia B.," and then choose Type > Insert Break Character > Column Break. This forces "Sylvia B." to the top of the second column. Insert a column break before the name "Jeff G."

**4** Choose Type > Show Hidden Characters to see the break characters. (If Hide Hidden Characters is displayed—rather than Show Hidden Characters—at the bottom of the Type menu, hidden characters are already showing.)

**Tip:** You can also display hidden characters by choosing Hidden Characters from the View Options menu in the Application bar.

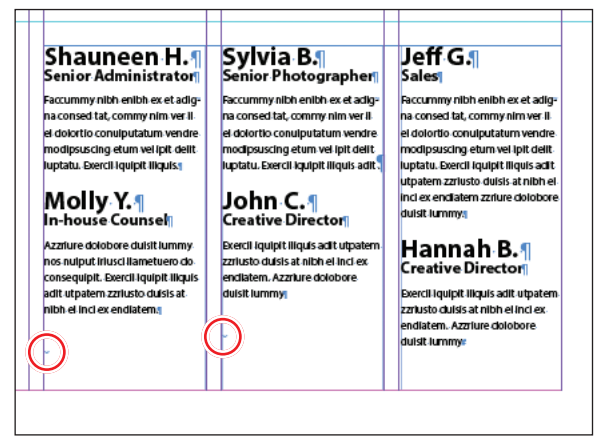

The red circles indicate the Column Break characters.

**5** Choose Type > Hide Hidden Characters.

### **Adjusting text inset and vertical alignment**

You'll now finish the red title bar on the cover by fitting the text nicely into the frame. By adjusting the space between the edge of the frame and the text, you make the text easier to read.

- **1** Choose View > Fit Spread In Window, and then use the Zoom tool  $(\mathbf{Q})$  to magnify the red text frame near the top of the front page (page 1) with the text "arrive smart. leave smarter." Select the Selection tool  $(k)$ , and then select the red text frame.
- **2** Choose Object > Text Frame Options. If necessary, drag the Text Frame Options dialog box aside so that you can still see the selected text frame as you set options.
- **3** In the Text Frame Options dialog box, make sure that the Preview option is selected. Then, in the Inset Spacing section, click the Make All Settings The Same icon  $(\mathbb{R})$  to disable it so that you can change the Left setting independently. Change the Left value to **3p** to move the left margin of the text frame 3 picas to the right and away from the left edge of the frame, and then change the Right value to **3p9**.

<span id="page-29-0"></span>**4** In the Vertical Justification section of the Text Frame Options dialog box, choose Center from the Align menu. Click OK.

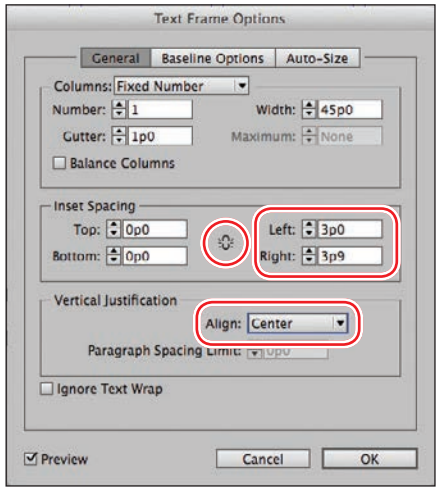

**5** Select the Type tool  $(T<sub>n</sub>)$ , and then click to the left of "[www.evolveseattle.com](http://www.evolveseattle.com%E2%80%9D)" to establish an insertion point. To move the URL text so that it aligns with the right inset you specified earlier, choose Type > Insert Special Character > Other > Right Indent Tab.

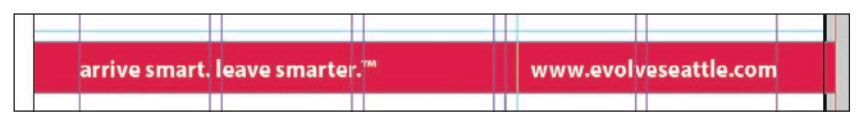

**6** Choose Edit > Deselect All, and then choose File > Save.

# **Creating and modifying graphics frames**

Now you're ready to add the company logo and the employees' images to the spread. In this section, you'll focus on different techniques for creating and modifying graphics frames and their contents.

Because you'll be working on graphics rather than text, your first step is to make sure that the graphics appear on the Graphics layer rather than on the Text layer. Isolating objects on different layers streamlines your workflow and makes it easier to find and edit elements of your design.

### **Drawing a new graphics frame**

To begin, you'll create a frame for the logo at the top of the cover page (the recto page in the first spread).

- **1** If the Layers panel is not visible, click the Layers panel icon or choose Window > Layers.
- **2** In the Layers panel, click the lock icon (a) to unlock the Graphics layer. Lock the Text layer by clicking the box to the left of the layer name. Select the Graphics layer by clicking the name of the layer so that the new elements are assigned to this layer.

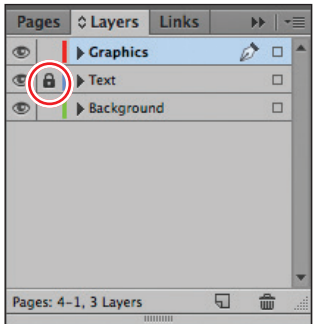

- **3** Choose View > Fit Spread In Window, and then use the Zoom tool  $(\mathbb{Q})$  to zoom in on the upper-left corner of the front page (page 1).
- **4** In the Tools panel, select the Rectangle Frame tool  $(\mathbb{Z})$ . Move the pointer to the corner where the top and left margin guides intersect, drag down until the pointer reaches the horizontal guide, and then drag across to the right edge of the first column.

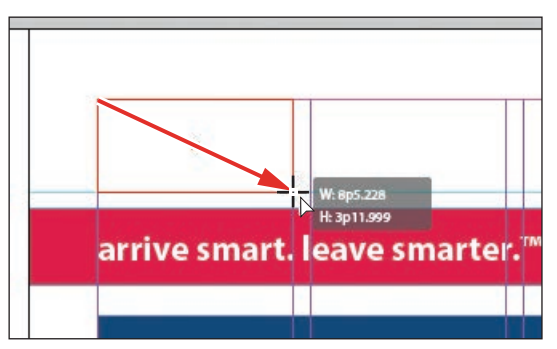

Drag to create a graphics frame.

**5** Switch to the Selection tool  $(\mathbf{k})$  and make sure that the graphics frame is still selected.

### **Placing a graphic within an existing frame**

Now, you'll place the company logo within the selected frame.

- **1** Choose File > Place, and then double-click logo\_paths.ai in the Links folder in the Lesson04 folder. The image appears in the graphics frame.
- **2** To ensure that the graphic is displayed at the highest possible resolution, choose Object > Display Performance > High Quality Display.

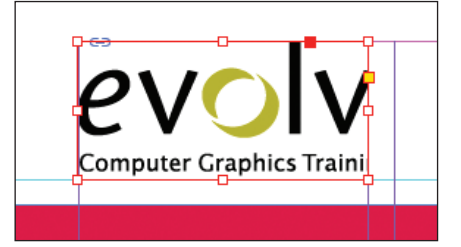

### **Resizing a graphics frame to crop a graphic**

The graphics frame you created isn't quite wide enough to show the entire logo, so you'll widen it to reveal the hidden portion.

**1** Using the Selection tool  $(\ast)$ , drag the center-right handle until the entire logo is visible. If you pause before you drag, you'll be able to see the cropped portion of the image as you drag and easily determine when the frame edge is beyond the edge of the logo. Make sure you drag the small, white handle and not the larger, yellow one. The yellow handle lets you add corner options, and you'll learn more about them later in this lesson.

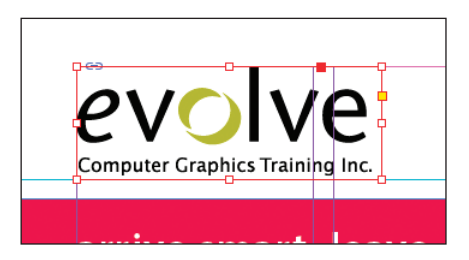

**2** Choose Edit > Deselect All, and then choose File > Save.

� **Note:** If a graphics frame isn't selected when you place an image, the pointer changes to the loaded graphics icon ( ). In this case, you could click within the frame to place the image.

**Fip:** You can also reveal the cropped portion of the graphic by choosing Object > Fitting > Fit Frame To Content.

### **Placing a graphic without an existing frame**

The design of the newsletter uses two versions of the logo—one on the front cover and one on the back cover. You could simply use the logo you just placed and the Copy and Paste commands (Edit menu) to add the logo to the back cover, and you'll do that later in this lesson, but instead you'll import the logo graphic without first creating a graphics frame.

- **1** Choose View > Fit Spread In Window, and then use the Zoom tool  $(Q)$  to display the upper-right quarter of the back page (page 4).
- **2** Choose File > Place, and then double-click logo paths.ai in the Links folder in the Lesson04 folder. The pointer changes to a loaded graphics icon  $(\mathcal{F})$ .
- **3** Position the loaded graphics icon  $(\mathcal{V})$  at the left edge of the rightmost column slightly below the rotated text frame that contains the return address, drag until the pointer reaches the right edge of the column, and then release the mouse button. Notice that as you drag, a rectangle is displayed. This rectangle is proportional to the logo image.

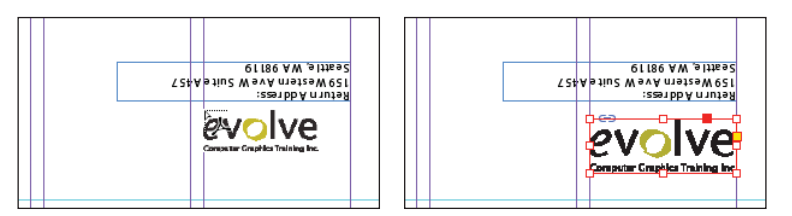

**Tip:** If you click rather than click and drag—an empty area of the page when you place an image, the image is placed at 100 percent of its original size. The upper-left corner of the image is placed where you click.

You don't need to resize the frame as you did earlier because the frame already shows the entire image. The graphic still needs to be rotated, but you'll do that later in the lesson.

**4** Choose Edit > Deselect All, and then choose File > Save.

## **Placing multiple graphics in a grid of frames**

The back cover of the newsletter should contain six photos. You could place the photos one by one and then position each one individually, but because they will be arranged in a grid, you can place all the photos and arrange them in a grid at the same time.

- **1** Choose View > Fit Spread In Window.
- **2** Choose File > Place. Navigate to the Links folder in the Lesson04 folder, click the graphic file named 01ShauneenH.tif to select it, and then press Shift and click the file named 06HannahB.tif to select all six photos. Click Open.
- **3** Position the loaded graphics icon  $(\mathbb{Z})$  at the intersection of the horizontal ruler guide in the top half of the page and the left edge of the third column.
- **4** Drag down and toward the right margin. As you drag, press the Up Arrow key once and the Right Arrow key twice. As you press the arrows, the proxy image changes to a grid of rectangles to indicate the layout of the grid.

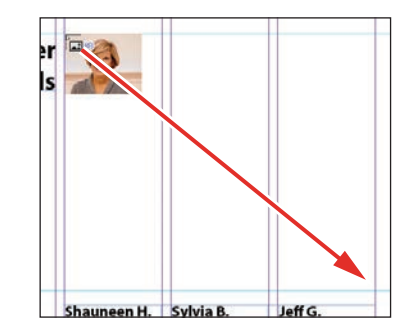

**5** Continue dragging until the pointer snaps to the intersection of the right margin guide and the lower horizontal ruler guide, and then release the mouse. A grid of six graphics frames displays the six photos you placed.

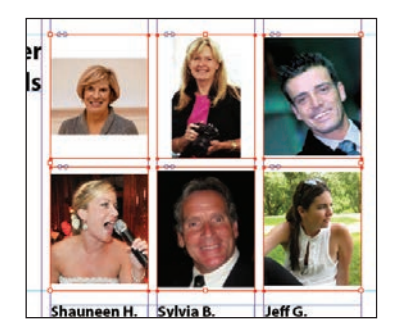

**6** Choose Edit > Deselect All, and then choose File > Save.

### **Resizing and moving images within frames**

Now that you've placed the six photos, you need to resize and reposition them so that they fill the graphics frames and are cropped correctly.

The image and the frame for any placed graphic are separate elements. Unlike text frames, a graphics frame and its content each have their own bounding box. Resizing the image (without resizing the frame) is exactly like resizing the frame and the image together, except that you first select the image's bounding box before resizing it.

**Tip:** When using any of the frame creation tools (Rectangle, Polygon, Type, and so on), you can create multiple and equally spaced frames by using the same arrow key gestures as you drag with the tool.

**1** Using the Selection tool  $(\mathbb{R})$ , position the pointer over the content grabber within the image of Shauneen H. (the top-left photo). When the pointer is within the content grabber, a hand icon  $(\circled{e})$  is displayed. Click to select the frame's contents (the image itself).

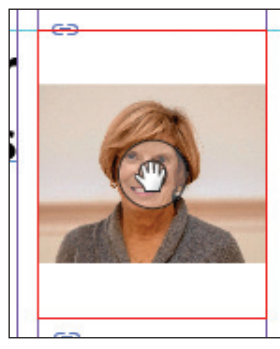

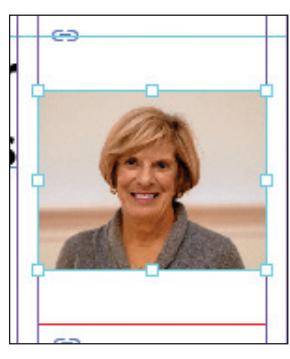

Before clicking. The Result.

- **2** While holding down the Shift key, drag the centerbottom handle to the bottom edge of the graphics frame. Do the same with the center-top handle and drag it to the top edge of the frame. The Shift key maintains the proportions of the graphic so that it is not distorted. If you pause briefly before you start dragging, you'll see a ghosted image of the cropped areas of the graphic contents, a feature called Dynamic Preview. Make sure that the image entirely fills the graphics frame.
- **3** The image in the middle frame on the top row is too narrow to fill the frame. Click the content grabber with the Selection tool to select the image. While holding down the Shift key, drag the center-left handle to the left edge of the graphics frame. Do the same with the center-right handle and drag to the right edge of the frame. Make sure that the image entirely fills the graphics frame.
- **4** The image now fills the frame but is poorly cropped. To fix this, position the pointer over the content grabber within the image, and while holding down the Shift key, drag downward until the top of the photo aligns with the top of the frame.

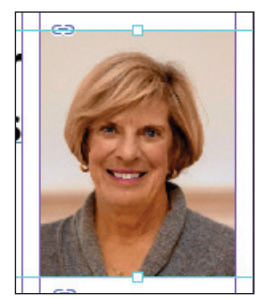

**Tip:** When resizing an image with the Selection tool, press Shift+Alt (Windows) or Shift+Option (Mac OS) to size the image proportionately from the center outward.

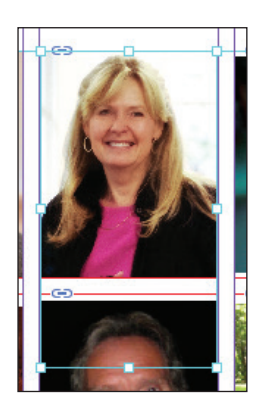

**5** Repeat step 2 for the remaining photo in the top row to fill the frame with the image.

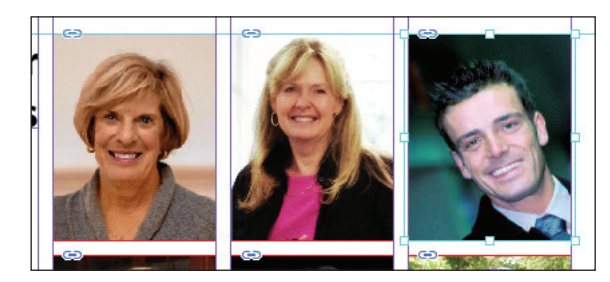

You'll use a different method to resize the other three photos.

- **6** Use the Selection tool to select the graphic on the left of the second row. You can select either the frame or its content.
- **7** Choose Object > Fitting > Fill Frame Proportionally. This increases the scale of the graphic so that the frame is filled. Small portions of the graphic are now cropped by the left and right edges of the frame.
- **8** Repeat steps 6 and 7 for the remaining two photos in the bottom row.

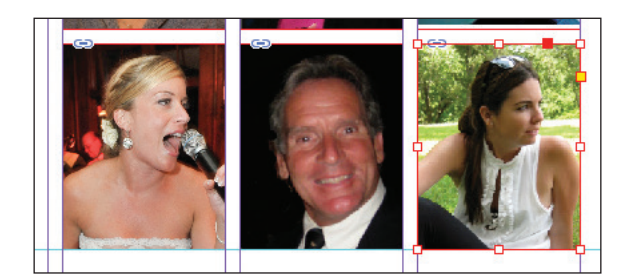

**9** Choose Edit > Deselect All, and then choose File > Save.

You can simultaneously resize a graphics frame and its content by selecting the frame (rather than the content) and holding down Shift+Ctrl (Windows) or Shift+ Command (Mac OS) as you drag a handle of the frame. The Shift key maintains the proportions of the bounding box so that the graphic is not distorted. Using the Shift key is optional if distorting the graphic doesn't matter to your design.

Next, you're going to adjust the space between some of the photos to give the grid arrangement a visual tweak.

### **Adjusting the space between frames**

The Gap tool  $(\Theta)$  lets you select and adjust the space between frames. You'll use it to adjust the space between two of the photos in the top row and then two of the photos in the bottom row.

**Tip:** You can also access the fitting commands from the context menu by rightclicking (Windows) or Control-clicking (Mac OS).

**Tip:** If you enable the Auto-Fit option for a graphics frame, the image within will automatically resize when you resize the frame. To enable Auto-Fit for a selected graphics frame, choose Object > Fitting > Frame Fitting Options, and then select Auto-Fit or select Auto-Fit in the Control panel.
- <span id="page-36-0"></span>**1** Choose View > Fit Page In Window. Hold down the Z key to temporarily access the Zoom tool  $(Q)$ , zoom in on the two photos at the top left, and then release the Z key to return to the Selection tool.
- **2** Select the Gap tool  $(\leftarrow)$ , and then move the pointer into the vertical gap between the two pictures. The gap is highlighted—all the way down to the bottom of the two photos below.
- **3** Hold down the Shift key and drag the gap one gutter width to the right, making the graphics frame on the left one gutter width wider and the one on the right one gutter width narrower. (If you don't hold Shift while dragging, you'll move the gap between the two photos below as well.)

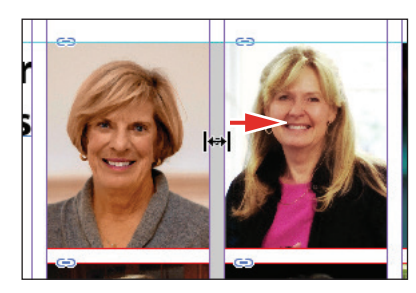

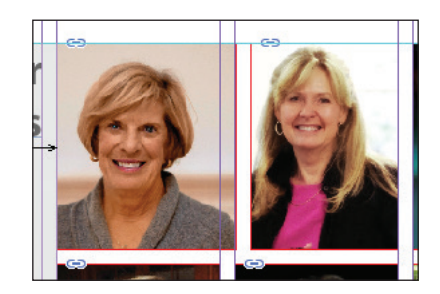

- **4** Choose View > Fit Page In Window. Press Z to temporarily access the Zoom tool, and then zoom in on the two photos on the bottom left.
- **5** With the Gap tool, move the pointer to the vertical gap between the two pictures. Press Shift+Ctrl (Windows) or Shift+Command (Mac OS), and then drag to widen the gap from one gutter width to approximately three gutter widths. (You may have to drag left or right depending on which graphic you click closest to.) It's important to release the mouse button before releasing the keys.

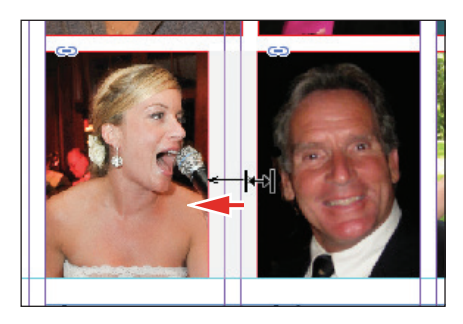

**6** Choose View > Fit Page In Window, and then choose File > Save.

You've completed the grid of images on the back page (page 4).

<span id="page-37-0"></span>**Tip:** If Adobe Bridge is installed on your computer, the Metadata panel lets you easily edit metadata for images and see metadata associated with images.

**Tip:** You can also open the Caption Setup dialog box by choosing Object > Captions > Caption Setup.

## **Adding metadata captions to graphics frames**

You can automatically generate captions for placed graphics based on metadata information stored in the original graphic files. Next, you'll automatically add photographer credits to the pictures using metadata information.

- **1** With the Selection tool  $(\mathbf{k})$ , Shift-click to select the six graphics frames.
- **2** Click the Links panel icon to display the Links panel, and then choose Captions > Caption Setup from the panel menu.
- **3** In the Caption Setup dialog box, specify the following settings:
	- **•** In the Text Before box, type **Photo by** . (Make sure to enter a space character after **by**. Don't add a period after the space character.)
	- **•** Choose Author from the Metadata menu; leave the Text After box blank.
	- **•** Choose Below Image from the Alignment menu.
	- **•** Choose Photo Credit from the Paragraph Style menu.
	- **•** In the Offset box, enter **p2**.

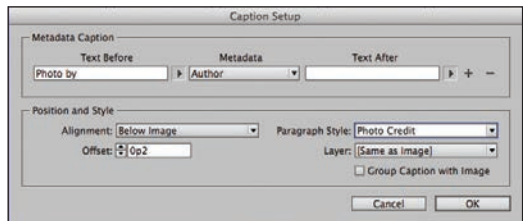

- **4** Click OK to save the settings and close the Caption Setup dialog box.
- **5** From the Links panel menu, choose Captions > Generate Static Captions.

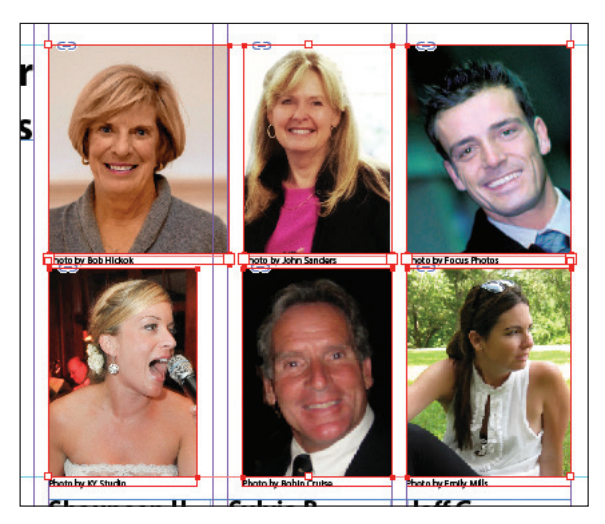

**Tip:** InDesign lets you create either static captions, which generate caption text from a graphic's metadata and must be updated manually, or live captions, which are variables that retain links to a graphic's metadata and can be automatically updated. <span id="page-38-0"></span>Each of the graphic files contains a metadata element named "Author," which stores the name of the photographer. This metadata information is used when the photo credit caption is generated.

**6** Choose Edit > Deselect All, and then choose File > Save.

## **Placing and linking graphics frames**

The two imported graphics on the cover page within the "IN THIS ISSUE" frame are used again on page 3 of the newsletter to accompany articles. Next, you'll use the Place and Link feature to create copies of these two graphics and place them on page 3.

Unlike the Copy and Paste commands, which simply create a duplicate of the original object, the Place and Link feature creates a parent-child relationship between the original object and the copy. If you make changes to the parent object, you have the option to update the child object.

- **1** Choose View > Fit Spread In Window.
- **2** Select the Content Collector tool ( $\mathbb{L}$ ). Notice that an empty Content Conveyor is now displayed at the bottom of the window.
- **3** Move the pointer over the Yield sign graphic on page 1. Notice that a heavy red border is displayed around the image, indicating that this graphics frame is on the Graphics layer. Click within the frame. The graphics frame is added to the Content Conveyor.

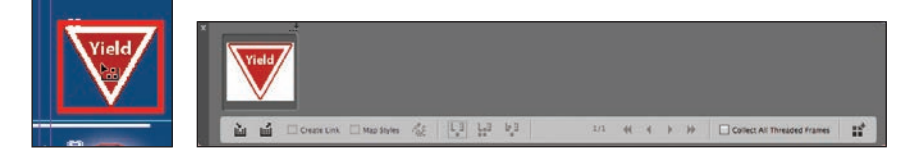

**4** Click within the circular graphics frame below the Yield sign to add it to the Content Conveyor.

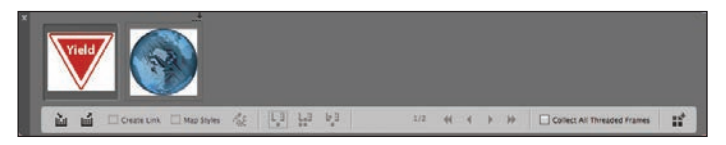

- **5** Open the Pages panel, and double-click page 3 to center it in the document window.
- **6** Select the Content Placer tool ( $\mathbf{a}$ ). (It's paired with the Content Collector tool in the Tools panel, and it's also available in the lower-left corner of the Content Conveyor.) The pointer changes to a loaded graphics icon with the Yield sign graphic active. Both graphics are loaded.

**Tip:** You can also press the B key to alternate between the Content Collector and Content Placer tools, or you can click either of the tool buttons at the bottom of the Content Conveyor.

**Tip:** In addition to placing and linking objects within a document, you can place and link objects between documents.

**Tip:** You can also add objects to the Content Conveyor by selecting them and then choosing Edit > Place And Link.

<span id="page-39-0"></span>**Wote:** Creating a link when placing content not only creates a link to the parent graphic, it also links the object's appearance. Link Options can be set from the Links panel menu.

**Tip:** When you select the Content Placer tool, it is loaded with all objects in the Content Conveyor. Press the arrow keys to move between objects in the Content Conveyor. To remove an object from the Content Conveyor, press Esc.

**7** Select Create Link at the lowerleft corner of the Content Conveyor. If you don't select Create Link, you will simply create copies of the original objects without any parentchild relationships.

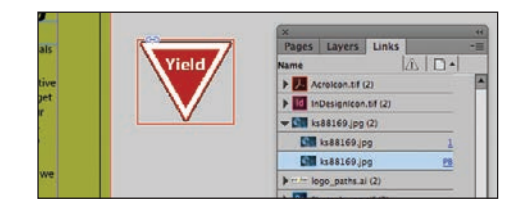

- **8** Click the pasteboard to the right of the top article to place a copy of the Yield sign graphic, and then click the pasteboard to the right of the bottom article to place a copy of the circular graphic.
- **9** Press Esc or click the close box in the Content Conveyor to close it or choose View > Extras > Hide Conveyor.

### **Modifying and updating parent-child graphics frames**

Now that you've placed and linked the two graphics frames, you'll see how the parent-child relationships work between the original objects and the copies.

**1** Open the Links panel and adjust the panel so that all of the filenames of the imported graphics are visible in the scroll list. The selected circular graphic (<ks88169.jpg>) is highlighted in the list. The other graphic you placed and linked ( $\langle$ yield.ai>) is the next filename in the list. The greater than and less than characters (<>) that bracket the filenames indicate that these graphics are linked to parent objects. Notice that these two graphic files—the parent objects—are also listed higher up in the scroll list.

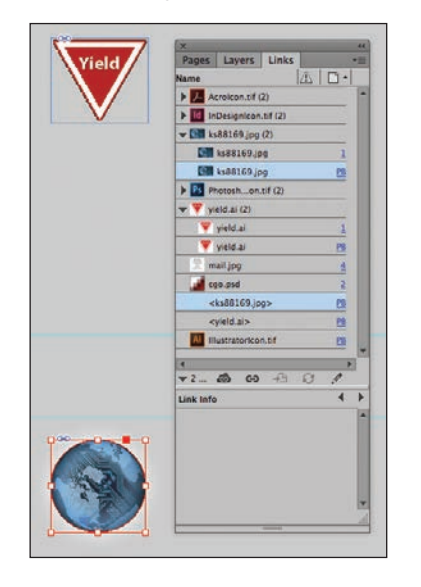

<span id="page-40-0"></span>**2** Use the Selection tool  $(\kappa)$  to position the circular graphics frame to the left of the "CSS Master Class" article. Align the top of the graphics frame with the top of the article's text frame; align the right edge of the graphics frame with the column guide to the left of the article's text frame.

**Tip:** A Smart Guide appears when the top of the circular graphics frame is aligned with the top of the text frame.

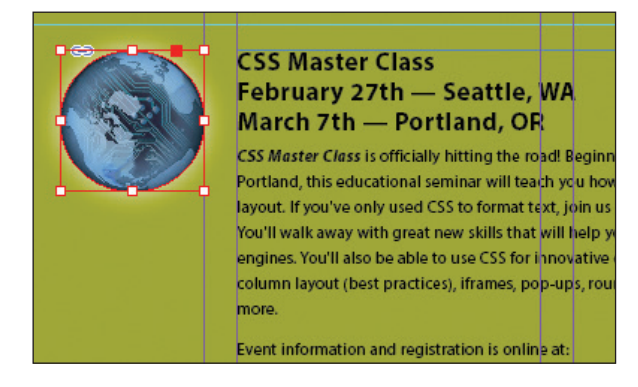

- **3** Navigate to page 1 (the front cover page), and then select the circular graphics frame.
- **4** Use the Control panel to apply a 5-point white [Paper] stroke to the frame.

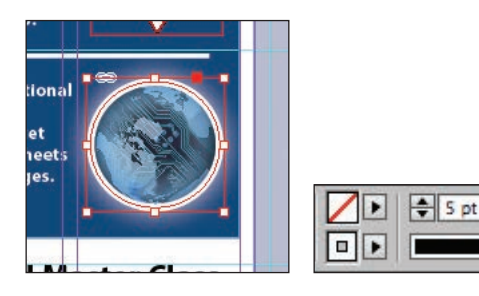

**5** In the Links panel, notice that the status of the <ks88169.jpg> graphic on page 3 has changed to Modified  $(\Lambda)$ . That's because its parent object has been modified.

 $\overline{\mathbf{v}}$ 

 $\overline{\mathbf{v}}$ 

**6** Navigate to page 3. Notice that the circular graphics frame no longer matches the version on the cover, and its link badge (the yellow triangle with the exclamation mark) also indicates it's been modified. Select the circular graphics frame, and then click the Update Link button  $(\sqrt{\alpha})$  in the Links panel. The frame now matches its parent.

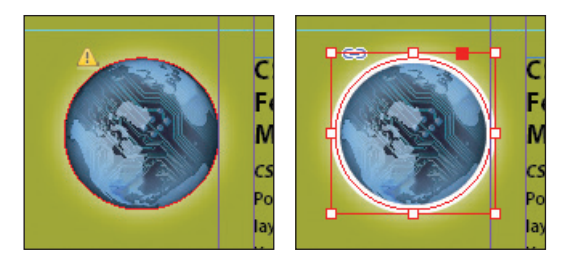

**Tip:** You can also click the modified link badge on the circular graphics frame on page 3 to update the link or double-click the modified link icon to the right of <ks88169.jpg> in the Links panel.

<span id="page-41-0"></span>Next, you'll replace the Yield sign graphic with a newer version and then update its child frame.

- **1** Navigate to page 1, and then select the Yield sign graphic with the Selection tool.
- **2** Choose File > Place. Make sure Replace Selected Item is selected in the Place dialog box, and then double-click yield\_new.ai in the Links folder in the Lesson04 folder.

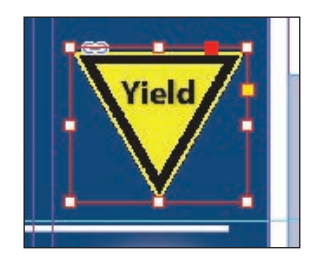

In the Links panel, notice that the status of the file named <yield\_new.ai> that's on the pasteboard of page 3 is Modified. That's because you replaced the parent graphic on page 1.

- **3** Select <yield\_new.ai> in the scroll list, and then click the Update Link button ( $\heartsuit$ ) in the Links panel. If you want, navigate to page 3 to see the updated graphic on the pasteboard, and then return to page 1.
- **4** Click the pasteboard to deselect all objects, choose View > Fit Spread In Window, and then choose File > Save.

## **Changing the shape of a frame**

When you resized a graphics frame using the Selection tool, the frame maintained its rectangular shape. Now you'll use the Direct Selection tool and the Pen tool to reshape a frame on page 3 (the right page of the center spread).

**1** Choose 3 from the page box at the bottom of the document window. Choose View > Fit Page In Window.

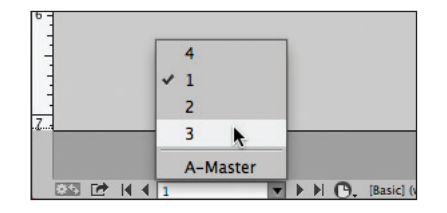

<span id="page-42-0"></span>**2** Click the Layers panel icon, or choose Window > Layers. In the Layers panel, click the lock icon for the Text layer to unlock it, and click the Text layer to select it if it's not selected.

Next, you'll change the shape of a rectangular frame and, by doing so, change the background of the page.

- **3** Press the A key to switch to the Direct Selection tool  $(\cdot)$ . Move the tip of the pointer over the right edge of the green frame that covers the page, and click when the pointer appears with a small diagonal line  $(\mathcal{L})$ . This selects the path and reveals the four anchor points and the center point of the frame. Leave the path selected.
- **4** Press the P key to switch to the Pen tool  $(\mathcal{D})$ .
- **5** Carefully position the pointer over the top edge of the frame path where it intersects with the vertical ruler guide in the first column on page 3. When a plus sign is displayed at the lower right of the pointer, click. A new anchor point is added. The Pen tool automatically changes to the Add Anchor Point tool when it moves over an existing path.

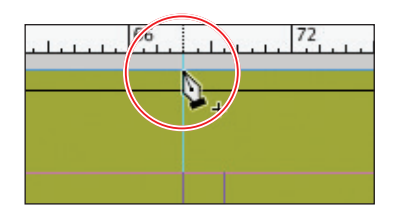

**6** Move the pointer to where the horizontal guide below the two-column text frame intersects with the bleed guide. Using the Pen tool, click again to add another new anchor point, and then choose Edit > Deselect All.

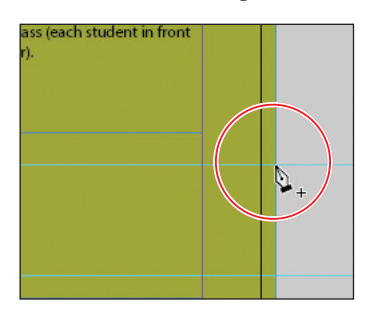

This point and the point you created in the previous step will form the corners of the irregular shape you're creating. Repositioning the anchor point at the upper-right corner of the green frame will complete the reshaping of the frame. <span id="page-43-0"></span>**7** Switch to the Direct Selection tool  $(\mathbf{R})$ . Click to select the upper-right corner point of the green frame. Drag the point down and to the left. (Pause before you drag so you can see the frame change as you drag.) When the anchor point snaps into place at the intersection of the right edge of the first column and the first horizontal guide from the top of the page (at 40p9 on the vertical ruler), release the mouse button.

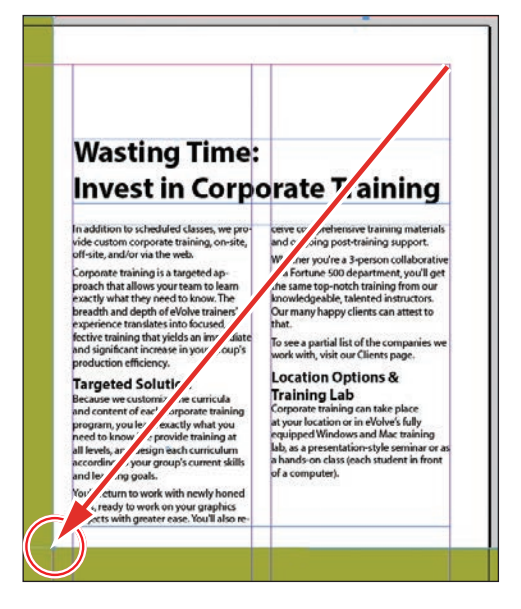

The graphics frame is now properly shaped and sized for the design.

**8** Choose File > Save.

## **Wrapping text around a graphic**

With InDesign you can wrap text around the rectangular bounding box of any object, around objects of any shape, and around imported images. As you wrap text around the Yield sign in this exercise, you'll see the difference between wrapping around its bounding box and around the shape of the graphic.

Your first task is to move the Yield sign graphic. For precise positioning, you can use the Smart Guides that are displayed dynamically when you create, move, or resize objects.

**1** Using the Selection tool  $(\mathbf{k})$ , select the graphics frame with the image of a Yield sign on the pasteboard to the right of page 3. Make sure to click when the arrow pointer is displayed. If you click when the hand pointer is displayed, you'll select the graphic instead of the graphics frame.

<span id="page-44-0"></span>**2** Being careful not to select one of the handles, drag the frame to the left so that the center point of the frame is aligned with the center point of the text frame that contains the article text. When the two center points align, you should see a purple vertical Smart Guide and a green horizontal Smart Guide appear. When these guidelines appear, release the mouse button.

Make sure that you have moved the frame onto the page without changing its size. Notice that the graphic overlaps the text. You'll change this by applying a text wrap.

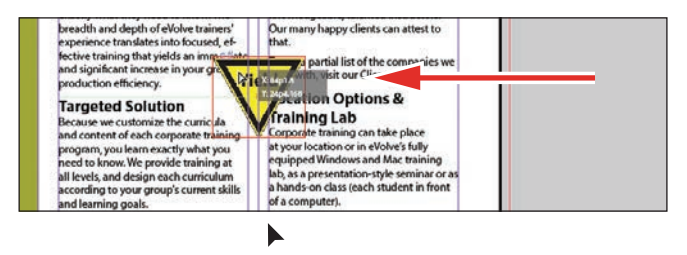

**3** Choose Window > Text Wrap. In the Text Wrap panel, select Wrap Around Bounding Box to wrap the text around the bounding box, not around the Yield graphic's shape. If necessary, choose Show Options from the panel menu to display all of the controls in the Text Wrap panel.

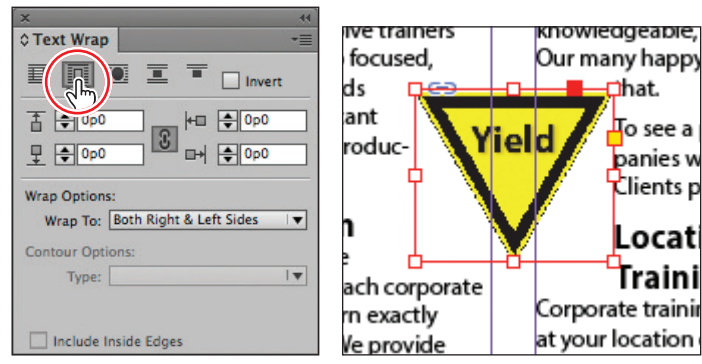

Wrap text around a bounding box. Result.

The option leaves too much white space for your desired design, so you'll try another Text Wrap option.

<span id="page-45-0"></span>� **Note:** The Wrap To menu in the Text Wrap panel is available only if you select Wrap Around Bounding Box or Wrap Around Object Shape at the top of the panel.

**4** Select Wrap Around Object Shape. In the Wrap Options section, choose Both Right & Left Sides from the Wrap To menu if it isn't already selected. In the Contour Options section, choose Detect Edges from the Type menu. Enter **1p** in the Top Offset box to add space between the edge of the graphic and the text, and press Enter or Return. Click a blank area to deselect all, or choose Edit > Deselect All.

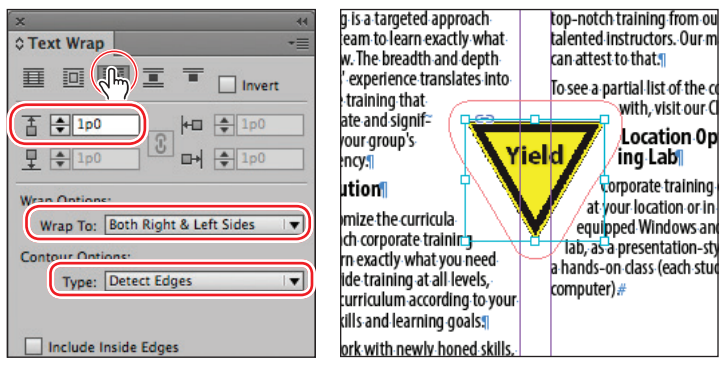

Wrap text around an object shape. Result.

**5** Close the Text Wrap panel, and choose File > Save.

## **Modifying the shape of frames**

In this section, you'll use various features that allow you to create nonrectangular frames. To begin, you'll subtract the area of one shape from another. After that, you'll create a polygon-shaped frame, and then you'll add rounded corners to a frame.

### **Working with compound shapes**

You can change the shape of an existing frame by adding other shapes to or subtracting other shapes from its area. The shape of a frame can also be changed, even if the frame already contains text or graphics. Now you'll subtract a shape from the green background on page 3 to create a white background for the article at the bottom of the page.

**1** Choose View > Fit Page In Window to fit and center page 3 in the document window.

<span id="page-46-0"></span>**2** Using the Rectangle Frame tool  $(\mathbb{Z})$ , draw a frame from where the right edge of the first column meets the horizontal guide at 46p6 on the vertical ruler to the intersection of the bleed guides that meet outside the lower-right corner of the page.

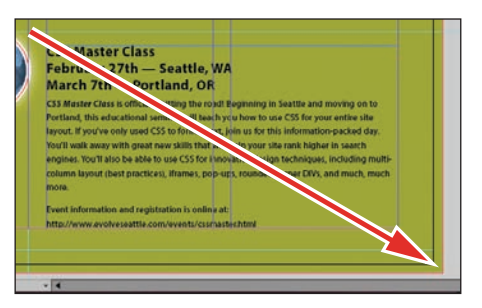

Draw a rectangle, and snap to the bleed guide corner.

- **3** With the Selection tool  $(\star)$ , hold down the Shift key and click the green shape you modified earlier (outside of the frame you just created) that covers a good part of page 3 to simultaneously select the new rectangle and the green box. Two frames are now selected.
- **4** Choose Object > Pathfinder > Subtract to subtract the top shape (the new rectangle) from the green shape. The text frame at the bottom of the page is now on a white background.

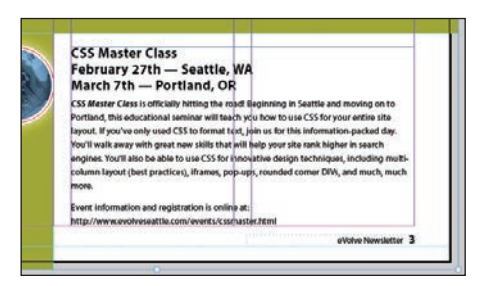

**5** With the green box still selected, choose Object > Lock. This helps avoid accidental repositioning of the frame.

### **Creating polygons and converting shapes**

You can use the Polygon tool  $\circledcirc$  or the Polygon Frame tool  $\circledcircledcirc$  to create regular polygons with however many sides you want. You can also change the shape of an existing frame, even if the frame already contains text or graphics. You'll try this out by creating an octagonal frame, placing a graphic within it, and then resizing the frame.

- **1** Click the Layers panel icon or choose Window > Layers to open the Layers panel.
- **2** Click the Graphics layer to select it.

**Fip:** A lock icon  $(\triangle)$ is displayed in the upper-left corner of a locked frame. Clicking the icon unlocks the frame.

- **3** Select the Polygon Frame tool  $(\oslash)$  in the Tools panel. It's grouped with the Rectangle Frame tool  $(\boxtimes)$  and the Ellipse Frame tool  $(\otimes)$ .
- **4** Click on page 3 to the left of the headline that begins "Wasting Time:". In the Polygon dialog box, change Polygon Width and Polygon Height to **9p**, change Number Of Sides to **8**, and then click OK.

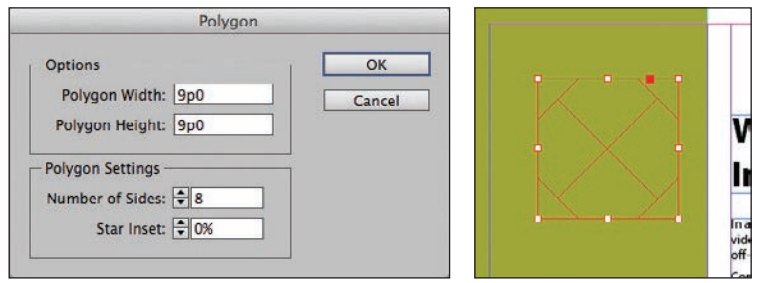

**5** With the polygon shape selected, choose File > Place, and select stopsign.tif in the Links folder in the Lesson04 folder. Click Open.

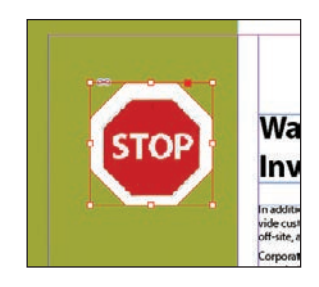

- **6** Use the Zoom tool  $(Q)$  to zoom in on the graphic, and then choose Object > Display Performance > High Quality Display to display the graphic as clearly as possible.
- **7** Using the Selection tool  $(k)$ , drag the midpoint handle on the top of the graphics frame downward until the frame crops the white and gray area above the red portion of the Stop sign. Drag the three other midpoint handles so that all of the surrounding area is cropped and only the red of the Stop sign is visible.

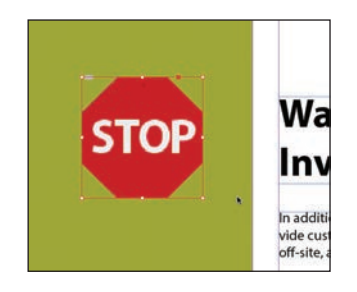

<span id="page-48-0"></span>**8** Choose View > Fit Page In Window, and then use the Selection tool ( $\blacktriangleright$ ) to move the frame so that its vertical center edge aligns with the top edge of the text frame to the right that contains the headline (a green Smart Guide is displayed) and its right edge is approximately one gutter width to the left of the right edge of the green background frame. Pause briefly before dragging to display the graphic as you drag.

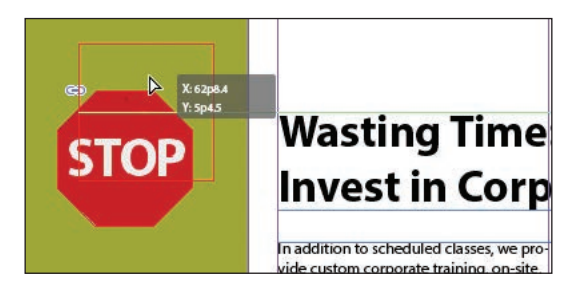

### **Adding rounded corners to frames**

Next, you'll modify a text frame by rounding its corners.

- **1** Choose 1 from the page box at the bottom of the document window. Choose View > Fit Page In Window.
- **2** With the Selection tool  $(\mathbb{R})$  still selected, hold down the Z key to temporarily access the Zoom tool  $(Q)$ , zoom in on the dark blue text frame on page 1, and then release the Z key to return to the Selection tool.
- **3** Select the dark blue text frame, and then click the small yellow square that's slightly below the resizing handle at the upper-right corner of the frame. Four small yellow diamonds replace the four resizing handles at the corners of the frame.

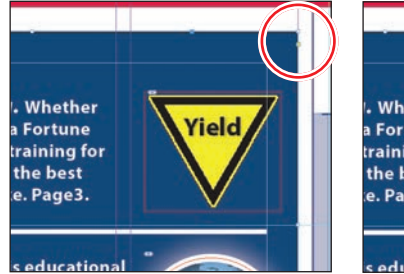

Click the yellow square. The Result.

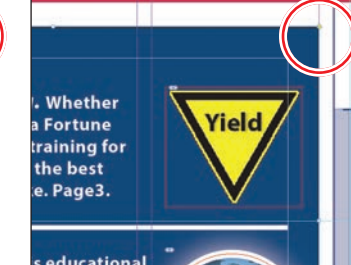

**Tip:** If the yellow square is not visible when selecting the frame, choose View > Extras > Show Live Corners. Also ensure Screen Mode is set to Normal (View > Screen Mode > Normal).

<span id="page-49-0"></span>**Tip:** After you create rounded corners, you can Alt-click (Windows) or Option-click (Mac OS) any of the diamonds to cycle through several different corner effects.

**4** Drag the diamond at the upper-right corner of the frame to the left and release the mouse button when the live radius (R:) value is approximately 2p0. As you drag, the other three corners change, too. (If you hold down the Shift key when dragging, only the corner you are working on changes.)

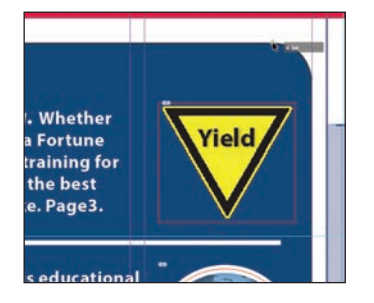

**5** Choose Edit > Deselect All to exit live corner edit mode, and then choose File > Save.

## **Transforming and aligning objects**

Various tools and commands in InDesign let you modify an object's size or shape and change its orientation on the page. All transformations—rotating, scaling, shearing, and flipping—are available in the Transform and Control panels, where you can precisely specify transformations. You can also align or distribute objects horizontally or vertically along the selection, margins, page, or spread.

You'll experiment with some of these features now.

### **Rotating an object**

InDesign offers several methods for rotating objects. In this part of the lesson, you'll use the Control panel to rotate one of the logos you imported earlier in the lesson.

- **1** Use either the page box at the bottom of the document window or the Pages panel to display page 4 (the first page of the document; the back page of the newsletter). Choose View > Fit Page In Window.
- **2** Using the Selection tool  $(\lambda)$ , select the "evolve" logo you imported earlier in the lesson. (Make sure you select the graphics frame and not the graphic within.)

<span id="page-50-0"></span>**3** At the left end of the Control panel, make sure that the center point is selected on the Reference Point locator (**BBB**) so that the object rotates around its center. Choose 180° from the Rotation Angle menu in the Control panel.

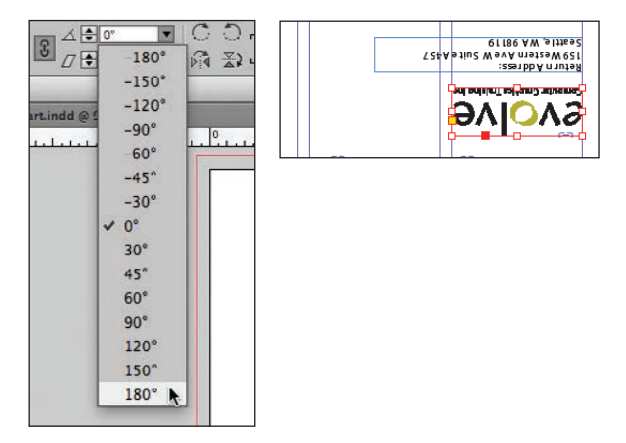

### **Rotating an image within its frame**

You can rotate the content of a graphics frame with the Selection tool.

**1** Using the Selection tool  $(\mathbb{k})$ , select the image of Jeff G. (top right) by clicking within the content grabber. The arrow pointer changes to a hand when it's within the doughnut shape.

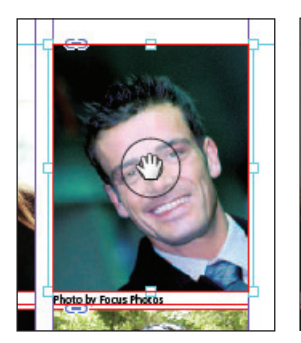

Move the pointer within the doughnut.

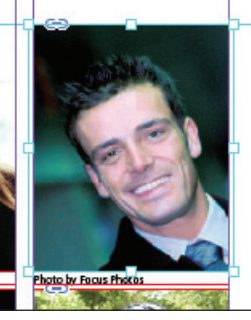

Click to select the content of the frame.

- **2** In the Control panel, make sure that the center point in the reference point locator ( ) is selected.
- **3** Move the pointer slightly outside the resizing handle at the upper-right corner of the picture. The rotate pointer  $(\uparrow)$  is displayed.

**Tip:** You can also rotate a selected object by choosing Object > Transform > Rotate and entering a value in the Angle field of the Rotate dialog box.

<span id="page-51-0"></span>**4** Click and drag clockwise to rotate the image until the head is approximately vertical (about -25°), and then release the mouse button. As you drag, the angle of rotation is displayed along with the image.

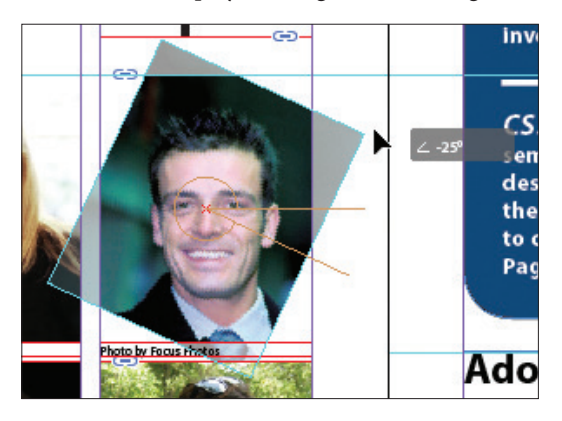

**Fip:** To fill the frame with the image after rotating it, you can also choose Object > Fitting > Fill Frame Proportionately.

**5** After being rotated, the image no longer fills the frame. To fix this, first make sure that the Constrain Proportions For Scaling icon  $(\epsilon)$  to the right of the Scale X Percentage and Scale Y Percentage boxes in the Control panel is selected, and then enter **55** in the Scale X Percentage box and press Enter or Return.

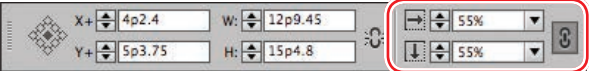

**6** Choose Edit > Deselect All, and then choose File > Save.

### **Aligning multiple objects**

Precise alignment is made easy when you use the Align panel. Next, you'll use the Align panel to horizontally center multiple objects on a page, and then you'll align multiple images.

- **1** Choose View > Fit Page In Window, and then choose page 2 in the page box at the bottom of the document window.
- **2** Using the Selection tool  $(\mathbf{k})$ , click the text frame at the top of the page containing the "Partial Class Calendar" text and Shift-click the "evolve" logo above it. (Unlike the two logos you imported earlier, this logo was created within InDesign and is a group of objects. You'll work with this group later in the lesson.)
- **3** Choose Window > Object & Layout > Align to open the Align panel.

<span id="page-52-0"></span>**4** In the Align panel, choose Align To Page from the Align To menu, and then click the Align Horizontal Centers button  $(\frac{1}{2})$ . The objects are now aligned to the center of the page.

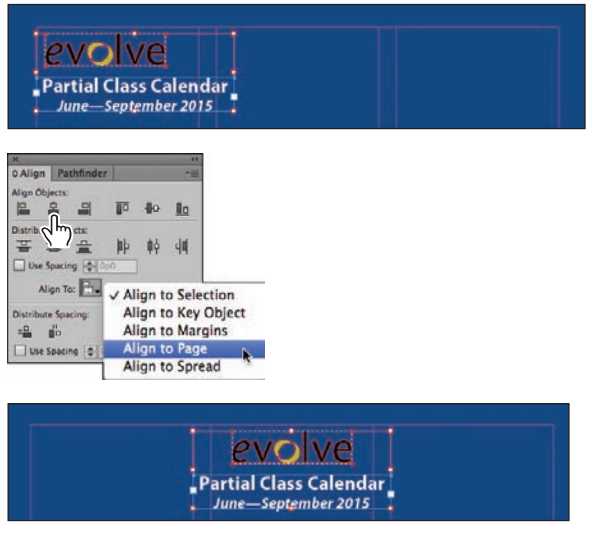

Top: Select the text frame and logo. Center: Align the objects. Bottom: Result.

- **5** Click a blank area or choose Edit > Deselect All.
- **6** Use the scroll bar at the bottom of the document window to show more of the pasteboard on the left of page 2. You'll see seven program icons.
- **7** Using the Selection tool  $(k)$ , select the graphics frame at the upper-left corner of the calendar, and then Shift-click to select the seven graphics frames.
- **8** In the Align panel, choose Align To Key Object from the Align To menu. Notice that the first graphics frame you selected now has a thick blue border, indicating it's the key object.
- **9** Click the Align Right Edges button ( $\Box$ ).

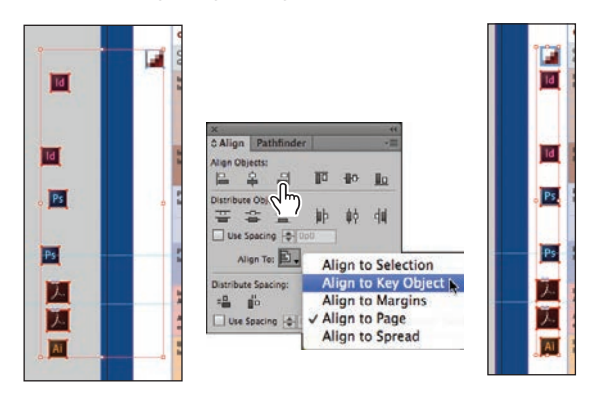

**10** Choose Edit > Deselect All, and then choose File > Save.

� **Note:** When you specify a key object, the alignment of the other selected objects will be relative to the key object's position.

**Fip:** InDesign automatically assigns the object you selected first as the key object. To change the key object once you've selected all objects to be aligned, click the object that should be the key object. A thicker selection border will then appear around that object.

### <span id="page-53-0"></span>**Scaling multiple objects**

In earlier versions of InDesign you could transform multiple objects only by using the transform tools or by first grouping the objects. You can now scale multiple selected objects without the need to select a transform tool first or group objects.

Next you'll select two of the icons and resize both of them at once.

- **1** Use the Zoom tool  $(Q)$  to zoom in on the two Acrobat icons on the left side of the page.
- **2** Using the Selection tool  $(\mathbb{k})$ , click the first of the icons to select it, and then Shift-click the second icon to select both.
- **3** Press Shift+Ctrl (Windows) or Shift+Command (Mac OS), and then drag the handle at the upper-left corner down and to the right to make the two icons the same width as the Adobe Photoshop icon above the selected icons. A Smart Guide is displayed when the left edges of the selected frames align with the frame above.

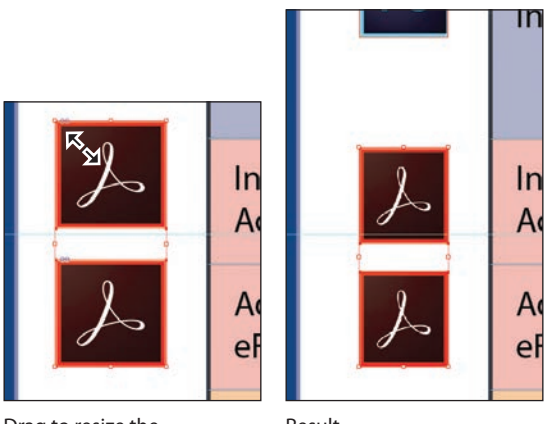

Drag to resize the selected icons.

Result.

**4** Choose Edit > Deselect All, and then choose File > Save.

## **Selecting and modifying grouped objects**

Earlier you aligned the "evolve" logo at the top of page 2 to the center of the page. Now you'll change the fill color of some of the logo's shapes. Because they're grouped, you can select and modify them as a unit. You'll now change the fill color of just a few of the shapes without ungrouping or changing the other objects of the group.

The Direct Selection tool, or a set of commands in the Object menu (Object > Select), lets you select individual objects in a grouped object.

**1** Choose View > Fit Spread In Window.

- <span id="page-54-0"></span>**2** With the Selection tool  $(k)$ , click the "evolve" group at the top of page 2. If you want, use the Zoom tool  $(Q)$  to magnify the area you're working on.
- **3** Click the Select Content button ( $\overline{\Phi}$ ) in the Control panel to select one object in the group without ungrouping.

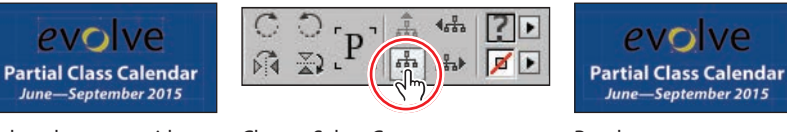

**Tip:** You can also select an object in a group by doubleclicking the object with the Selection tool, by selecting the group and choosing Object > Select > Content, or by right-clicking (Windows) or Control-clicking (Mac OS) the group and choosing Select > Content from the context menu.

Select the group with the Selection tool.

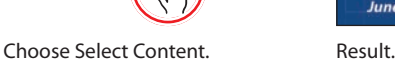

**4** Click the Select Previous Object button ( $\overline{A}$ ) in the Control panel six times to select the first "e" in the word "evolve." Note that the Select Next Object button selects in the opposite direction.

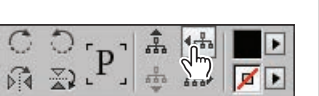

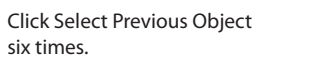

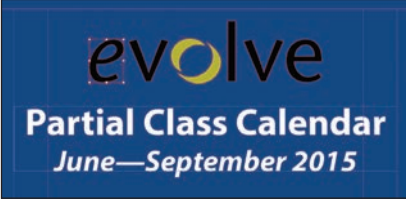

**5** Using the Direct Selection tool  $(\mathbb{R})$ , hold down the Shift key and click the "v," "l," "v," and "e" letters in the logo to simultaneously select them.

Result.

**6** Click the Swatches panel icon or choose Window > Color > Swatches. Click the Fill box at the top of the Swatches panel and choose [Paper] to fill the letter shapes with a white color.

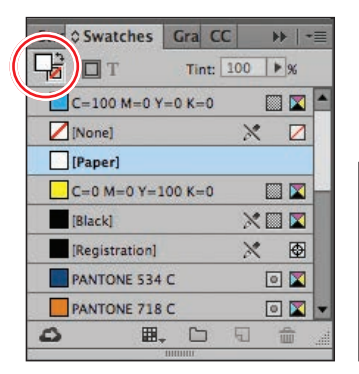

Change the fill of the selected Result. shapes to [Paper].

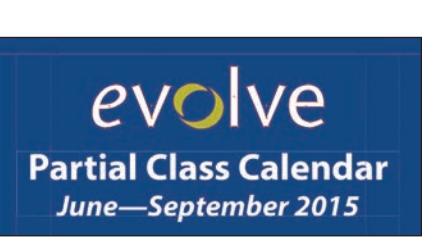

## <span id="page-55-0"></span>**Creating a QR code**

InDesign lets you quickly generate and edit high-quality quick response (QR) code graphics. QR codes are machine-readable printed representations of data for various industry uses and have become common in consumer advertising. A consumer with a smartphone can install a QR-code scanner app that can read and decode the URL information and redirect the phone's browser to a company website. After scanning QR codes, users may receive text, add a business card contact to their devices, open a web hyperlink, or compose an e-mail or text message.

The QR code generated in InDesign is a high-fidelity graphic object that behaves exactly like other InDesign objects. You can easily scale the object and fill it with color, apply transparency effects, or copy and paste the object as a vector graphic into a standard graphics editor tool such as Adobe Illustrator.

Next, you'll add a QR code to the back page of the newsletter and configure it to open a web page.

- **1** Navigate to page 4 of the document (the back cover), and then choose View > Fit Page In Window to center the page.
- **2** Choose Object > Generate QR Code.
- **3** Choose each of the options in the Type menu to view the associated controls, and then choose Web Hyperlink.
- **4** In the URL field, enter **<http://www.adobe.com>** (or the complete URL for any website you want).

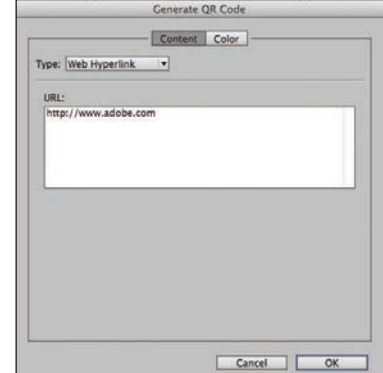

**5** Click OK to close the dialog box.

**Fip:** Click the Color tab in the Generate QR Code dialog box to apply a swatch color to the code.

**Tip:** To edit a QR code, right-click the code with the Selection tool, and then choose Edit QR Code from the context menu or choose Object > Edit QR Code.

<span id="page-56-0"></span>**6** Click the intersection of the margin guides at the lower-left corner of the page, and then drag upward until the edge of the frame aligns with the first column guide.

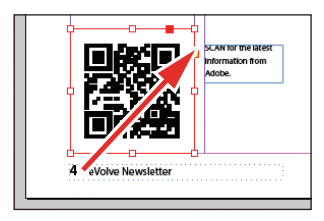

## **Finishing up**

Now it's time to admire your work.

- **1** Choose Edit > Deselect All.
- **2** Choose View > Fit Spread In Window.
- **3** At the bottom of the Tools panel, hold down the current screen mode button  $\left( \Box \right)$  and choose Preview from the hidden menu that appears. Preview mode is an ideal way to see what a document will look like when printed. Preview mode displays artwork as if it were output, with all nonprinting elements suppressed (grids, guides, frame edges, nonprinting objects) and the pasteboard set to the preview color defined in Preferences.

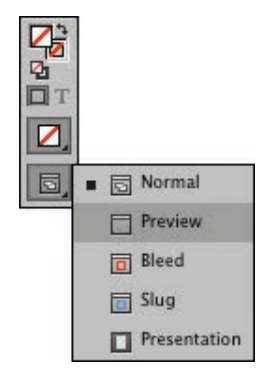

- **4** Press the Tab key to close all the panels at the same time. Press the Tab key again when you are ready to show all the panels.
- **5** Choose File > Save.

Congratulations. You have finished the lesson.

## **Exploring on your own**

One of the best ways to learn about frames is to experiment on your own.

In this section, you'll learn how to nest an object inside a frame. Follow these steps to learn more about selecting and manipulating frames:

- **1** Create a new (Print) document using the default settings in the New Document dialog box.
- **2** Use the Ellipse Frame tool  $(\otimes)$  to create a small circular text frame, approximately 12p0 x 12p0". (Press the Shift key as you drag to constrain the shape to a circle.)
- <span id="page-57-0"></span>**3** Select the Type tool and then click within the frame to convert it to a text frame.
- **4** Choose Type > Fill With Placeholder Text to fill the frame with text.
- **5** Press the Esc key to switch to the Selection tool, and then use the Swatches panel to apply a fill color to the text frame.
- **6** Select Edit > Deselect All, and then select the Polygon tool ( $\bigcirc$ ). Draw a shape on the page. (Before creating the polygon, you can double-click the Polygon tool to specify the number of sides and optionally a star inset value if you want to create a starburst shape.)

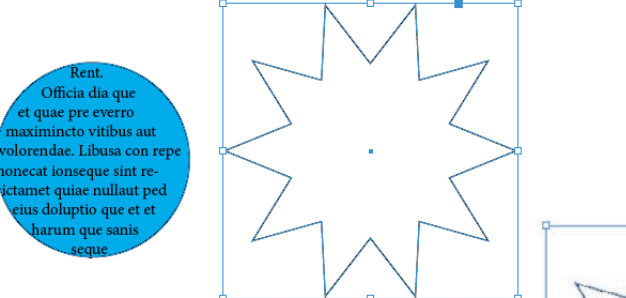

**7** Select the Selection tool  $(\mathbf{k})$ , select the text frame you created earlier, and then choose Edit > Copy.

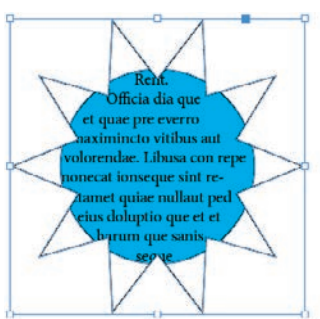

- **8** Select the polygon frame, and then choose Edit > Paste Into to nest the text frame inside the polygon frame. (If you choose Edit > Paste, the copied text frame is not pasted inside the selected frame.)
- **9** Use the Selection tool to move the text frame by positioning the pointer within the content grabber in the center of the polygon frame and then dragging.
- **10** Use the Selection tool to move the polygon frame and its content by positioning the pointer outside the content grabber and then dragging.
- **11** Choose Edit > Deselect All.
- **12** Select the Direct Selection tool  $(\triangleright)$ , use it to select the polygon frame, and then drag any of the handles to change the shape of the polygon.
- **13** When you have finished experimenting, close the document without saving.

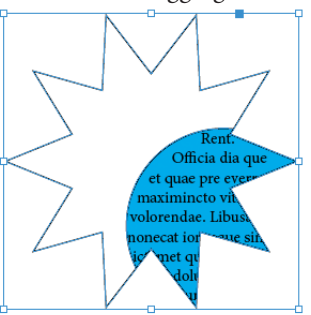

### <span id="page-58-0"></span>**Review questions**

- **1** When should you use the Selection tool to select an object, and when should you use the Direct Selection tool to select an object?
- **2** How do you resize a graphics frame and its content simultaneously?
- **3** How do you rotate the graphic within a graphics frame without rotating the frame?
- **4** Without ungrouping objects, how do you select an object within a group?

### **Review answers**

- **1** Use the Selection tool for general layout tasks, such as positioning, rotating, and resizing objects. Use the Direct Selection tool for tasks involving editing paths or frames, such as moving an anchor point on a path or selecting an object within a group and then changing the object's fill or stroke color.
- **2** To resize a graphics frame and its content simultaneously, select the frame with the Selection tool, hold down Ctrl (Windows) or Command (Mac OS), and then drag a handle. Add the Shift key while dragging to maintain the object's and content's proportions. Alternatively, you can enable the Auto-Fit feature for a selected graphics frame and resize it without the need to hold down the Ctrl (Windows) or Command (Mac OS) key.
- **3** To rotate a graphic within a frame, use the Selection tool to select the graphic within the frame by clicking within the content grabber. Then position the pointer slightly outside any of the four corner handles and drag to rotate the graphic. Add the Shift key while dragging to constrain rotation to increments of 45°. You can also rotate a selected graphic by changing the Rotation Angle value in the Control panel.
- **4** To select an object within a group, use the Selection tool  $(\mathbf{k})$  to select the group, and then click the Select Content button  $(\overline{\Phi})$  in the Control panel to select one object in the group. You can then click the Select Previous Object or Select Next Object button to select different objects in the group. You can also select an object in a group by clicking the object with the Direct Selection tool  $(k)$  or double-clicking it with the Selection tool.

# **[INDEX](#page-9-0)**

#### **A**

Acrobat Pro. *See* Adobe Acrobat Pro DC Acrobat Reader. *See* Adobe Acrobat Reader DC Actions menu, [401](#page--1-0) Adobe accessing Adobe resources from Application bar, [15](#page--1-0) text composition options, [192–193](#page--1-0) Adobe Acrobat Pro DC adding graphics to InDesign, [275](#page--1-0) opening exported PDF with, [385](#page--1-0) viewing layered PDF file, [363](#page--1-0) Adobe Acrobat Reader DC opening exported PDF with, [385](#page--1-0) viewing layered PDF file, [363](#page--1-0) Adobe Bridge adding metadata captions to graphics frames, [106](#page-37-0) importing graphics, [299–300](#page--1-0), [302](#page--1-0) Adobe Color CC app, [224](#page--1-0) Adobe Digital Editions, [404](#page--1-0) Adobe Illustrator CC adding graphics to InDesign, [275](#page--1-0) color management with, [209](#page--1-0) importing and adjusting files that use transparency, [340–341](#page--1-0) importing files with layers, [293–294](#page--1-0) use of vector graphics by, [275](#page--1-0) Adobe Paragraph Composer adjusting line breaks, [191](#page--1-0) adjusting text spacing, [189](#page--1-0) composition methods and, [192–193](#page--1-0) Adobe PDF (Portable Document Format) creating PDF proof, [361–363](#page--1-0) exporting interactive PDFs, [385](#page--1-0) form fields. *See* Form fields, PDF viewing layered PDF file, [363](#page--1-0) Adobe Photoshop CC adding graphics to InDesign, [275](#page--1-0) color management with, [209](#page--1-0) colorizing grayscale images, [333](#page--1-0) examining paths and alpha channels, [285–287](#page--1-0)

importing files with alpha channels, [284–285](#page--1-0) importing files with layers and layer comps, [288–289](#page--1-0) use of bitmap graphics by, [275](#page--1-0) use of paths and alpha channels, [287–288](#page--1-0) working with clipping paths, [281–282](#page--1-0) Adobe Single-line Composer adjusting text spacing, [189](#page--1-0) composition methods and, [192–193](#page--1-0) Adobe Typekit adding fonts from, [176–177](#page--1-0) font library, [154](#page--1-0) Alerts, indicating missing font, [153](#page--1-0) Align panel, [120–](#page-51-0)[121](#page-52-0) Align Right option, Paragraph Styles panel, [66](#page--1-0) Alignment adjusting vertical alignment, [97](#page-28-0)[–98](#page-29-0) aligning multiple objects, [120](#page-51-0)–[121](#page-52-0) changing paragraph alignment, [185–186](#page--1-0) of drop caps, [188–189](#page--1-0) of multiple objects, [120–](#page-51-0)[121](#page-52-0) of objects, [118](#page-49-0) smart guides for, [91](#page-22-0) of text using baseline grid, [173–174](#page--1-0) All Caps style, [158](#page--1-0) Alpha channels examining Photoshop paths and, [285–287](#page--1-0) importing Photoshop file with, [284–285](#page--1-0) using Photoshop paths and, [287–288](#page--1-0) Altitude, transparency settings, [349](#page--1-0) Anchor points, reshaping text frames, [94](#page-25-0)[–95](#page-26-0) Anchored graphics frames adding wrapped text to, [291](#page--1-0)–[293](#page--1-0) anchoring graphics in cells, [321–322](#page--1-0) creating, [290–291](#page--1-0)

Angle, transparency settings, [349](#page--1-0) Animation adjusting timing of, [396](#page--1-0) custom motion path for creating, [394–396](#page--1-0) motion presets for creating animation, [392–393](#page--1-0) Animation panel, [393](#page--1-0) Application bar accessing layout aids and Adobe resources from, [15](#page--1-0) illustration of, [9](#page--1-0) managing windows, [17](#page--1-0) selecting Guides from View Options menu, [37](#page--1-0) Zoom Level box, [25](#page--1-0) Arabic numbers, page numbering styles, [76–77](#page--1-0) Arrange Documents button, in managing windows, [17](#page--1-0) Attributes, applying paragraph attributes, [175](#page--1-0) Autocorrect, misspelled words, [163](#page--1-0) Auto-Fit option, enabling for graphics frame, [104](#page-35-0) Automatically flowing text, [140](#page--1-0)–[141](#page--1-0) Auto-Size feature, resizing text frames, [132–133](#page--1-0)

#### **B**

Background layer, [331](#page--1-0) Backgrounds alpha channels and, [284](#page--1-0) creating clipping paths, [281–282](#page--1-0) examining Photoshop paths and alpha channels, [285–287](#page--1-0) importing Photoshop file with alpha channels, [284–285](#page--1-0) removing white background, [282–284](#page--1-0) using Photoshop paths and alpha channels, [287–288](#page--1-0) Balance Ragged Lines adjusting line breaks, [191](#page--1-0) Paragraph panel options, [194](#page--1-0)

Baseline grids aligning text using, [173–174](#page--1-0) viewing, [174–175](#page--1-0) Basic Feather feathering image edge, [343–344](#page--1-0) types of feathering effects, [343](#page--1-0) Best practices, InDesign, [53](#page--1-0) Bevel, transparency effects, [343](#page--1-0) Bitmap graphics applying transparency to, [339](#page--1-0) colorizing grayscale images, [333](#page--1-0) vs. vector graphics, [275–276](#page--1-0) Bleed defining document settings, [59–60](#page--1-0) Print dialog box options, [368–369](#page--1-0) Bleed mode previewing pages, [367](#page--1-0) Screen Mode options, [37](#page--1-0) Blending modes applying generally, [336–337](#page--1-0) applying transparency to bitmap graphic, [339](#page--1-0) applying transparency to text, [342](#page--1-0) applying transparency to vector graphic, [337–338](#page--1-0) Effect panel and, [334](#page--1-0) transparency settings, [349](#page--1-0) BMP files, colorizing grayscale images, [333](#page--1-0) Bold, font styles, [42, 154](#page--1-0) Borders, adding to tables, [317–318](#page--1-0) Bridge. *See* Adobe Bridge Bulleted lists, indentation of, [198](#page--1-0) Buttons adding radio buttons to PDF form, [380–381](#page--1-0) animating, [395](#page--1-0)–[396](#page--1-0) converting objects or groups into, [384](#page--1-0) states of, [384](#page--1-0) for submitting PDF form, [384](#page--1-0) Buttons and Forms panel adding button for submitting PDF form, [384](#page--1-0) adding check boxes to PDF form, [381](#page--1-0) adding combo boxes to PDF form, [381–382](#page--1-0) adding descriptions to PFD form fields, [383](#page--1-0) adding radio buttons to PDF form, [380–381](#page--1-0) adding text fields to PDF form, [379–380](#page--1-0) choosing button type, [399](#page--1-0)

#### **C**

Calibration, of monitors, [212](#page--1-0) Capitalization adjusting drop cap alignment, [188–189](#page--1-0) Drop Caps, [187–189](#page--1-0), [269](#page--1-0) spell checking and, [162](#page--1-0) using Small Caps style for abbreviations, [158](#page--1-0) Caption Setup dialog box, [106](#page-37-0)[–107](#page-38-0) Captions adding metadata captions to graphics frames, [106](#page-37-0)[–107](#page-38-0) creating static, [131](#page--1-0) CC (Creative Cloud) Libraries adding color theme to, [222](#page--1-0)–[223](#page--1-0) applying colors, [224–225](#page--1-0) creating color themes, [221](#page--1-0) creating colors, [216](#page--1-0) creating PANTONE color swatch, [216–217](#page--1-0) creating/using, [297](#page--1-0) managing color themes, [224](#page--1-0) placing graphics from, [298](#page--1-0) sharing assets via, [45](#page--1-0) Cell styles applying, [325](#page--1-0)–[326](#page--1-0) creating, [260–263](#page--1-0), [323–325](#page--1-0) globally updating, [266–267](#page--1-0) Cells anchoring graphics in, [321–322](#page--1-0) converting to graphic cells, [318–319](#page--1-0) editing cell strokes, [316–317](#page--1-0) merging, [314](#page--1-0) placing images in graphic cells, [319–320](#page--1-0) resizing column widths and, [313](#page--1-0) Change Format Settings dialog box, [157–158](#page--1-0) Changes, tracking, [166–167](#page--1-0) Character Formatting Control icon, Control panel, [44](#page--1-0) Character panel adjusting vertical spacing, [173–174](#page--1-0) applying fonts, [178](#page--1-0) Character styles applying, [248](#page--1-0)–[249](#page--1-0) creating, [247–248](#page--1-0) creating nested, [250–255](#page--1-0) formatting text, [44–46](#page--1-0) globally updating, [266–267](#page--1-0) loading from another document, [268–269](#page--1-0) options for styling text, [40](#page--1-0) overview of, [42](#page--1-0) Character Styles panel, [21](#page--1-0)–[22,](#page--1-0) [187](#page--1-0)

Characters adding special characters, [180–181](#page--1-0) displaying hidden, [97](#page-28-0) finding/changing formatting, [157–158](#page--1-0) inserting fraction characters, [182–183](#page--1-0) replacing with an alternate glyph, [179–180](#page--1-0) showing hidden, [194](#page--1-0) Check boxes, adding to PDF form, [381](#page--1-0) Check Spelling dialog, [160](#page--1-0) Choke, transparency settings, [349](#page--1-0) Clear Effects button, [351](#page--1-0) Click state, buttons, [384](#page--1-0) Clicking, options for tool selection, [12](#page--1-0) Clipping paths removing white background, [282–284](#page--1-0) working with, [281–282](#page--1-0) CMYK (cyan, magenta, yellow, and black) adding colors to group, [236](#page--1-0)–[237](#page--1-0) color management and, [209](#page--1-0) Composite CMYK option in Print dialog box, [369](#page--1-0) converting color mode of swatches, [215](#page--1-0) converting spot color to, [373](#page--1-0) creating colors, [216](#page--1-0) creating preflight profile, [359](#page--1-0) defining printing requirements, [213–215](#page--1-0) Ink Manager and, [372–373](#page--1-0) previewing color separations, [364–365](#page--1-0) spot color vs. process color, [220](#page--1-0) swatches, [218–219](#page--1-0) Color CC app, from Adobe, [224](#page--1-0) Color panel creating CMYK color swatch, [218–219](#page--1-0) creating colors, [216](#page--1-0) when to use for color, [217](#page--1-0) Color Settings dialog box, [210](#page--1-0) Color settings file (CSF), [210](#page--1-0) Color Theme tool adding themes to CC Library, [222–223](#page--1-0) applying themes to Swatches panel, [222](#page--1-0) viewing themes, [221](#page--1-0) Colors adding to groups, [236](#page--1-0)–[237](#page--1-0) adjusting direction of gradient blend, [234–235](#page--1-0) applying color swatches, [224–225](#page--1-0) applying shading to paragraphs, [200–201](#page--1-0)

Colors (*continued*) applying to objects, [225–227](#page--1-0) applying to strokes, [227–228](#page--1-0) applying to text, [44](#page--1-0), [228–230](#page--1-0) calibrating monitors for, [212](#page--1-0) changing color of stroke, [188](#page--1-0) changing opacity of solid-color objects, [335](#page--1-0)–[336](#page--1-0) colorizing grayscale images, [331–333](#page--1-0) controlling in work environment, [211](#page--1-0) converting color mode of swatches, [215](#page--1-0) creating and applying gradient swatches, [233–234](#page--1-0) creating and applying tint swatches, [231–232](#page--1-0) creating and using themes, [221–223](#page--1-0) creating CMYK color swatch, [218–219](#page--1-0) creating PANTONE color swatch, [216–217](#page--1-0) defining printing requirements, [213](#page--1-0) deleting unused, [236](#page--1-0) displaying images at full resolution, [209](#page--1-0) experimenting with, [238](#page--1-0) getting started, [208](#page--1-0) illustration, [207](#page--1-0) lesson overview, [206](#page--1-0) loading and using preflight profile for, [213](#page--1-0)–[215](#page--1-0) modifying interface preferences, [31](#page--1-0) previewing color separations, [364–365](#page--1-0) previewing in final document, [237](#page--1-0) profiling onscreen, [211–212](#page--1-0) review Q&A, [239](#page--1-0) settings, [210](#page--1-0) spot color vs. process color, [220](#page--1-0) working with color groups, [236](#page--1-0) working with gradients, [232](#page--1-0) Columns adding rules above paragraphs, [198–199](#page--1-0) adjusting length of, [144–145](#page--1-0) adjusting width of, [312–314](#page--1-0) balancing, [184–185](#page--1-0) Column Break option, [131](#page--1-0) creating from text frames, [134](#page--1-0) creating headline that straddles multiple, [183](#page--1-0)–[184](#page--1-0) creating layout for additional master page, [69–70](#page--1-0) creating multi-column text frames, [96](#page-27-0)[–97](#page-28-0) entering text into, [155](#page--1-0) layout settings, [67](#page--1-0) setting for selected pages, [76](#page--1-0)

Combo boxes, adding to PDF form, [381–382](#page--1-0) Command, for command-line options in Mac OSs, [11](#page--1-0) Composition, Adobe text composition options, [192–193](#page--1-0) Content Collector tool, [107](#page-38-0)–[108](#page-39-0) Content Conveyor, [107–](#page-38-0)[108](#page-39-0) Content grabber, [103](#page-34-0) Context menus accessing commands from, [104](#page-35-0) displaying, [30](#page--1-0) Contrast, Medium Light interface, [36](#page--1-0) Control panel accessing editing options, [14–15](#page--1-0) applying colors, [224–225](#page--1-0) applying shading to paragraphs, [200](#page--1-0) applying strokes, [109](#page-40-0) Balance Columns option, [184–185](#page--1-0) baseline grid controls in, [175](#page--1-0) changing size of document pages, [75–76](#page--1-0) Character Formatting Control icon, [44](#page--1-0) illustration of, [9](#page--1-0) moving, [23](#page--1-0) Paragraph Formatting controls, [244](#page--1-0) rotating objects, [118–](#page-49-0)[120](#page-51-0) Copy (written). *See* Text Copyright symbols, [180](#page--1-0) Creative Cloud (CC) Libraries. *See* CC (Creative Cloud) Libraries Crop Marks, Print dialog box, [368](#page--1-0) Cropping images with selection tool, [48](#page--1-0) resizing graphic frames when, [100](#page-31-0) CSF (color settings file), [210](#page--1-0) Ctrl, for command-line options in Windows OSs, [11](#page--1-0) Customization creating/saving custom settings, [59–60](#page--1-0) of workspace, [24](#page--1-0) Cyan, magenta, yellow, and black. *See* CMYK (cyan, magenta, yellow, and black)

#### **D**

Deselect All, [66–67](#page--1-0) Detect Edges option, [282](#page--1-0)–[283](#page--1-0) Dictionary, adding words, [161](#page--1-0) Digital publishing document. *See* EPUB (Fixed Layout) Dimensions, smart guides for, [91](#page-22-0) Direct Selection tool reshaping text frames, [94](#page-25-0)[–95](#page-26-0) selecting and modifying groups of objects, [122](#page-53-0)–[123](#page-54-0)

Directional Feathers, [343](#page--1-0) Display Performance menu, [209](#page--1-0) Display quality, adjusting quality of graphics, [280–281](#page--1-0) Distance, transparency settings, [349](#page--1-0) Document pages. *See* Pages Document Presets, [59](#page--1-0) Document setup adding guides to master pages, [62–63](#page--1-0) adding new document pages, [74](#page--1-0) adding placeholders for graphics, [68–69](#page--1-0) adding placeholders for text, [67–68](#page--1-0) applying master pages to document pages, [72–73](#page--1-0) changing size of document pages, [75–76](#page--1-0) creating additional master page, [69–70](#page--1-0) creating document for EPUB fixed layout, [391–392](#page--1-0) creating new document, [60–61](#page--1-0) creating sections to change page numbering, [76–77](#page--1-0) creating text frame on master page, [65–67](#page--1-0) creating/saving custom settings, [59–60](#page--1-0) dragging guides from rulers, [63–65](#page--1-0) experimenting with, [82](#page--1-0) getting started, [58](#page--1-0) hiding guides and frames, [80–81](#page--1-0) illustration of, [57](#page--1-0) modifying parent master, [71–72](#page--1-0) overriding master items, [70–71](#page--1-0) overriding master items and placing text and graphics, [78–80](#page--1-0) rearranging/deleting document pages, [74–75](#page--1-0) renaming master page, [67](#page--1-0) review Q&A, [83](#page--1-0) rotating spread, [81](#page--1-0) switching between open documents, [62](#page--1-0) Document window characteristics of, [15–16](#page--1-0) illustration of, [9](#page--1-0) working with multiple, [17–18](#page--1-0) Dot Gain settings, profiling colors onscreen, [212](#page--1-0) Drag and drop editing text, [164](#page--1-0) guides from rulers, [63–65](#page--1-0) placing objects, [50](#page--1-0) positioning graphics, [48](#page--1-0) Drawing tools, use of vector graphics by, [275](#page--1-0)

Drop Caps adjusting alignment, [188–189](#page--1-0) creating, [187](#page--1-0) loading styles from another document, [269](#page--1-0) Drop Shadows adding to text, [346](#page--1-0) creating object styles and, [258](#page--1-0) transparency effects, [343](#page--1-0) Dynamic Preview, [103](#page-34-0) Dynamic spell checking, [162](#page--1-0)

#### **E**

Editing cell strokes, [316–317](#page--1-0) Edit menu, [210](#page--1-0) effects, [350–351](#page--1-0) Editing text adding words to dictionary, [161](#page--1-0) checking spelling, [160](#page--1-0) checking spelling dynamically, [162](#page--1-0) correcting misspelled words, [163](#page--1-0) by dragging and dropping, [164](#page--1-0) entering text, [155](#page--1-0) experimenting with, [168](#page--1-0) finding/changing formatting, [158–159](#page--1-0) finding/changing missing fonts, [153–154](#page--1-0) finding/changing text, [157–158](#page--1-0) getting started, [152–153](#page--1-0) illustration of, [151](#page--1-0) importing text, [155–156](#page--1-0) lesson overview, [150](#page--1-0) review Q&A, [169](#page--1-0) with Story Editor, [165–166](#page--1-0) tracking changes, [166–167](#page--1-0) Effects adding drop shadow to text, [346](#page--1-0) applying feathering to image edge, [343–344](#page--1-0) applying gradient feather, [344–345](#page--1-0) applying multiple effects to objects, [346–348](#page--1-0) Drop Shadow effect, [258](#page--1-0) editing and removing, [350–351](#page--1-0) working with, [342–343](#page--1-0) Effects panel applying blending modes, [336–337](#page--1-0) applying transparency to bitmap graphic, [339](#page--1-0) applying transparency to text, [342](#page--1-0) applying transparency to vector graphic, [337–338](#page--1-0) changing opacity of solid-color objects, [335](#page--1-0)–[336](#page--1-0) editing and removing effects, [350–351](#page--1-0) overview of, [334](#page--1-0)

Ellipse Frame tool, [12–14](#page--1-0) Em space, adding, [66](#page--1-0) Emboss applying multiple effects to objects, [346–348](#page--1-0) transparency effects, [343](#page--1-0) Environment, controlling color and light, [211](#page--1-0) EPUB (Fixed Layout) adding movies, [397–398](#page--1-0) adding sound, [398–399](#page--1-0) adjusting timing of animations, [396](#page--1-0) creating hyperlinks, [402](#page--1-0) creating new document for, [391–392](#page--1-0) creating slideshows, [400–402](#page--1-0) custom motion path for creating animation, [394–396](#page--1-0) EPUB Interactivity Preview panel, [394](#page--1-0) experimenting with, [405–408](#page--1-0) exporting EPUB files, [403](#page--1-0)–[405](#page--1-0) getting started, [390–391](#page--1-0) illustration of, [389](#page--1-0) lesson overview, [388](#page--1-0) motion presets for creating animation, [392–393](#page--1-0) review Q&A, [409](#page--1-0) EPUB (Reflowable), [390](#page--1-0) EPUB Interactivity Preview panel adding movies, [397–398](#page--1-0) adding sound to EPUB document, [398–399](#page--1-0) adjusting timing of animations, [396](#page--1-0) creating hyperlinks, [402](#page--1-0) creating hyperlinks and, [402](#page--1-0) creating slideshows, [400–402](#page--1-0) previewing animations, [393–396](#page--1-0) Errors, preflighting and, [38](#page--1-0) Events adding new action for selected event, [401](#page--1-0) adjusting timing of animations, [396](#page--1-0) Excel. *See* Microsoft Excel Explorer (Windows OS), showing imported files in, [278](#page--1-0) Export dialog box, [403](#page--1-0) Exporting EPUB files, [403–405](#page--1-0) interactive PDFs, [385](#page--1-0) Exporting and printing. *See* Printing and exporting Eyedropper tool applying colors, [225](#page--1-0) applying fill color to objects, [225–227](#page--1-0) creating colors, [216](#page--1-0) when to use, [217](#page--1-0)

#### **F**

Feathering applying gradient feather, [344–345](#page--1-0) applying to image edge, [343–344](#page--1-0) transparency effects, [343](#page--1-0) Files adjusting display quality of imported file, [280–281](#page--1-0) colorizing grayscale images, [332–333](#page--1-0) exporting EPUB files, [403](#page--1-0)–[405](#page--1-0) importing and adjusting Illustrator files that use transparency, [340–341](#page--1-0) importing native graphics files, [288](#page--1-0) importing Photoshop file with alpha channels, [284–285](#page--1-0) importing Photoshop file with layers and layer comps, [288–289](#page--1-0) loading Type tool with multiple text files, [136](#page--1-0) managing links to imported graphics files, [276](#page--1-0) Open option, [79](#page--1-0) packaging, [360–361](#page--1-0) Place option, [78–79](#page--1-0) preflighting, [357–358](#page--1-0) Save As option, [78](#page--1-0) specifying export settings, [403](#page--1-0) using snippet files (.inds), [301](#page--1-0) vector graphics vs. bitmap graphics, [275–276](#page--1-0) viewing imported, [278](#page--1-0) viewing information about linked files, [277–278](#page--1-0) viewing layered, [363](#page--1-0) viewing linked graphics and text files, [275](#page--1-0) Fill adding fill color to tables, [316](#page--1-0) adding fill pattern to tables, [315](#page--1-0) applying fill color to objects, [49–51](#page--1-0), [225–227](#page--1-0) applying fill color to text, [44](#page--1-0) colorizing grayscale images, [332–333](#page--1-0) Find Font dialog box, [153–154](#page--1-0) Find/Change dialog box finding/changing formatting, [158–159](#page--1-0) finding/changing text, [157–158](#page--1-0) Finder (Mac OS), [278](#page--1-0) Fine-tuning columns, [183](#page--1-0) Fit Frame To Content, [100](#page-31-0) Fit Page In Window, [16](#page--1-0) Fit Spread in Window, [25](#page--1-0)

Flattening, previewing transparency effects, [365–366](#page--1-0) Floating panels, expanding/collapsing, [20](#page--1-0) Flowing text adding jump line page number, [146–147](#page--1-0) adding pages and, [141](#page--1-0) adjusting columns, [144–145](#page--1-0) applying paragraph styles, [132,](#page--1-0) [142–144](#page--1-0) automatically, [140–141](#page--1-0) creating text frames and, [136–137](#page--1-0) creating threaded frames automatically, [138–139](#page--1-0) experimenting with, [147](#page--1-0) getting started, [130](#page--1-0) illustration of, [129](#page--1-0) importing and, [40–42](#page--1-0), [131–132](#page--1-0) lesson overview, [128](#page--1-0) manually, [134–135](#page--1-0) resizing text frames automatically, [132–133](#page--1-0) review Q&A, [148–149](#page--1-0) Font menu, [179](#page--1-0) Font Style applying, [178](#page--1-0) creating character styles, [247](#page--1-0), [251](#page--1-0) finding/changing fonts, [154](#page--1-0) options, [40](#page--1-0) working with, [42](#page--1-0) Fonts adding from Adobe Typekit, [176–177](#page--1-0) adding missing, [154](#page--1-0) applying, [178](#page--1-0) changing missing, [153–154](#page--1-0) creating drop caps, [187](#page--1-0) downloading PPD fonts, [371](#page--1-0) finding, [153](#page--1-0)–[154](#page--1-0), [179](#page--1-0) impact of different fonts on text frames, [42](#page--1-0) OpenType fonts, [181](#page--1-0) options for downloading to printers, [372](#page--1-0) Print dialog box and, [369](#page--1-0) syncing, [8](#page--1-0) Form fields, PDF adding button for submitting form, [384](#page--1-0) adding descriptions, [383](#page--1-0) check boxes, [381](#page--1-0) combo boxes, [381–382](#page--1-0) experimenting with, [386](#page--1-0) exporting interactive PDFs, [385](#page--1-0) getting started, [378](#page--1-0) illustration of, [377](#page--1-0) lesson overview, [376](#page--1-0) radio buttons, [380–381](#page--1-0) review Q&A, [387](#page--1-0)

setting tab order for fields, [383](#page--1-0) text fields, [379–380](#page--1-0) Formatting. *See also* Styles adding fill color to tables, [316](#page--1-0) adding fill pattern to tables, [315](#page--1-0) best practices, [53](#page--1-0) editing cell strokes, [316–317](#page--1-0) finding/changing, [158–159](#page--1-0) objects, [255](#page--1-0)–[256](#page--1-0) overriding manual formatting with styles, [243](#page--1-0) tables, [315](#page--1-0) Fractions, inserting fraction characters, [182–183](#page--1-0) Frames converting into PDF form field, [379](#page--1-0) Frame Break option, [131](#page--1-0) graphics frames. *See* Graphics frames hiding, [80–81](#page--1-0) text frames. *See* Text frames FX button, Effect panel, [334](#page--1-0)

#### **G**

Gap tool, adjusting space between graphics frames, [104](#page-35-0)[–105](#page-36-0) Global update, of styles, [266–267](#page--1-0) Glow effect applying multiple effects, [346–348](#page--1-0) inner and outer glow, [343](#page--1-0) Glyphs adding special characters, [180–181](#page--1-0) Glyphs panel, [179](#page--1-0) inserting fraction characters, [182–183](#page--1-0) replacing characters with an alternate glyph, [179–180](#page--1-0) Gradient Feather applying, [344](#page--1-0)–[345](#page--1-0) editing and removing, [350–351](#page--1-0) types of feathering effects, [343](#page--1-0) Gradient Swatch tool, [234–235](#page--1-0) Gradient tool, [232](#page--1-0) Gradients adjusting direction of gradient blend, [234–235](#page--1-0) creating and applying gradient swatches, [233–234](#page--1-0) working with, [232](#page--1-0) Graphics adding from other programs, [275](#page--1-0) adding placeholders for graphics frames, [68](#page--1-0)–[69](#page--1-0) adding to library, [296](#page--1-0) adding wrapped text to anchored graphics frame, [291](#page--1-0)–[293](#page--1-0) adjusting display quality, [280–281](#page--1-0) Adobe Bridge for importing, [299–300](#page--1-0), [302](#page--1-0)

building blocks of layout, [35](#page--1-0) converting cells to graphic cells, [318–319](#page--1-0) creating anchored graphics frame, [290–291](#page--1-0) creating/using CC libraries, [297](#page--1-0) drawing new graphics frame, [99](#page-30-0) experimenting with, [302](#page--1-0) getting started, [274–275](#page--1-0) identifying imported images, [276–277](#page--1-0) illustration of import process, [273](#page--1-0) importing Illustrator file with layers, [293–294](#page--1-0) importing Photoshop file with alpha channels, [284–285](#page--1-0) importing Photoshop file with layers and layer comps, [288–289](#page--1-0) importing to InDesign library, [296](#page--1-0), [299](#page--1-0) lesson overview, [272](#page--1-0) managing links to imported files, [276](#page--1-0) managing objects using libraries, [295–296](#page--1-0) options for printing, [371](#page--1-0) placing graphics from CC library, [298](#page--1-0) placing images in graphic cells, [319–320](#page--1-0) preflighting files and, [357–358](#page--1-0) removing white background, [282–284](#page--1-0) review Q&A, [303](#page--1-0) showing files in Windows Explorer or Mac Finder, [278](#page--1-0) snippet use, [301](#page--1-0) updating revised graphics, [278–280](#page--1-0) vector graphics vs. bitmap graphics, [275–276](#page--1-0) viewing information about linked files, [277–278](#page--1-0) viewing linked graphics and text files, [275](#page--1-0) working with, [46–48](#page--1-0) working with alpha channels, [284–288](#page--1-0) working with clipping paths, [281–282](#page--1-0) working with layers, [88](#page-19-0)–[89](#page-20-0) Graphics frames adding metadata captions to, [106](#page-37-0)[–107](#page-38-0) adding placeholders for, [68–69](#page--1-0) adding wrapped text to anchored frame, [291–293](#page--1-0) adjusting space between, [104–](#page-35-0)[105](#page-36-0) building blocks of pages, [49](#page--1-0) changing shape of, [110–](#page-41-0)[112](#page-43-0)

colorizing grayscale images, [332–333](#page--1-0) creating anchored, [290–291](#page--1-0) drawing new, [99](#page-30-0) modifying and updating parentchild frames, [108–](#page-39-0)[110](#page-41-0) modifying frame shape, [114](#page-45-0) placing and linking, [107–](#page-38-0)[108](#page-39-0) placing graphics in, [46](#page--1-0), [100](#page-31-0)[–102](#page-33-0) resizing and moving images in, [102](#page-33-0)[–104](#page-35-0) resizing when cropping, [100](#page-31-0) rotating objects, [119–](#page-50-0)[120](#page-51-0) wrapping text around a graphic, [112](#page-43-0)[–114](#page-45-0) Graphics layer drawing new graphics frame, [99](#page-30-0) working with layers, [88](#page-19-0)–[89](#page-20-0) Grayscale images Composite Gray option in Print dialog box, [369](#page--1-0) importing/colorizing, [331–333](#page--1-0) profiling colors onscreen, [212](#page--1-0) Grids. *See also* Tables aligning text using baseline grid, [173–174](#page--1-0) entering text into, [155](#page--1-0) placing multiple graphics in, [101](#page-32-0)[–102](#page-33-0) viewing baseline grid, [174–175](#page--1-0) Groups adding color to, [236](#page--1-0)–[237](#page--1-0) animating, [392](#page--1-0) converting into buttons, [384](#page--1-0) selecting and modifying, [122–](#page-53-0)[123](#page-54-0) working with color groups, [236](#page--1-0) working with style groups, [132](#page--1-0) Guides adding to master pages, [62–63](#page--1-0) dragging from rulers, [63–65](#page--1-0) entering text, [155](#page--1-0) hiding, [80–81](#page--1-0) placing objects, [35](#page--1-0), [49–50](#page--1-0) sizing objects, [35](#page--1-0) viewing layout, [37](#page--1-0) Guides & Pasteboard preferences, [91](#page-22-0)

#### **H**

Hand tool centering page spread in document window, [62](#page--1-0) navigating documents, [29](#page--1-0) selecting and using, [11–12](#page--1-0) Hanging indents, [197–198](#page--1-0) Headers, creating header row, [322–323](#page--1-0) Headlines, that straddle multiple columns, [183–184](#page--1-0)

Hidden Characters displaying, [97](#page-28-0) selecting options from View Options menu, [37](#page--1-0) showing when importing text, [131](#page--1-0) showing when working with tabs, [194](#page--1-0) Horizontal alignment, changing paragraph alignment, [185–186](#page--1-0) Horizontal rulers, dragging guides from rulers, [63](#page--1-0)–[65](#page--1-0) Hyperlinks, creating, [402](#page--1-0) Hyphenation adjusting line breaks, [191](#page--1-0) settings, [193](#page--1-0)

#### **I**

Illustrator. *See* Adobe Illustrator CC Images. *See also* Graphics cropping, [48](#page--1-0) displaying at full resolution, [209](#page--1-0) feathering edge of, [343–344](#page--1-0) grayscale images, [212, 331–333, 369](#page--1-0) identifying imported, [276–277](#page--1-0) placing in cells, [319–320](#page--1-0) raster images, [358](#page--1-0) resizing and moving in frames, [102](#page-33-0)[–104](#page-35-0) Importing Illustrator files that use transparency, [340–341](#page--1-0) snippets, [71–72](#page--1-0) tables, [309](#page--1-0) text, [40–42,](#page--1-0) [155–156](#page--1-0) text into existing frame, [131–132](#page--1-0) Importing graphics adding from other programs, [275](#page--1-0) adding to library, [296](#page--1-0) adding wrapped text to anchored graphics frame, [291](#page--1-0)–[293](#page--1-0) adjusting display quality, [280–281](#page--1-0) Adobe Bridge for importing, [299–300](#page--1-0), [302](#page--1-0) creating anchored graphics frame, [290–291](#page--1-0) creating/using CC libraries, [297](#page--1-0) experimenting with, [302](#page--1-0) getting started, [274–275](#page--1-0) grayscale images, [331](#page--1-0)–[333](#page--1-0) identifying imported images, [276–277](#page--1-0) illustration of import process, [273](#page--1-0) importing Illustrator file with layers, [293–294](#page--1-0) importing Photoshop file with alpha channels, [284–285](#page--1-0)

importing Photoshop file with layers and layer comps, [288–289](#page--1-0) importing to InDesign library, [296](#page--1-0), [299](#page--1-0) lesson overview, [272](#page--1-0) managing links to imported files, [276](#page--1-0) managing objects using libraries, [295–296](#page--1-0) placing graphics from CC library, [298](#page--1-0) removing white background, [282–284](#page--1-0) review Q&A, [303](#page--1-0) showing files in Windows Explorer or Mac Finder, [278](#page--1-0) snippet use, [301](#page--1-0) updating revised graphics, [278–280](#page--1-0) vector graphics vs. bitmap graphics, [275–276](#page--1-0) viewing information about linked files, [277–278](#page--1-0) viewing linked graphics and text files, [275](#page--1-0) working with alpha channels, [284–288](#page--1-0) working with clipping paths, [281–282](#page--1-0) Indentation, creating hanging indents, [197–198](#page--1-0) InDesign, getting to know applying paragraph styles, [43–44](#page--1-0) best practices, [53](#page--1-0) building blocks of layout, [35](#page--1-0) changing object stroke and fill, [50–51](#page--1-0) experimenting with, [54](#page--1-0) formatting text using character styles, [44–46](#page--1-0) getting started, [36](#page--1-0) importing and flowing text, [40–42](#page--1-0) moving/rotating objects, [49](#page--1-0) preflighting as you work, [38–39](#page--1-0) review Q&A, [55](#page--1-0) typing and styling text, [39–40](#page--1-0) viewing document in Presentation mode, [52](#page--1-0)–[53](#page--1-0) viewing layout guides, [37](#page--1-0) working with graphics, [46–48](#page--1-0) working with object styles, [51–52](#page--1-0) working with styles, [42](#page--1-0) Info panel, opening/closing, [18–19](#page--1-0) Ink Manager, managing printing with, [372–373](#page--1-0) Inkjet printers, [367–370](#page--1-0) Inner Glow, transparency effects, [343](#page--1-0) Inner Shadow, transparency effects, [343](#page--1-0) Insert Pages options, Pages panel, [74](#page--1-0)

Interface. *See* Workspace Interface prefaces, [31–32](#page--1-0) Isolate blending, Effect panel, [334](#page--1-0) Italics selecting italic option for text, [44–46](#page--1-0) working with font styles, [42](#page--1-0)

#### **J**

JPEG files, [333](#page--1-0) Jump lines, [146–147](#page--1-0)

#### **K**

Keep Options, Paragraph Styles panel, [131](#page--1-0) Kerning, adjusting space between letters or words, [189–191](#page--1-0) Keyboard shortcuts adding to existing styles, [270](#page--1-0) applying styles, [243](#page--1-0) changing, [32](#page--1-0) for character styles, [244](#page--1-0) creating, [245–246](#page--1-0), [248–249](#page--1-0) for Fit Frame To Content, [320](#page--1-0) formatting text, [243](#page--1-0) navigating documents, [27](#page--1-0), [62](#page--1-0) for tool selection, [11–12](#page--1-0) for view magnification (zoom), [25](#page--1-0) Keyboard Shortcuts dialog box, [32](#page--1-0) Knockout Group, Effect panel and, [334](#page--1-0)

#### **L**

LAB color. *See* RGB (red, green, and blue) Language settings, spell checking and, [163](#page--1-0) Laser printers, [367](#page--1-0)–[370](#page--1-0) Layer comps, importing Photoshop file with, [288](#page--1-0)–[289](#page--1-0) Layers about, [87](#page-18-0) best practices, [53](#page--1-0) importing Illustrator file with, [293–294](#page--1-0) importing Photoshop file with, [288–289](#page--1-0) viewing layered PDF file, [363](#page--1-0) working with, [87](#page-18-0)[–90](#page-21-0), [331](#page--1-0) Layers panel about layers, [87](#page-18-0) applying transparency to bitmap graphic, [339](#page--1-0) applying transparency to text, [341–342](#page--1-0)

applying transparency to vector graphic, [337–338](#page--1-0) changing opacity of solid-color objects, [335](#page--1-0)–[336](#page--1-0) changing shape of graphics frames,  $111 - 112$  $111 - 112$ creating polygons and converting shapes, [115](#page-46-0)[–117](#page-48-0) drawing new graphics frame, [99](#page-30-0) editing and removing effects, [350–351](#page--1-0) importing and adjusting Illustrator files that use transparency, [340–341](#page--1-0) working with layers, [87](#page-18-0)–[90,](#page-21-0) [331](#page--1-0) Layout accessing layout aids from Application bar, [15](#page--1-0) building blocks of, [35](#page--1-0) consistency in, [57](#page--1-0) creating for additional master page, [69–70](#page--1-0) of EPUB document. *See* EPUB (Fixed Layout) importing snippets to complete, [79](#page--1-0) margin and column settings, [67](#page--1-0)–[68](#page--1-0) viewing Guides, [37](#page--1-0) Layout menu, [28](#page--1-0) Leading applying fonts, [178](#page--1-0) setting, [174](#page--1-0) Leading menu, [173](#page--1-0)–[174](#page--1-0) Levels, Effect panel and, [334](#page--1-0) Libraries creating InDesign library, [296, 299](#page--1-0) creating/using CC Libraries, [297](#page--1-0) managing objects, [295](#page--1-0)–[296](#page--1-0) placing graphics from CC Libraries, [298](#page--1-0) sharing assets via CC Libraries, [45](#page--1-0) Light, controlling in work environment, [211](#page--1-0) Line tool, in workspace, [11–12](#page--1-0) Lines. *See also* Rules (lines) adding jump lines to pages, [146–147](#page--1-0) adjusting line breaks, [191](#page--1-0) adjusting ragged, [194](#page--1-0) Links to graphics frames, [107](#page-38-0)[–108](#page-39-0) managing, [276](#page--1-0) preflighting files and, [357–358](#page--1-0)

status icons, [280](#page--1-0) to tables, [309](#page--1-0) updating, [109](#page-40-0)[–110](#page-41-0)

viewing information about linked files, [277–278](#page--1-0) viewing linked files, [275](#page--1-0)

Links panel adjusting display quality of imported file, [280–281](#page--1-0) caption setup, [106](#page-37-0)[–107](#page-38-0) identifying imported images, [276–277](#page--1-0) link status icons, [280](#page--1-0) managing links, [276](#page--1-0) modifying and updating parentchild graphics frames, [108](#page-39-0)[–110](#page-41-0) placing and linking graphics frames, [107](#page-38-0)–[108](#page-39-0) preflighting files and, [358](#page--1-0) Update Link button, [109](#page-40-0)[–110](#page-41-0) updating revised graphics, [278–280](#page--1-0) viewing information about linked files, [277–278](#page--1-0) viewing linked graphics and text files, [275](#page--1-0) List boxes combo boxes compared with, [382](#page--1-0) creating PDF forms, [379](#page--1-0) Lists, bulleted, [198](#page--1-0) Live Preflight feature, [38–39](#page--1-0)

#### **M**

Mac OSs Command, [11](#page--1-0) Finder, [278](#page--1-0) Magnification of documents View options, [25](#page--1-0) Zoom tool, [26–27](#page--1-0) Manually flowing text, [134–135](#page--1-0) Margins adding guides to master pages, [62–63](#page--1-0) creating layout for additional master page, [70](#page--1-0) entering text and, [155](#page--1-0) hanging punctuation outside, [186](#page--1-0) layout settings, [67–68](#page--1-0) setting, [76,](#page--1-0) [173](#page--1-0) Master pages adding guides to, [62–63](#page--1-0) applying to document pages, [72–73](#page--1-0) creating additional, [69–70](#page--1-0) creating text frame on, [65–67](#page--1-0) modifying parent master, [71–72](#page--1-0) overriding master items, [70–71](#page--1-0) overriding master items and placing text and graphics, [78–80](#page--1-0) in Pages panel, [61](#page--1-0) renaming, [67](#page--1-0)

Media panel adding movies, [397–398](#page--1-0) adding movies to EPUB document, [397–398](#page--1-0) adding sound, [398–399](#page--1-0) Medium Light interface, contrast and, [9](#page--1-0) Menu bar, illustration of, [9](#page--1-0) Menus context menus, [30](#page--1-0), [104](#page-35-0) customizing workspace, [24](#page--1-0) Display Performance menu, [209](#page--1-0) Edit menu, [210](#page--1-0) Font menu, [179](#page--1-0) Layout menu, [28](#page--1-0) Leading menu, [173](#page--1-0)–[174](#page--1-0) panel menus, [30–31](#page--1-0) popout menus, [12](#page--1-0) Screen Mode menu, [52–53](#page--1-0) Search menu, [157–158,](#page--1-0) [160](#page--1-0) Type Style menu, [44–46](#page--1-0) View menu, [16,](#page--1-0) [25,](#page--1-0) [37,](#page--1-0) [100](#page-31-0), [212](#page--1-0) View Threshold menu, [174](#page--1-0) Window menu, [62](#page--1-0) Metadata, adding captions to graphics frames, [106](#page-37-0)–[107](#page-38-0) Microsoft Excel, importing tables from, [309](#page--1-0) Microsoft Word importing tables from, [309](#page--1-0) importing text from, [40](#page--1-0)–[41](#page--1-0) Misspelled words, automatically correcting, [163](#page--1-0) Mixed ink color, [220](#page--1-0) Monitors (displays) Calibration of, [212](#page--1-0) displaying images at full resolution, [209](#page--1-0) profiling colors onscreen, [211–212](#page--1-0) work environment and, [211](#page--1-0) Motion path, in creating animation, [394–396](#page--1-0) Motion presets in creating animation, [392](#page--1-0)–[393](#page--1-0) defined, [392](#page--1-0) Mouse, resizing objects and, [14](#page--1-0) Movies, adding to EPUB project, [397–398](#page--1-0) Multimedia, adding to EPUB project, [397](#page--1-0)

#### **N**

Names, renaming master page, [67](#page--1-0) Navigating documents Hand tool for, [29](#page--1-0) turning pages, [27](#page--1-0)–[28](#page--1-0)

Nested styles creating character styles, [250–255](#page--1-0) loading from another document, [269](#page--1-0) New Document dialog box creating new digital document, [391](#page--1-0) creating new document, [60–61](#page--1-0) defining presets, [59](#page--1-0) Noise, transparency settings, [349](#page--1-0) Notes panel, inserting notes and tracking changes, [166](#page--1-0)

#### **O**

Object States panel, [400–401](#page--1-0) Object styles applying, [259](#page--1-0) creating, [257–258](#page--1-0) formatting objects for, [255–256](#page--1-0) globally updating, [266–267](#page--1-0) overview of, [42](#page--1-0) working with, [51–52](#page--1-0) Objects adding metadata captions to graphics frames, [106](#page-37-0)[–107](#page-38-0) adding rounded corners to graphics frames, [117](#page-48-0)–[118](#page-49-0) adjusting space between graphics frames, [104](#page-35-0)–[105](#page-36-0) adjusting text inset and vertical alignment, [97](#page-28-0)–[98](#page-29-0) aligning multiple, [120–](#page-51-0)[121](#page-52-0) animating, [392](#page--1-0) applying blending modes, [336–337](#page--1-0) applying fill colors, [225–227](#page--1-0) applying multiple effects, [346–348](#page--1-0) building blocks of layout, [35](#page--1-0) changing object stroke and fill, [50–51](#page--1-0) changing opacity of, [335–336](#page--1-0) changing shape of graphics frames, [110](#page-41-0)[–112](#page-43-0) converting into buttons, [384](#page--1-0) creating multi-column text frames, [96](#page-27-0)[–97](#page-28-0) creating polygons and converting shapes, [115](#page-46-0)[–117](#page-48-0) creating QR (quick response) code, [124](#page-55-0)[–125](#page-56-0) creating/resizing text frames, [92–](#page-23-0)[94](#page-25-0) drawing new graphics frame, [99](#page-30-0) experimenting with, [125–](#page-56-0)[126](#page-57-0) formatting, [255](#page--1-0)–[256](#page--1-0) getting started, [86](#page-17-0) illustration of, [85](#page-16-0) layers, [87](#page-18-0)[–90](#page-21-0) lesson overview, [84](#page-15-0) managing using libraries, [295–296](#page--1-0) modifying and updating parentchild graphics frames, [108](#page-39-0)[–110](#page-41-0)

modifying frame shape, [114](#page-45-0) moving/rotating, [49](#page--1-0) placing and linking graphics frames, [107](#page-38-0)–[108](#page-39-0) placing graphics, [100](#page-31-0)–[102](#page-33-0) reshaping text frames, [94](#page-25-0)[–95](#page-26-0) resizing and moving images within frames, [102](#page-33-0)–[104](#page-35-0) resizing graphics frame when cropping, [100](#page-31-0) review Q&A, [127](#page-58-0) rotating, [118](#page-49-0)–[120](#page-51-0) scaling, [122](#page-53-0) selecting and modifying groups of, [122](#page-53-0)[–123](#page-54-0) smart guides, [91](#page-22-0) transforming and aligning, [118](#page-49-0) working with compound shapes, [114](#page-45-0)[–115](#page-46-0) wrapping text around a graphic, [112](#page-43-0)[–114](#page-45-0) Opacity. *See also* Transparency applying transparency to text, [341–342](#page--1-0) changing opacity of solid-color objects, [335](#page--1-0)–[336](#page--1-0) editing and removing effects, [350–351](#page--1-0) Effect panel and, [334](#page--1-0) transparency settings, [349](#page--1-0) OpenType fonts, [179–181](#page--1-0) Optical Margin Alignment, [185–186](#page--1-0) Optimized Subsampling options for printing graphics, [371](#page--1-0) Print dialog box, [369](#page--1-0) Outer Glow applying multiple effects to objects, [347–348](#page--1-0) transparency effects, [343](#page--1-0) Output, preflighting as you work, [38–39](#page--1-0) Overset text flowing, [135](#page--1-0) indicator for, [132, 137](#page--1-0)

#### **P**

Packaging files, [360–361](#page--1-0) Page Number character, [146–147](#page--1-0) Page tool, changing size of document pages, [75–76](#page--1-0) Pages adding guides to, [62–63](#page--1-0) adding jump lines to, [146–147](#page--1-0) adding new, [74](#page--1-0) adding while flowing text, [141](#page--1-0) adjusting column length, [144–145](#page--1-0) applying master pages to document pages, [72–73](#page--1-0)

Pages (*continued*) building blocks of, [49](#page--1-0) changing size of, [75–76](#page--1-0) creating, [61](#page--1-0) creating additional master page, [69–70](#page--1-0) creating sections to change numbering, [76–77](#page--1-0) creating text frame on master page, [65–67](#page--1-0) Fit Page In Window, [16](#page--1-0), [46](#page--1-0) formatting page elements, [35](#page--1-0) modifying parent master, [71–72](#page--1-0) overriding master items, [70–71](#page--1-0) overriding master items and placing text and graphics, [78–80](#page--1-0) previewing, [367](#page--1-0) rearranging/deleting, [74–75](#page--1-0) renaming master page, [67](#page--1-0) turning, [27–28](#page--1-0) view options, [78](#page--1-0) Pages panel adding guides to master pages, [62–63](#page--1-0) adjusting column length, [144–145](#page--1-0) applying master pages to document pages, [72–73](#page--1-0) changing size of document pages, [75–76](#page--1-0) creating additional master page, [69–70](#page--1-0) creating new document page, [61](#page--1-0) creating sections to change page numbering, [76–77](#page--1-0) expanding/collapsing, [19](#page--1-0) Insert Pages options, [74](#page--1-0) rearranging/deleting document pages, [74–75](#page--1-0) rotating spread, [81](#page--1-0) turning pages of a document, [27](#page--1-0)–[28](#page--1-0) view options, [78](#page--1-0) Panel dock, [20](#page--1-0) Panel menu, [30–31](#page--1-0) Panels. *See also individual types* customizing workspace, [24](#page--1-0) expanding/collapsing, [19–20](#page--1-0) hiding/showing, [80](#page--1-0) illustration of, [9](#page--1-0) moving, [22–23](#page--1-0) opening/closing, [18](#page--1-0)–[19](#page--1-0) rearranging/customizing, [20–22](#page--1-0) Pantone color adding colors to group, [236](#page--1-0)–[237](#page--1-0) creating, [216](#page--1-0) Ink Manager and, [373](#page--1-0) previewing separations, [364–365](#page--1-0) swatches, [216–217](#page--1-0)

Paragraph Composer. *See* Adobe Paragraph Composer Paragraph Formatting Controls, [244](#page--1-0) Paragraph panel adding rules above paragraphs, [199](#page--1-0) adjusting drop cap alignment, [188–189](#page--1-0) Adobe Single-line Composer, [192–193](#page--1-0) applying shading to paragraphs, [200–201](#page--1-0) Balance Ragged Lines, [194](#page--1-0) changing spacing between paragraphs, [175–176](#page--1-0) creating drop caps, [187](#page--1-0) Paragraph styles adding jump lines to pages, [146–147](#page--1-0) adjusting rules and updating, [201–202](#page--1-0) applying, [43](#page--1-0)–[44,](#page--1-0) [246](#page--1-0) applying to sidebar text, [132](#page--1-0) applying to threaded text frames, [142–144](#page--1-0) changing spacing between paragraphs, [175–176](#page--1-0) creating nested styles, [252–255](#page--1-0) creating styles, [244–246](#page--1-0) globally updating, [266–267](#page--1-0) importing text, [155–156](#page--1-0) loading from another document, [268–269](#page--1-0) options for styling text, [40](#page--1-0) overview of, [42](#page--1-0) Paragraph Styles panel Align Right, [66](#page--1-0) applying, [93](#page-24-0) Keep Options, [131](#page--1-0) rearranging/customizing panels, [20–22](#page--1-0) Paragraphs adding rules above, [198](#page--1-0)–[199](#page--1-0) adjusting drop cap alignment, [188–189](#page--1-0) adjusting line breaks, [191](#page--1-0) adjusting rules and updating paragraph style, [201–202](#page--1-0) adjusting spacing of text in paragraph, [189](#page--1-0) adjusting vertical spacing, [173–174](#page--1-0) aligning text using baseline grid, [174–175](#page--1-0) applying shading to, [200–201](#page--1-0) balancing ragged lines, [194](#page--1-0) changing alignment, [185–186](#page--1-0) changing spacing between, [175–176](#page--1-0) composition methods, [192–193](#page--1-0)

creating style based on formatting, [244](#page--1-0) hyphenation settings, [193](#page--1-0) Parent-child relationships, modifying and updating parent-child graphics frames, [108](#page-39-0)[–110](#page-41-0) Pasteboard characteristics of, [15–16](#page--1-0) illustration of, [9](#page--1-0) PDF files. *See* Adobe PDF (Portable Document Format) Photoshop. *See* Adobe Photoshop CC Place dialog box loading Type tool with multiple text files, [136](#page--1-0) placing imported text, [41](#page--1-0) Place option, Files, [78–79](#page--1-0) Placeholders for graphics, [68–69](#page--1-0) for text, [67–68](#page--1-0) Polygon tool/Polygon Frame tool, creating polygons and converting shapes, [115](#page-46-0)[–117](#page-48-0) Popout menus, [12](#page--1-0) Portable Document Format. *See* Adobe PDF (Portable Document Format) Poster pop-up menu, Media panel, [397](#page--1-0) PPD (printer description) software, [367](#page--1-0), [371](#page--1-0) Precise, transparency settings, [349](#page--1-0) Preferences baseline grids, [174](#page--1-0) drag and drop, [164](#page--1-0) Guides & Pasteboard preferences, [91](#page-22-0) modifying, [31–32](#page--1-0) spell checking, [162–163](#page--1-0) Preflight panel creating preflight profile, [359](#page--1-0) preflighting files, [357–358](#page--1-0) Preflighting best practices, [53](#page--1-0) creating profile for, [359](#page--1-0) files, [357–358](#page--1-0) loading and using color profile, [213–215](#page--1-0) Presentation mode Screen Mode options, [37](#page--1-0) viewing document in, [52–53](#page--1-0) Presets Adobe PDF, [362](#page--1-0) color, [210](#page--1-0) motion presets for creating animation, [392–393](#page--1-0) transparency flattener, [366](#page--1-0) Preview mode displaying documents in, [37](#page--1-0) indicator of missing font, [153](#page--1-0) selecting from Screen Mode menu, [52–53](#page--1-0)

Previewing animations, [393–394](#page--1-0) colors in final document, [237](#page--1-0) how transparency effects are flattened, [365–366](#page--1-0) pages, [367](#page--1-0) separations, [364–365](#page--1-0) Print dialog box, [368](#page--1-0) Printer description (PPD) software, [367](#page--1-0), [371](#page--1-0) Printing and exporting creating Adobe PDF proof, [361–363](#page--1-0) creating preflight profile, [359](#page--1-0) defining color requirements, [213](#page--1-0) experimenting with, [374](#page--1-0) getting started, [356](#page--1-0) illustration of, [355](#page--1-0) Ink Manager in, [372–373](#page--1-0) lesson overview, [354](#page--1-0) options for downloading fonts to printers, [372](#page--1-0) options for printing graphics, [371](#page--1-0) packaging files, [360–361](#page--1-0) preflighting files, [357–358](#page--1-0) previewing how transparency effects are flattened, [365–366](#page--1-0) previewing pages, [367](#page--1-0) previewing separations, [364–365](#page--1-0) printing laser or inkjet proof, [367–370](#page--1-0) review Q&A, [375](#page--1-0) viewing layered PDF file, [363](#page--1-0) Process color vs. spot color, [220](#page--1-0) Profiles of colors onscreen, [211–212](#page--1-0) creating, [359](#page--1-0) preflight color profile, [213–215](#page--1-0) Proof Colors option, View menu, [212](#page--1-0) Proofs, creating PDF proof, [361–363](#page--1-0) Proxy, options for printing graphics, [371](#page--1-0) PSD files, colorizing grayscale images, [333](#page--1-0) Punctuation, hanging outside margins, [186](#page--1-0)

#### **Q**

QR (quick response) code, [124–](#page-55-0)[125](#page-56-0) Quick Apply applying colors, [225](#page--1-0) applying styles, [249](#page--1-0)

#### **R**

Radio buttons, adding to PDF form, [380–381](#page--1-0) Raster images, [358](#page--1-0) Rectangle Frame tool adding placeholders for graphics frames, [68](#page--1-0)–[69](#page--1-0) selecting and using, [12–14](#page--1-0) Recto, defining document settings, [60](#page--1-0) Red, green, and blue. *See* RGB (red, green, and blue) Resizing. *See* Size Resolution adjusting display quality, [280–281](#page--1-0) choosing for documents, [9](#page--1-0) displaying images at full resolution, [209](#page--1-0) transparency flattener and, [366](#page--1-0) RGB (red, green, and blue) color management and, [209](#page--1-0) creating colors, [216](#page--1-0) spot color vs. process color, [220](#page--1-0) Rollover state, buttons, [384](#page--1-0) Roman numerals, page numbering styles, [76–77](#page--1-0) Rotation of objects, [49,](#page--1-0) [118–](#page-49-0)[120](#page-51-0) of spread in document setup, [81](#page--1-0) Rotation Angle field, [49](#page--1-0) Rows adding, [310–311](#page--1-0) adjusting height of, [312–314](#page--1-0), [319–320](#page--1-0) creating header row, [322–323](#page--1-0) deleting, [312](#page--1-0) Rules (lines) adding above paragraphs, [198–199](#page--1-0) adjusting rules and updating paragraph style, [201–202](#page--1-0) building blocks of pages, [49](#page--1-0) dragging guides from, [63–65](#page--1-0) entering text and, [155](#page--1-0)

#### **S**

Satin, transparency effects, [343](#page--1-0) Save As option, Files, [78](#page--1-0) Scaling multiple objects, [122](#page-53-0) Screen Mode options, [37](#page--1-0) previewing pages, [367](#page--1-0) viewing document in Presentation mode, [52](#page--1-0)–[53](#page--1-0) Scrollable text fields, [379](#page--1-0) Search menu finding/changing formatting, [157–158](#page--1-0)

ADOBE INDESIGN CC CLASSROOM IN A BOOK (2015 RELEASE) **419**

finding/changing text, [157–158](#page--1-0) spell checking from, [160](#page--1-0) Sections, creating sections to change page numbering, [76](#page--1-0)–[77](#page--1-0) Selection tool accessing groups, [392](#page--1-0) accessing Hand tool from, [29](#page--1-0) accessing text frames, [41](#page--1-0) adding sound to EPUB document, [398–399](#page--1-0) adjusting frame height, [39](#page--1-0) cropping images, [48](#page--1-0) resizing images, [103](#page-34-0) resizing objects, [49](#page--1-0) selecting and using, [10–11](#page--1-0) Send Data, options for printing graphics, [371](#page--1-0) Separations, previewing color separations, [364–365](#page--1-0) Settings colors, [210](#page--1-0) transparency, [349](#page--1-0) Shading, applying to paragraphs, [200–201](#page--1-0) Shape adding rounded corners to graphics frames, [117](#page-48-0)–[118](#page-49-0) changing shape of graphics frames, [110](#page-41-0)[–112](#page-43-0) creating polygons and converting shapes, [115](#page-46-0)[–117](#page-48-0) modifying frame shape, [114](#page-45-0) working with compound shapes, [114](#page-45-0)[–115](#page-46-0) Sharing styles, [243](#page--1-0) Signature fields, on PDF forms, [379](#page--1-0) Single-line Composer. *See* Adobe Single-line Composer Size applying font sizes, [178](#page--1-0) resizing and moving images within frames, [102](#page-33-0)–[104](#page-35-0) resizing objects, [14](#page--1-0) resizing text frames, [92](#page-23-0)–[94](#page-25-0) resizing text frames automatically, [132–133](#page--1-0) scaling multiple objects, [122](#page-53-0) transparency settings, [349](#page--1-0) Slideshows, creating, [400–402](#page--1-0) Slug mode defining document settings, [59](#page--1-0) previewing pages, [367](#page--1-0) Screen Mode options, [37](#page--1-0) Small Caps style, [158](#page--1-0) Smart guides creating and positioning objects, [91](#page-22-0) positioning circular graphic with, [109](#page-40-0) wrapping text around a graphic, [112](#page-43-0)[–113](#page-44-0)

Smart Text Reflow, [140–141](#page--1-0) Snapping objects, [49](#page--1-0) Snippets adding, [301](#page--1-0) creating, [72](#page--1-0), [301](#page--1-0) importing, [71–72](#page--1-0) importing to complete layout, [79](#page--1-0) Softer, transparency settings, [349](#page--1-0) Sound (audio), adding to EPUB project, [398](#page--1-0)–[399](#page--1-0) Spacing adjusting space between letters or words, [189–191](#page--1-0) changing between paragraphs, [175–176](#page--1-0) smart guides for, [91](#page-22-0) Span Columns dialog box, [183–184](#page--1-0) Special characters, [180–181](#page--1-0) Spell checking adding words to user or documentspecific dictionary, [161](#page--1-0) automatically correcting misspelled words, [163](#page--1-0) dynamically, [162](#page--1-0) overview of, [160](#page--1-0) Spot color adding to Swatches panel, [217](#page--1-0) converting to CMYK, [373](#page--1-0) creating PANTONE color swatch, [216–217](#page--1-0) vs. process color, [220](#page--1-0) Spread centering in document window, [62](#page--1-0) Fit Spread In Window, [25, 28](#page--1-0) hiding guides and frames to view complete, [80–81](#page--1-0) rotating, [81](#page--1-0) transparency settings, [349](#page--1-0) States, button, [384](#page--1-0) Story best practices, [53](#page--1-0) threaded text frames consisting of, [43](#page--1-0) Story Editor, [165–166](#page--1-0) Stroke panel applying colors to strokes, [227–228](#page--1-0) changing object stroke weight and height, [50–51](#page--1-0) Strokes adding table border, [317–318](#page--1-0) applying color to, [227–228](#page--1-0) applying to text, [188](#page--1-0) applying with Control panel, [109](#page-40-0) changing weight and height, [50–51](#page--1-0) editing cell strokes, [316–317](#page--1-0) working with objects, [49](#page--1-0) Styles applying character styles, [248–249](#page--1-0) applying object styles, [259](#page--1-0)

applying paragraph styles, [246](#page--1-0) applying table styles, [265](#page--1-0) applying to page numbering, [76–77](#page--1-0) best practices, [53](#page--1-0) character styles, [44](#page--1-0)–[46](#page--1-0) creating cell styles, [260–263](#page--1-0) creating character styles, [247–248](#page--1-0) creating nested character styles, [250–255](#page--1-0) creating new style, [45](#page--1-0) creating object styles, [257–258](#page--1-0) creating paragraph styles, [244](#page--1-0)–[246](#page--1-0) creating table styles, [263](#page--1-0)–[265](#page--1-0) experimenting with, [270](#page--1-0) font or type styles. *See* Type styles formatting objects, [255–256](#page--1-0) formatting page elements, [35](#page--1-0) getting started, [242](#page--1-0) globally updating, [266–267](#page--1-0) illustration of, [241](#page--1-0) lesson overview, [240](#page--1-0) loading from another document, [268–270](#page--1-0) object styles, [51–52](#page--1-0) overview of, [243](#page--1-0) paragraph styles, [43–44](#page--1-0) Quick Apply option, [249](#page--1-0) review Q&A, [271](#page--1-0) Style groups, [132](#page--1-0) working with, [42](#page--1-0) Swatches applying, [224](#page--1-0)–[225](#page--1-0) converting color mode of, [215](#page--1-0) creating and applying gradient swatches, [233–234](#page--1-0) creating and applying tint, [231–232](#page--1-0) creating CMYK color, [218–219](#page--1-0) creating PANTONE color, [216–217](#page--1-0) Swatches panel adding colors to group, [236](#page--1-0)–[237](#page--1-0) applying color themes, [222](#page--1-0) applying colors, [224–225](#page--1-0) applying colors to text, [228–230](#page--1-0) applying fill colors to objects, [225–227](#page--1-0) changing color of stroke, [188](#page--1-0) changing display of, [30–31](#page--1-0) colorizing grayscale images, [332–333](#page--1-0) converting spot color to CMYK, [373](#page--1-0) creating and applying gradient swatches, [233–234](#page--1-0) creating and applying tint swatches, [231–232](#page--1-0) creating CMYK color swatch, [218–219](#page--1-0) creating colors, [216](#page--1-0) creating PANTONE color swatch, [216–217](#page--1-0)

deleting unused colors, [236](#page--1-0) previewing color separations, [365](#page--1-0) working with object fill color, [50–51](#page--1-0)

#### **T**

Table styles applying, [265](#page--1-0), [325–326](#page--1-0) creating, [263–265](#page--1-0), [323–325](#page--1-0) creating cell styles, [260–263](#page--1-0) globally updating, [266–267](#page--1-0) Tables adding borders, [317](#page--1-0)–[318](#page--1-0) adding fill color, [316](#page--1-0) adding fill pattern, [315](#page--1-0) adding rows, [310–311](#page--1-0) adjusting row height, [319](#page--1-0)–[320](#page--1-0) anchoring graphics in cells, [321–322](#page--1-0) applying table and cell styles, [325–326](#page--1-0) building blocks of pages, [49](#page--1-0) converting cells to graphic cells, [318–319](#page--1-0) converting text to, [307–308](#page--1-0) creating, [307](#page--1-0) creating header row, [322–323](#page--1-0) creating table and cell styles, [323–325](#page--1-0) deleting rows, [312](#page--1-0) editing cell strokes, [316–317](#page--1-0) experimenting with, [326](#page--1-0) formatting, [315](#page--1-0) getting started, [306](#page--1-0) illustration of, [305](#page--1-0) importing, [309](#page--1-0) lesson overview, [304](#page--1-0) merging cells, [314](#page--1-0) placing images in graphic cells, [319–320](#page--1-0) rearranging rows and columns, [312–314](#page--1-0) review Q&A, [327](#page--1-0) Tabs aligning text to tabs and adding tab leaders, [194–195](#page--1-0) creating hanging indents, [197–198](#page--1-0) setting tab order for PDF form fields, [383](#page--1-0) working with, [196](#page--1-0) Tabs panel creating hanging indents, [197–198](#page--1-0) setting tabs, [194–195](#page--1-0) Technique, transparency settings, [349](#page--1-0) Text adding drop shadows, [346](#page--1-0) adding placeholders for, [67–68](#page--1-0) adding rules above paragraphs, [198–199](#page--1-0)

adding text fields to PDF form, [379–380](#page--1-0) adding to library, [296](#page--1-0) adding wrapped text to anchored graphics frame, [291](#page--1-0)–[293](#page--1-0) adjusting line breaks, [191](#page--1-0) adjusting text spacing in paragraphs, [189](#page--1-0) aligning using baseline grid, [173–174](#page--1-0) applying character styles, [248–249](#page--1-0) applying colors to, [228–230](#page--1-0) applying paragraph styles, [43–44](#page--1-0) applying strokes to, [188](#page--1-0) applying transparency to, [341–342](#page--1-0) building blocks of layout, [35](#page--1-0) composition options, [192–193](#page--1-0) converting to tables, [307–308](#page--1-0) creating character styles, [247–248](#page--1-0) editing. *See* Editing text entering, [155](#page--1-0) finding/changing, [157–158](#page--1-0) flowing. *See* Flowing text formatting with character styles, [44–46](#page--1-0) handling overset text, [39](#page--1-0) importing, [40–42](#page--1-0), [155–156](#page--1-0) keyboard shortcuts for formatting, [243](#page--1-0) placing, [312–314](#page--1-0) selecting and using Type tool, [11](#page--1-0) Type context menu and, [30](#page--1-0) typing and styling text, [39–40](#page--1-0) viewing linked graphics and text files, [275](#page--1-0) working with text styles, [42](#page--1-0) wrapping text around a graphic,  $112 - 114$  $112 - 114$ Text fields, adding to PDF form, [379–380](#page--1-0) Text Frame Options dialog box, [96](#page-27-0)[–98](#page-29-0), [133](#page--1-0) Text frames adding jump lines to pages, [146–147](#page--1-0) adding placeholders for, [67–68](#page--1-0) adding rounded corners to, [117](#page-48-0)[–118](#page-49-0) adding text and, [39](#page--1-0) adjusting text inset and vertical alignment, [97](#page-28-0)–[98](#page-29-0) applying paragraph styles to threaded text frames, [142–144](#page--1-0) best practices, [53](#page--1-0) building blocks of pages, [49](#page--1-0) changing paragraph alignment, [185–186](#page--1-0) creating hyperlink to website using, [402](#page--1-0)

creating multi-column, [96](#page-27-0)[–97](#page-28-0) creating on master pages, [65–67](#page--1-0) creating threaded frames automatically, [138–139](#page--1-0) creating while flowing text, [136–137](#page--1-0) creating/resizing, [92–](#page-23-0)[94](#page-25-0) editing with Story Editor, [165–166](#page--1-0) entering text, [155](#page--1-0) flowing text automatically, [140–141](#page--1-0) importing text, [155–156](#page--1-0) importing text into existing frame, [131–132](#page--1-0) options for styling text, [40–41](#page--1-0) overriding master items and placing text and graphics, [80](#page--1-0) reshaping, [94–](#page-25-0)[95](#page-26-0) resizing automatically, [132–133](#page--1-0) tables anchored in, [307](#page--1-0) Text layers, working with, [88](#page-19-0)[–89](#page-20-0) Text styles applying character styles, [248–249](#page--1-0) applying paragraph styles, [43–44](#page--1-0) creating character styles, [247–248](#page--1-0) formatting with character styles, [44–46](#page--1-0) working with, [42](#page--1-0) Text Wrap panel, [113–](#page-44-0)[114](#page-45-0) Themes adding color theme to CC Library, [222–223](#page--1-0) applying color theme to Swatches panel, [222](#page--1-0) managing color themes, [224](#page--1-0) selecting color themes, [216](#page--1-0) viewing color themes, [221](#page--1-0) Threaded frames applying paragraph styles to, [142–144](#page--1-0) creating automatically, [138](#page--1-0)–[139](#page--1-0) in story, [43](#page--1-0) Thresholds, removing white background, [283](#page--1-0) Thumbnails, viewing with Adobe Bridge, [299](#page--1-0) TIFF files, importing/colorizing grayscale images, [331](#page--1-0)–[333](#page--1-0) Timing, adjusting animations, [396](#page--1-0) Timing panel, [396](#page--1-0) Tint colorizing grayscale images, [332–333](#page--1-0) creating and applying tint swatches, [231–232](#page--1-0) Tolerance, removing white background, [283](#page--1-0) Tools panel Direct Selection tool, [94](#page-25-0)[–95](#page-26-0) illustration of InDesign work area, [9](#page--1-0) moving, [22–23](#page--1-0)

navigating documents with Hand tool, [29](#page--1-0) selecting and using Line and Hand tools, [11–12](#page--1-0) selecting and using Rectangle Frame and Ellipse Frame tools, [12–14](#page--1-0) selecting and using Selection tool, [10](#page--1-0) selecting and using Type tool, [11](#page--1-0) Tracking, adjusting space between letters or words, [189–191](#page--1-0) Tracking changes, editing text, [166–167](#page--1-0) Trademark symbols, [180](#page--1-0) Transform panel, [64–65](#page--1-0) Transforming objects, [118](#page-49-0) Transparency adding drop shadow to text, [346](#page--1-0) applying blending modes, [336–337](#page--1-0) applying feathering to image edge, [343–344](#page--1-0) applying gradient feather, [344–345](#page--1-0) applying multiple effects to objects, [346–348](#page--1-0) applying to bitmap graphic, [339](#page--1-0) applying to text, [341–342](#page--1-0) applying to vector graphic, [337–338](#page--1-0) applying transparency settings, [333](#page--1-0) changing opacity of solid-color objects, [335](#page--1-0)–[336](#page--1-0) display performance options, [358](#page--1-0) editing and removing effects, [350–351](#page--1-0) Effect panel and, [334](#page--1-0) experimenting with, [351–352](#page--1-0) getting started, [330–331](#page--1-0) illustration of, [329](#page--1-0) importing and adjusting Illustrator files that use, [340–341](#page--1-0) importing/colorizing grayscale images, [331–333](#page--1-0) lesson overview, [328](#page--1-0) previewing how effects are flattened, [365–366](#page--1-0) review Q&A, [353](#page--1-0) settings, [349](#page--1-0) settings and options, [349](#page--1-0) working with effects, [342–343](#page--1-0) Type Style menu, [44–46](#page--1-0) Type styles applying, [178](#page--1-0) working with, [177](#page--1-0) Type tool applying colors to text, [228–230](#page--1-0) context menu options, [30](#page--1-0) creating text frame on master page, [65–67](#page--1-0) editing and formatting tables, [307](#page--1-0) entering text, [155](#page--1-0) finding/changing text, [157–158](#page--1-0)

Type tool (*continued*) loading with multiple text files, [136](#page--1-0) selecting and using, [11](#page--1-0) typing and styling text, [39–40](#page--1-0) Typekit. *See* Adobe Typekit Typography adding fonts from Adobe Typekit, [176–177](#page--1-0) adding rules above paragraphs, [198–199](#page--1-0) adding special characters, [180–181](#page--1-0) adjusting drop cap alignment, [188–189](#page--1-0) adjusting kerning and tracking, [189–191](#page--1-0) adjusting line breaks, [191](#page--1-0) adjusting rules and updating paragraph style, [201–202](#page--1-0) adjusting vertical spacing, [173](#page--1-0) aligning text to tabs and adding tab leaders, [194–195](#page--1-0) aligning text using baseline grid, [173–174](#page--1-0) applying fonts, [178](#page--1-0) applying shading to paragraphs, [200–201](#page--1-0) applying strokes to text, [188](#page--1-0) balancing columns, [184–185](#page--1-0) balancing ragged lines, [194](#page--1-0) changing paragraph alignment, [185–186](#page--1-0) changing spacing between paragraphs, [175–176](#page--1-0) composition options, [192–193](#page--1-0) creating drop caps, [187](#page--1-0) creating hanging indents, [197–198](#page--1-0) creating headline that straddles multiple columns, [183–184](#page--1-0) experimenting with, [203](#page--1-0) finding fonts, [179](#page--1-0) fine-tuning columns, [183](#page--1-0) getting started, [172–173](#page--1-0) hanging punctuation outside margins, [186](#page--1-0) hyphenation settings, [193](#page--1-0) illustration of, [171](#page--1-0) inserting fraction characters, [182–183](#page--1-0) lesson overview, [170](#page--1-0) OpenType fonts, [181](#page--1-0) replacing characters with an alternate glyph, [179–180](#page--1-0)

review Q&A, [204–205](#page--1-0) viewing baseline grid, [174–175](#page--1-0) working with tabs, [196](#page--1-0)

#### **U**

Update Link button, [109](#page-40-0)[–110](#page-41-0) Updates global update of styles, [266–267](#page--1-0) revised graphics, [278–280](#page--1-0) URL, creating hyperlinks and, [402](#page--1-0) Use Global Light, transparency settings, [349](#page--1-0)

#### **V**

Values, in placing objects, [49](#page--1-0)–[50](#page--1-0) Vector graphics applying transparency to, [337–338](#page--1-0) vs. bitmap graphics, [275–276](#page--1-0) display performance options, [358](#page--1-0) importing Illustrator file with layers, [293–294](#page--1-0) Verso, defining document settings, [60](#page--1-0) Vertical alignment, adjusting, [97–](#page-28-0)[98](#page-29-0) Vertical rulers, dragging guides from rulers, [63–65](#page--1-0) Vertical spacing, adjusting, [173](#page--1-0) View menu changing magnification of a document, [25](#page--1-0) Fit Frame To Content, [100](#page-31-0) Fit Page In Window, [16](#page--1-0), [46](#page--1-0) Fit Spread In Window, [25, 28](#page--1-0) Pages panel, [78](#page--1-0) Proof Colors option, [212](#page--1-0) selecting options from, [37](#page--1-0) View Threshold menu, setting zoom levels, [174](#page--1-0)

#### **W**

White background, removing, [282](#page--1-0)–[284](#page--1-0) White space, adding em space, [66](#page--1-0) Window menu, switching between open documents, [62](#page--1-0) Windows Explorer, showing imported files in, [278](#page--1-0) Word. *See* Microsoft Word Words, automatically correcting misspelled, [163](#page--1-0)

Work environment, controlling color and light in, [211](#page--1-0) Workspace Application bar, [15](#page--1-0) changing magnification of a document, [25](#page--1-0) Control panel options, [14–15](#page--1-0) customizing, [24](#page--1-0) document window and pasteboard areas, [15–16](#page--1-0) expanding/collapsing panels, [19–20](#page--1-0) experimenting with, [32](#page--1-0) getting started, [8–9](#page--1-0) modifying preferences, [31–32](#page--1-0) moving panels, [22–23](#page--1-0) navigating documents, [27–29](#page--1-0) opening/closing panels, [18–19](#page--1-0) overview of, [9](#page--1-0) rearranging/customizing panels, [20–22](#page--1-0) review Q&A, [33](#page--1-0) using context menus, [30](#page--1-0) using Line and Hand tools, [11–12](#page--1-0) using panel menus, [30–31](#page--1-0) using Rectangle Frame and Ellipse Frame tools, [12–14](#page--1-0) using Selection tool, [10](#page--1-0)–[11](#page--1-0) using Type tool, [11](#page--1-0) using Zoom tool, [26–27](#page--1-0) view options, [25](#page--1-0) working with multiple document windows, [17–18](#page--1-0) Wrapped text adding to anchored graphics frame, [291–293](#page--1-0) around a graphic, [112](#page-43-0)[–114](#page-45-0)

#### **X**

X Offset, transparency settings, [349](#page--1-0)

#### **Y**

Y Offset, transparency settings, [349](#page--1-0) Yield sign, working with layers, [89](#page-20-0)

#### **Z**

Zoom Level box, Application bar, [25](#page--1-0) Zoom tool, changing magnification of a document, [26](#page--1-0)–[27](#page--1-0)